Ай-Ти-Ви Групп

# ACFA Intellect

Руководство по настройке и работе с модулем интеграции

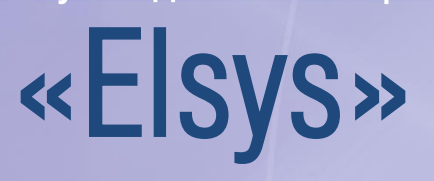

Версия 1.5

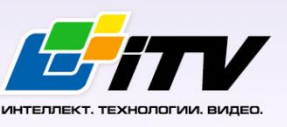

Москва, 2014

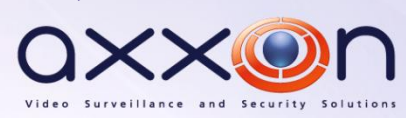

# <span id="page-1-0"></span>**Содержание**

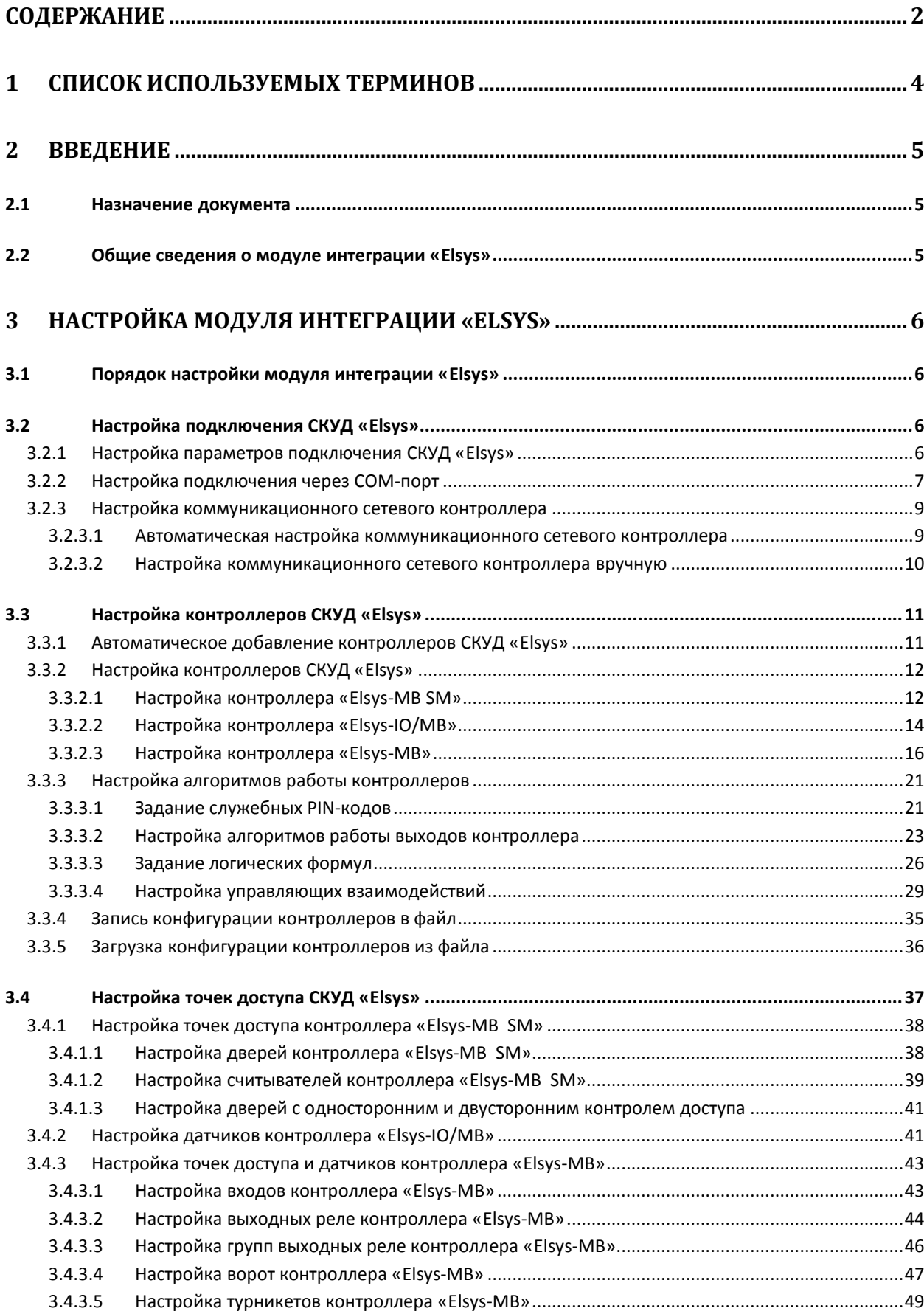

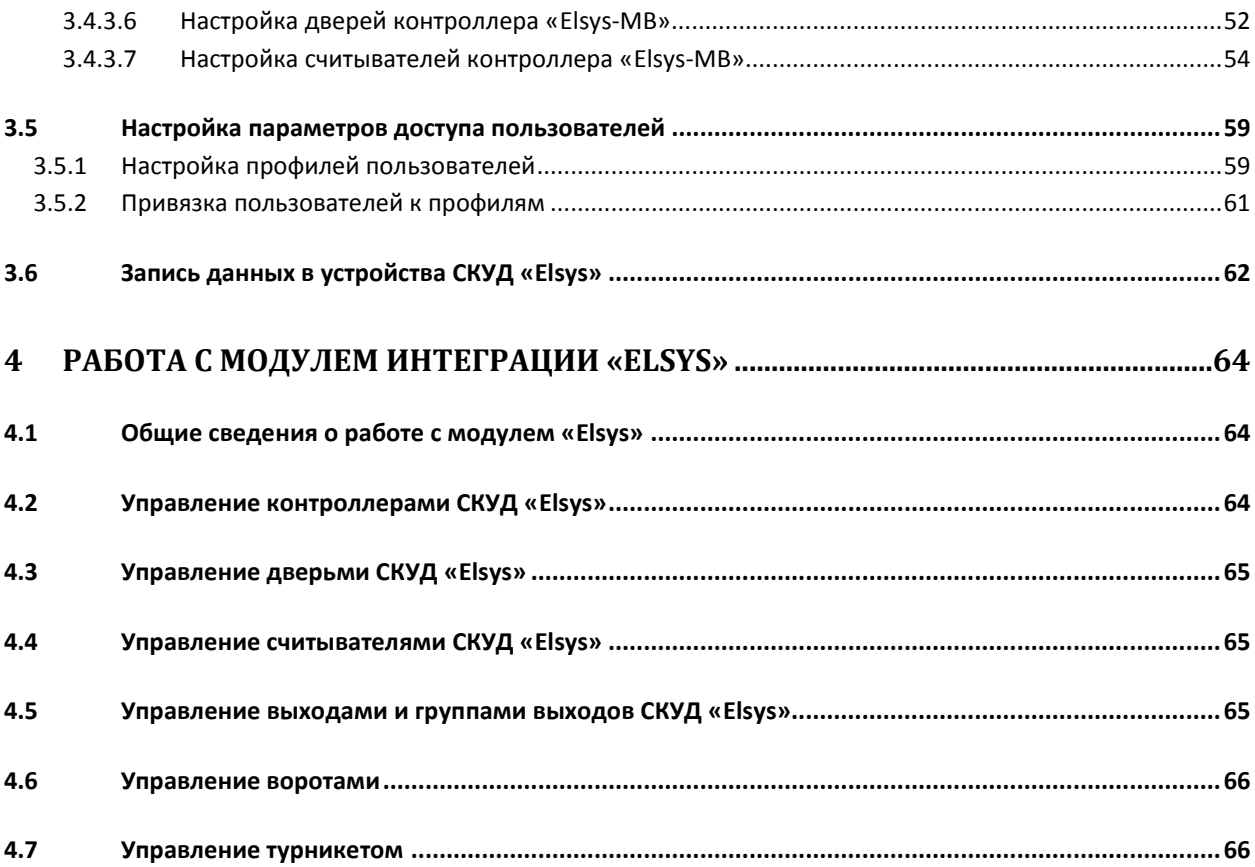

# <span id="page-3-0"></span>**1 Список используемых терминов**

Время прохода – время, которое отводится на проход через точку доступа при нормальном режиме работы. По истечении данного времени точка доступа автоматически блокируется.

Доступ – перемещение людей, транспорта и других объектов в (из) помещения, здания, зоны и территории.

Сервер – компьютер с установленной конфигурацией **Сервер** программного комплекса *Интеллект.*

PIN-код – дополнительный идентификационный признак пользователя, вводимый с клавиатуры.

Антипассбэк – контроль последовательности прохода (защита от повторного использования идентификатора для прохода в одном направлении).

Контроллеры *СКУД Elsys* – электронные устройства, предназначенные для контроля и управления точками доступа.

Коммуникационный сетевой контроллер (КСК) – устройство, предназначенное для использования в *СКУД Elsys* и обеспечивающее объединение подсетей контроллеров с интерфейсом RS-485 в единую локальную сеть Ethernet.

Нормальный режим работы точки доступа – режим работы точки доступа, при котором она нормально заблокирована; разблокировка происходит при считывании ключа; после прохода или по истечении заданного времени точка доступа автоматически блокируется.

Система контроля и управления доступом (*СКУД*) – программно-аппаратный комплекс, предназначенный для осуществления функций контроля и управления доступом.

Считыватели – электронные устройства, предназначенные для ввода запоминаемого кода с клавиатуры либо считывания кодовой информации с ключей (идентификаторов) системы.

Точка доступа – место, где осуществляется контроль доступа. Точкой доступа могут быть дверь, турникет, ворота, шлагбаум, оборудованные считывателем, электромеханическим замком и другими средствами контроля доступа.

Временная зона – совокупность произвольного количества интервалов времени в пределах каждых суток временного цикла (от 1 до 366 дней), а также интервалов времени в течение особых дат. Временные зоны определяют график доступа на охраняемый объект.

# <span id="page-4-0"></span>**2 Введение**

# <span id="page-4-1"></span>**2.1 Назначение документа**

Документ *Руководство по настройке и работе с модулем интеграции Elsys* является справочноинформационным пособием и предназначен для специалистов по настройке и операторов модуля *Elsys*. Данный модуль входит в состав системы программного комплекса *ACFA Intellect*.

В данном Руководстве представлены следующие материалы:

- 1. общие сведения о модуле интеграции *Elsys*;
- 2. настройка модуля интеграции *Elsys*;
- 3. работа с модулем интеграции *Elsys*.

# <span id="page-4-2"></span>**2.2 Общие сведения о модуле интеграции «Elsys»**

Модуль интеграции *Elsys* является компонентом программного комплекса *ACFA* и предназначен для выполнения следующих функций:

- 1. конфигурирование *СКУД Elsys* (производитель ООО НИЦ ФОРС);
- 2. обеспечение взаимодействия *СКУД Elsys* с ПК *ACFA Intellect* (мониторинг, управление).

*Примечание. Подробные сведения о СКУД Elsys приведены в официальной справочной документации по данной системе.* 

Перед настройкой модуля интеграции *Elsys* необходимо выполнить следующие действия:

- 1. Установить аппаратные средства *СКУД Elsys* на охраняемый объект (см. справочную документацию по *СКУД Elsys*).
- 2. Подключить *СКУД Elsys* к Серверу.
- 3. Установить на Сервер драйвера для подключения *СКУД Elsys* (доступны на сайте производителя).

# <span id="page-5-0"></span>**3 Настройка модуля интеграции «Elsys»**

# <span id="page-5-1"></span>**3.1 Порядок настройки модуля интеграции «Elsys»**

Настройка модуля интеграции *Elsys* производится в следующей последовательности:

- 1. Настройка подключения *СКУД Elsys* к ПК *ACFA Intellect*.
- 2. Настройка контроллеров *СКУД Elsys.*
- 3. Настройка точке доступа *СКУД Elsys.*

# <span id="page-5-2"></span>**3.2 Настройка подключения СКУД «Elsys»**

Настройка подключения *СКУД Elsys* к ПК *ACFA Intellect* проходит в следующей последовательности:

- 1. Настройка параметров подключения *СКУД Elsys.*
- 2. Настройка подключения через COM-порт.
- 3. Настройка коммуникационных сетевых контроллеров (КСК).

## <span id="page-5-3"></span>3.2.1 **Настройка параметров подключения СКУД «Elsys»**

Задание параметров подключения *СКУД Elsys* производится на панели настройки объекта **СКУД Elsys**. Данный объект регистрируется на базе объекта **Компьютер** на вкладке **Оборудование** диалогового окна **Настройка системы** (см. Рис. [3.2-1\)](#page-5-4).

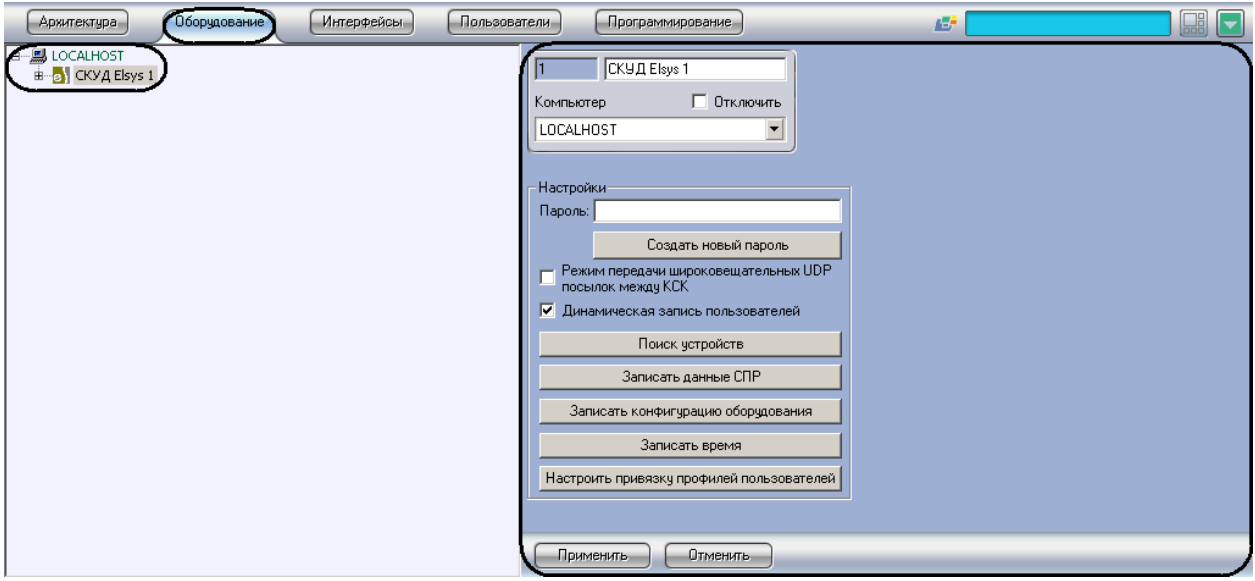

**Рис. 3.2-1 Объект СКУД Elsys**

<span id="page-5-4"></span>Задание параметров подключения *СКУД Elsys* производится следующим образом:

1. Перейти на панель настройки объекта **СКУД Elsys** (см. Рис. [3.2-2\)](#page-6-1).

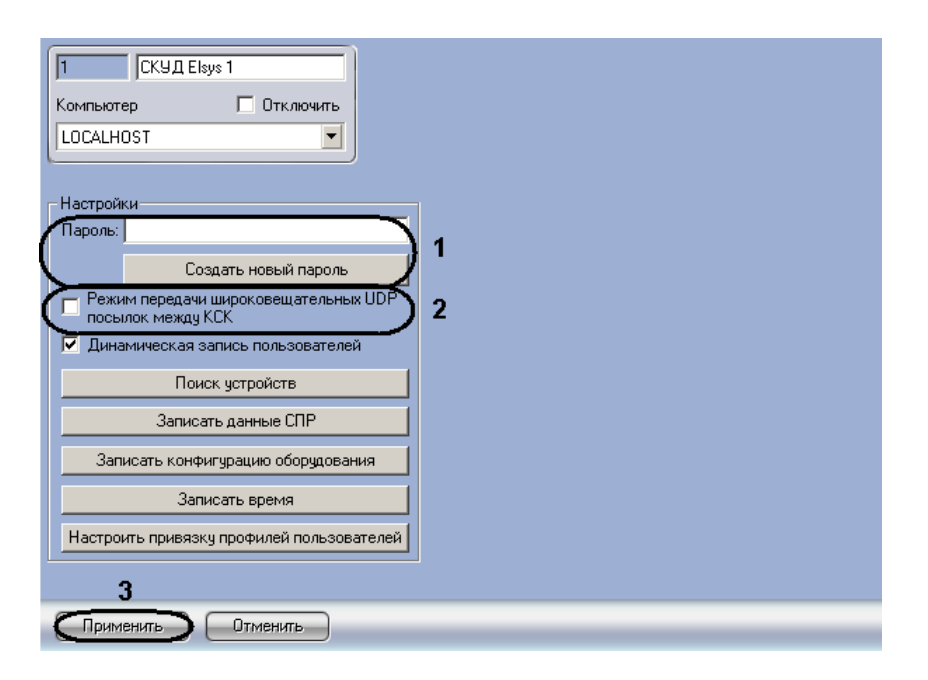

**Рис. 3.2-2 Панель настроек объекта СКУД Elsys**

- <span id="page-6-1"></span>2. Ввести пароль подключения к *СКУД Elsys* в поле **Пароль:** или создать его нажатием на кнопку **Создать новый пароль** (см. Рис. [3.2-2,](#page-6-1) **1**).
- 3. Для включения режима передачи данных по протоколу UDP между коммуникационными сетевыми контроллерами установить соответствующий флажок (см. Рис. [3.2-2,](#page-6-1) **2**).
- 4. Для сохранения внесенных изменений нажать кнопку **Применить** (см. Рис. [3.2-2,](#page-6-1) **3**).

Задание параметров подключения *СКУД Elsys* завершено.

#### <span id="page-6-0"></span>3.2.2 **Настройка подключения через COM-порт**

Настройка подключения через COM-порт происходит на панели настроек объекта **Конвертер интерфейсов**, который создается на базе объекта **СКУД Elsys** (Рис. [3.2-3\)](#page-6-2).

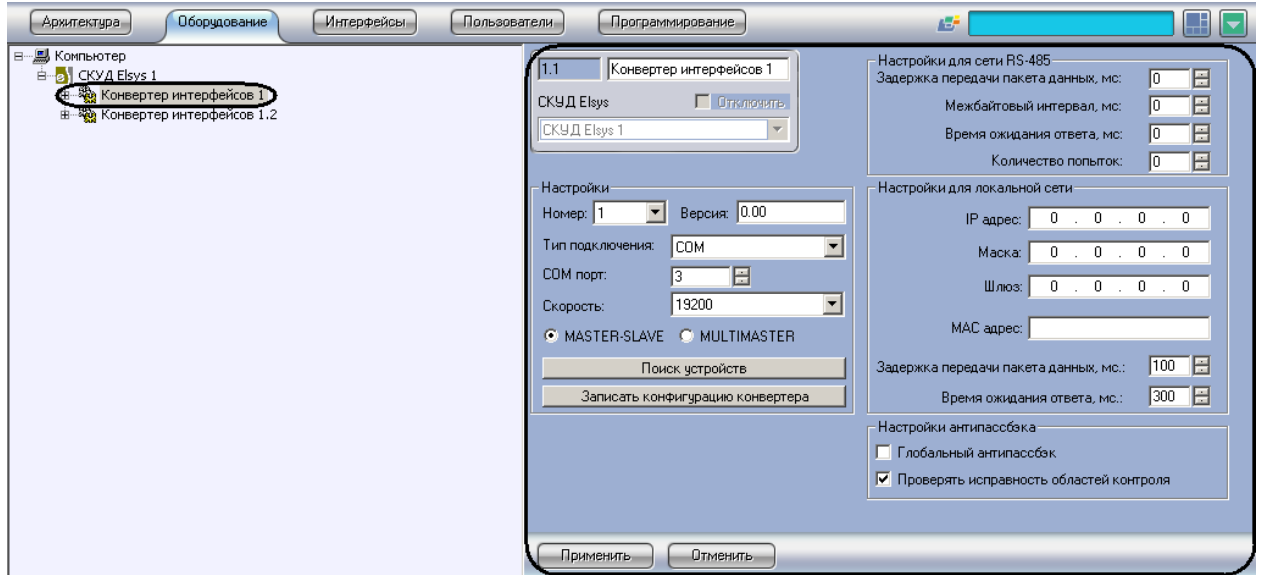

**Рис. 3.2-3 Объект Конвертер интерфейсов**

<span id="page-6-2"></span>Настройка подключения через COM-порт производится следующим образом:

1. Перейти на панель настроек объекта **Конвертер интерфейсов** (Рис. [3.2-4\)](#page-7-0).

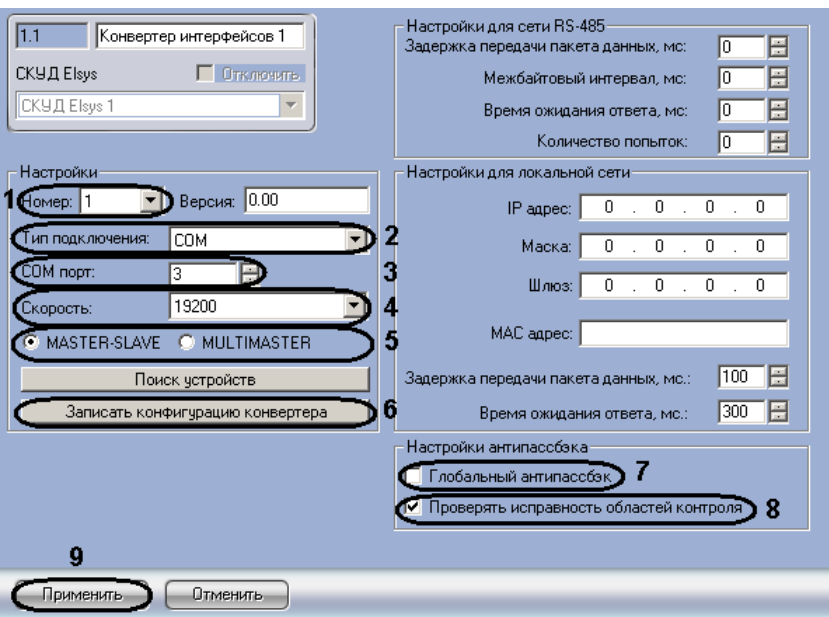

**Рис. 3.2-4 Панель настроек объекта Конвертер интерфейсов**

<span id="page-7-0"></span>2. Из раскрывающегося списка **Номер:** выбрать уникальный идентификатор соединения (см. Рис. [3.2-4,](#page-7-0) **1**).

*Примечание. Для подключения контроллеров через COM-порт рекомендуется выставлять номер соединения больше 260 (см. официальную справочную документацию по СКУД Elsys).*

- 3. Выбрать тип подключения **COM** из соответствующего раскрывающегося списка (см[. Рис.](#page-7-0)  [3.2-4,](#page-7-0) **2**).
- 4. Выбрать с помощью кнопок **вверх**-**вниз** номер COM-порта, через который будет установлена связь с Сервером (см. Рис. [3.2-4,](#page-7-0) **3**).
- 5. Выбрать скорость подключения из соответствующего раскрывающегося списка (см. [Рис.](#page-7-0)  [3.2-4,](#page-7-0) **4**).

*Примечание. Для корректной работы модуля выбранная скорость должна совпадать со скоростью работы COM-порта.*

6. Установить переключатель в положение **MASTER-SLAVE** (см. Рис. [3.2-4,](#page-7-0) **5**).

*Примечание. Данный режим информационного обмена по линии связи используется для первичной инициализации СКУД Elsys, подробнее о данных можно узнать в официальной справочной документации по СКУД Elsys.*

- 7. Для контроллеров, которые будут подключены через COM-порт, установить флажок **Глобальный антипассбэк** для включения глобального контроля последовательности прохода (защиты от повторного использования идентификатора для прохода в одном направлении), сохраняющего свою полную функциональность при отсутствии связи с Сервером (подробнее о режимах работы антипассбэка *СКУД Elsys* можно узнать в официальной справочной документации по данной системе) (см. Рис. [3.2-4,](#page-7-0) **7**).
- 8. Снять флажок **Проверять исправность областей контроля** (по умолчанию установлен), если необходимо чтобы контроль последовательности прохода работал всегда. Если флажок установлен, то происходит автоматическое отключение контроля

последовательности прохода при наличии неисправных областей контроля (т.е. тех, которые содержат отсутствующие на линии связи устройства, см. Рис. [3.2-4,](#page-7-0) **8**).

- 9. Для сохранения внесенных изменений нажать кнопку **Применить** (см. Рис. [3.2-4,](#page-7-0) **9**).
- 10. Для записи изменений конфигурации нажать кнопку **Записать конфигурацию конвертера** (см. Рис. [3.2-4,](#page-7-0) **6**).

Настройка подключения через COM-порт завершена.

#### <span id="page-8-0"></span>3.2.3 **Настройка коммуникационного сетевого контроллера**

Настройка коммуникационного сетевого контроллера может проходить в двух режимах:

- 1. автоматически;
- 2. вручную.

#### <span id="page-8-1"></span>3.2.3.1 *Автоматическая настройка коммуникационного сетевого контроллера*

Автоматическая настройка коммуникационного сетевого контроллера осуществляется после задания параметров подключения *СКУД Elsys* (раздел [3.2.1](#page-5-3) данной документации) и проходит в следующем порядке:

1. Перейти на панель настроек объекта **СКУД Elsys** (Рис. [3.2-5\)](#page-8-2).

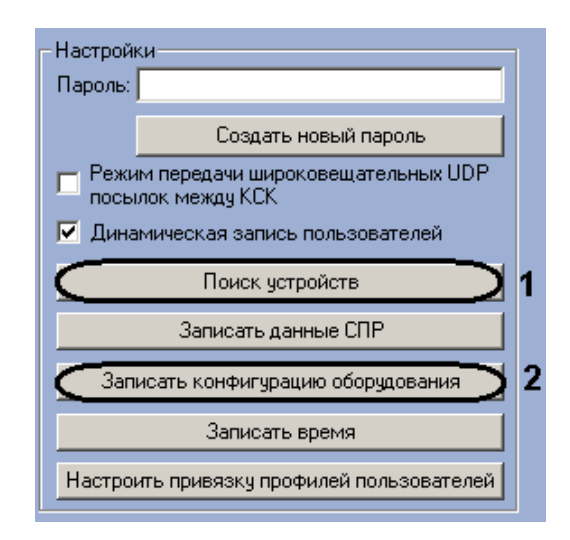

**Рис. 3.2-5 Автоматическая настройка подключения контроллеров**

<span id="page-8-2"></span>2. Нажать кнопку **Поиск устройств** (см. Рис. [3.2-5,](#page-8-2) **1**).

В результате выполнения данного действия в дереве объектов ПК *ACFA Intellect* появятся новые объекты **Конвертер интерфейсов** (Рис. [3.2-6\)](#page-8-3).

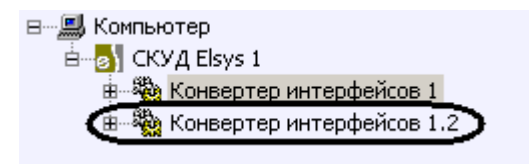

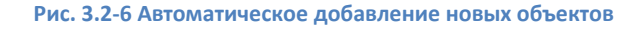

<span id="page-8-3"></span>3. После получения сообщения в **Протоколе событий** об окончании или ошибке поиска, нажать кнопку **Записать конфигурацию оборудования** для записи установленной конфигурации оборудования в устройства *СКУД Elsys* (см. Рис. [3.2-5,](#page-8-2) **2**).

Автоматическая настройка КСК завершена.

<span id="page-9-0"></span>3.2.3.2 *Настройка коммуникационного сетевого контроллера вручную* **Внимание! Необходимая информация для настройки КСК содержится в официальной справочной документации по** *СКУД Elsys.*

Настройка КСК вручную проходит следующим образом:

- 1. Создать на базе объекта **СКУД Elsys** объект **Конвертер интерфейсов**.
- 2. Перейти на панель настроек объекта **Конвертер интерфейсов** (Рис. [3.2-7\)](#page-9-1).

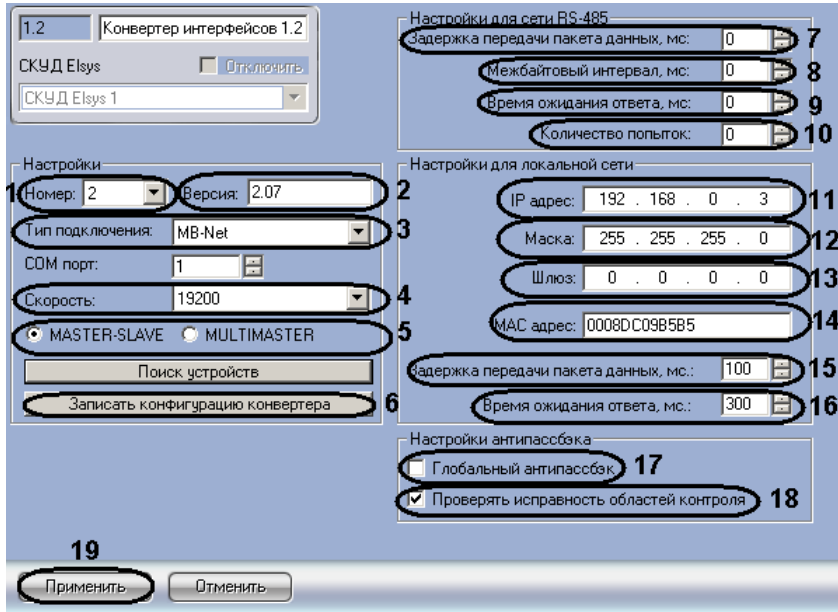

**Рис. 3.2-7 Панель настроек объекта Конвертер интерфейсов**

# <span id="page-9-1"></span>3. Из раскрывающегося списка **Номер:** выбрать уникальный идентификатор КСК (см. [Рис.](#page-9-1)  [3.2-7,](#page-9-1) **1**).

*Примечание. Для подключения контроллеров через сеть Ethernet рекомендуется выбирать номер КСК от 1 до 260 (см. официальную справочную документацию по СКУД Elsys).*

- 4. Ввести версию КСК в соответствующем поле (см[. Рис.](#page-9-1) 3.2-7, **2**).
- 5. Выбрать тип подключения **MB-Net** из соответствующего раскрывающегося списка (см. [Рис.](#page-9-1)  [3.2-7,](#page-9-1) **3**).
- 6. Выбрать скорость подключения из соответствующего раскрывающегося списка (см. [Рис.](#page-9-1)  [3.2-7,](#page-9-1) **4**).
- 7. Установить переключатель в положение, соответствующее необходимому режиму информационного обмена по линии связи (см. Рис. [3.2-7,](#page-9-1) **5**).
- 8. Установить с помощью кнопок **вверх**-**вниз** задержку перед посылкой очередного пакета данных от контроллеров к КСК или Серверу в миллисекундах в соответствующем поле (см. Рис. [3.2-7,](#page-9-1) **7**).
- 9. В поле **Межбайтовый интервал, мс:** установить с помощью кнопок **вверх**-**вниз** время в миллисекундах, задающее максимальное время, для интервала между поступлением двух символов в линию связи (см. Рис. [3.2-7,](#page-9-1) **8**).
- 10. Установить помощью кнопок **вверх**-**вниз** полный период времени простоя между получениями пакетов данных в миллисекундах в поле **Время ожидания ответа, мс:** (см. Рис. [3.2-7,](#page-9-1) **9**).
- 11. Установить с помощью кнопок **вверх**-**вниз** значение в поле **Количество попыток:**, которое определяет число попыток получить ответ от контроллера, после чего связь с контроллером считается потерянной (см. Рис. [3.2-7,](#page-9-1) **10**).

*Примечание. Данный параметр используется, если включен режим обмена MASTER-SLAVE.*

- 12. Ввести IP-адрес КСК в соответствующем поле (см. Рис. [3.2-7,](#page-9-1) **11**).
- 13. Ввести маску подсети КСК в соответствующем поле (см. Рис. [3.2-7,](#page-9-1) **12**).
- 14. Ввести адрес шлюза КСК в соответствующем поле (см. Рис. [3.2-7,](#page-9-1) **13**).
- 15. В поле **МАС адрес:** ввести уникальный аппаратный Ethernet-адрес КСК (см[. Рис.](#page-9-1) 3.2-7, **14**).
- 16. Установить с помощью кнопок **вверх**-**вниз** значение в поле **Задержка передача пакета данных, мс:**, которое определяет задержку передачи очередного сообщения при работе КСК в режиме рассылки широковещательных UDP сообщений в миллисекундах (см[. Рис.](#page-9-1)  [3.2-7,](#page-9-1) **15**).
- 17. Установить с помощью кнопок **вверх**-**вниз** значение в поле **Время ожидания ответа, мс:**, которое определяет время ожидания очередной посылки от очередного устройства при работе КСК в режиме рассылки широковещательных UDP сообщений в миллисекундах (см. Рис. [3.2-7,](#page-9-1) **16**).
- 18. Для контроллеров, которые будут подключены через сеть Ethernet, установить флажок **Глобальный антипассбэк** для включения глобального контроля последовательности прохода (защиты от повторного использования идентификатора для прохода в одном направлении), сохраняющего свою полную функциональность при отсутствии связи с Сервером (подробнее о режимах работы антипассбэка *СКУД Elsys* можно узнать в официальной справочной документации по данной системе, см. Рис. [3.2-7,](#page-9-1) **17**).
- 19. Снять флажок **Проверять исправность областей контроля** (по умолчанию установлен), если необходимо, чтобы контроль последовательности прохода работал всегда. Если флажок установлен, то происходит автоматическое отключение контроля последовательности прохода при наличии неисправных областей контроля (т.е. тех, которые содержат отсутствующие на линии связи устройства, см. Рис. [3.2-7,](#page-9-1) **18**).
- 20. Для сохранения внесенных изменений нажать кнопку **Применить** (см. Рис. [3.2-7,](#page-9-1) **19**).
- 21. Для записи установленной конфигурации в КСК нажать кнопку **Записать конфигурацию конвертера** (см. Рис. [3.2-7,](#page-9-1) **6**).

# <span id="page-10-0"></span>**3.3 Настройка контроллеров СКУД «Elsys»**

Настройка контроллеров *СКУД Elsys* осуществляется после настройки подключения *СКУД Elsys* (раздел [3.2](#page-5-2) данной документации).

#### <span id="page-10-1"></span>3.3.1 **Автоматическое добавление контроллеров СКУД «Elsys»**

Для автоматического добавления контроллеров *СКУД Elsys* необходимо для каждого объекта **Конвертер интерфейсов** в дереве объектов ПК *ACFA Intellect* выполнить следующие действия:

1. Перейти на панель настроек объекта **Конвертер интерфейсов** (Рис. [3.3-1\)](#page-11-2).

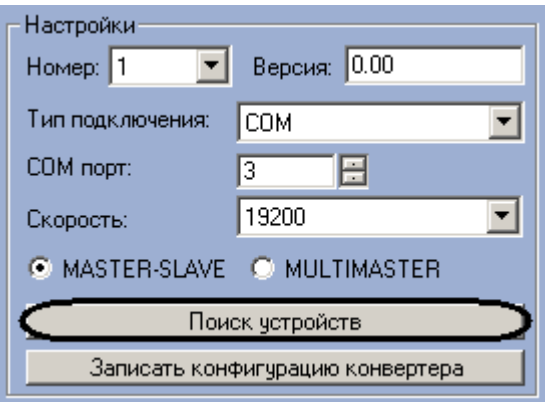

**Рис. 3.3-1 Автоматическая настройка контроллеров СКУД Elsys**

<span id="page-11-2"></span>2. Нажать кнопку **Поиск устройств** (Рис. [3.3-1\)](#page-11-2).

Дождитесь сообщения в **Протоколе событий** об окончании или ошибке поиска. После получения сообщения об окончании поиска в дереве объектов ПК *ACFA Intellect* появятся новые объекты (Рис. [3.3-2\)](#page-11-3).

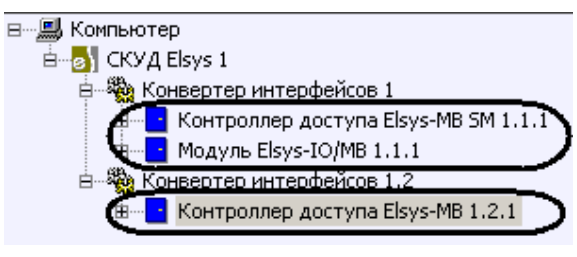

**Рис. 3.3-2 Созданные контроллеры СКУД Elsys**

<span id="page-11-3"></span>3. После получения сообщения в **Протоколе событий** об окончании или ошибке поиска, записать конфигурацию оборудования *СКУД Elsys* в ПК *Intellect* в устройства *СКУД Elsys* (см. раздел [3.6](#page-61-0) данной документации).

Автоматическое добавление контроллеров *СКУД Elsys* завершено.

# <span id="page-11-0"></span>3.3.2 **Настройка контроллеров СКУД «Elsys»**

#### <span id="page-11-1"></span>3.3.2.1 *Настройка контроллера «Elsys-MB SM»*

Настройка контроллера *Elsys-MB SM* проходит следующим образом:

1. Создать на базе объекта **Конвертер интерфейсов** объект **Контроллер доступа Elsys-MB SM** (Рис. [3.3-3\)](#page-12-0).

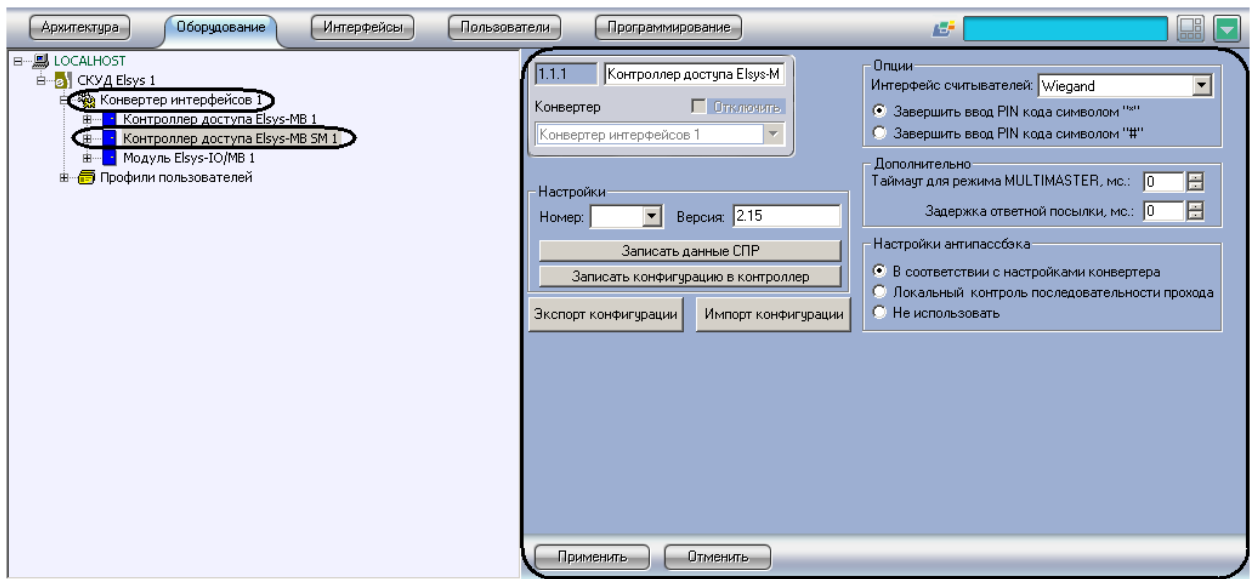

**Рис. 3.3-3 Объект Контроллер доступа Elsys-MB SM**

<span id="page-12-0"></span>2. Перейти на панель настроек объекта **Контроллер доступа Elsys-MB SM** (Рис. [3.3-4\)](#page-12-1).

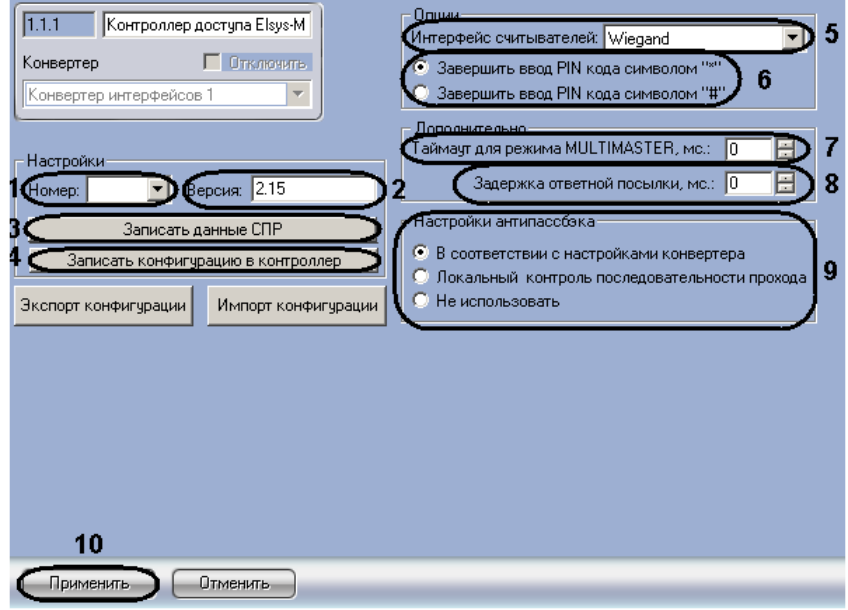

**Рис. 3.3-4 Панель настроек объекта Контроллер доступа Elsys-MB SM**

- <span id="page-12-1"></span>3. Из раскрывающегося списка **Номер:** выбрать уникальный идентификатор контроллера (см. Рис. [3.3-4,](#page-12-1) **1**).
- 4. Ввести версию контроллера в соответствующем поле (см. Рис. [3.3-4,](#page-12-1) **2**).
- 5. Выбрать формат кода электронного идентификатора в раскрывающемся списке **Интерфейс считывателей:** (см. Рис. [3.3-4,](#page-12-1) **5**).
- 6. Установить переключатель в необходимое положение (см. Рис. [3.3-4,](#page-12-1) **6**). Описание положений приведено в Таб. [3.3-1.](#page-12-2)

<span id="page-12-2"></span>**Таб. 3.3-1 Описание положений переключателя**

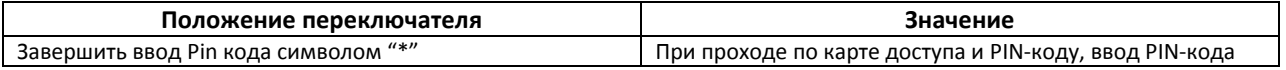

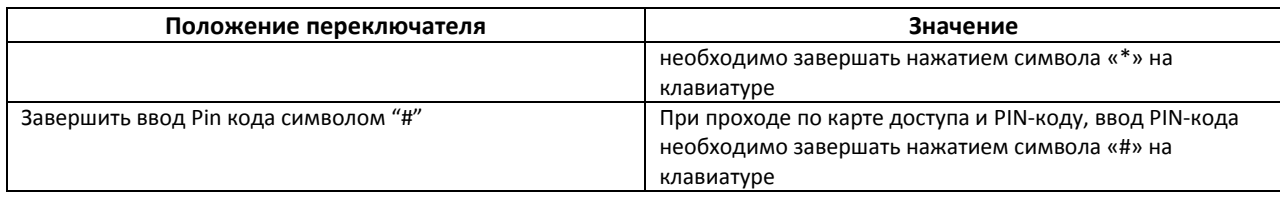

- 7. Установить с помощью кнопок **вверх**-**вниз** в поле **Таймаут для режима MULTIMASTER, мс:** значение, которое определяет время ожидания контроллером посылки очередного пакета данных при использовании режима обмена MULTIMASTER в миллисекундах (см. Рис. [3.3-4,](#page-12-1) **7**).
- 8. Установить с помощью кнопок **вверх**-**вниз** в поле **Задержка ответной посылки, мс:** значение, которое определяет время задержки ответной посылки при использовании режима обмена MULTIMASTER в миллисекундах (см. Рис. [3.3-4,](#page-12-1) **8**).
- 9. Установить переключатель в поле **Настройки антипассбэка** в необходимое положение (см. Рис. [3.3-4,](#page-12-1) **9**). Описание положений приведено в Таб. [3.3-2.](#page-13-1)

*Примечание. Подробная информация о режимах работы антипассбэка СКУД Elsys приведена в официальной справочной документации по данной системе.*

#### <span id="page-13-1"></span>**Таб. 3.3-2 Описание положений переключателя Настройки антипассбэка**

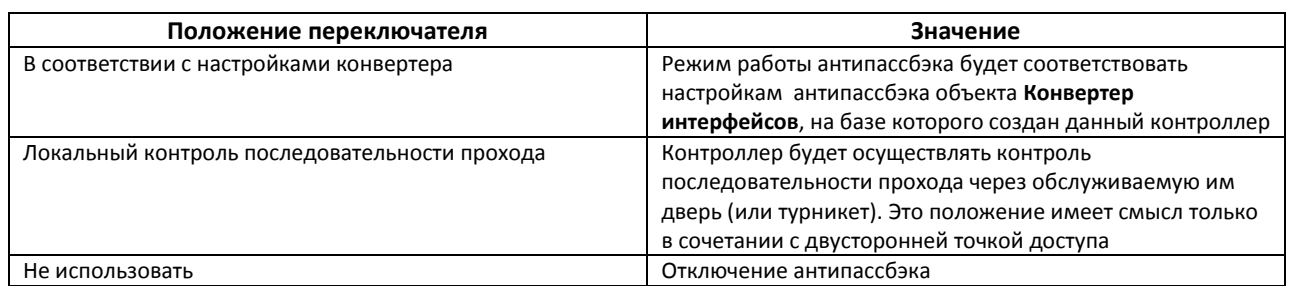

- 10. Для сохранения внесенных изменений нажать кнопку **Применить** (см. Рис. [3.3-4,](#page-12-1) **10**).
- 11. Настроить точки доступа контроллера *Elsys-MB SM* (см. раздел [3.4.1](#page-37-0) данной документации).
- 12. Для записи установленной конфигурации контроллера в устройства *СКУД Elsys* нажать кнопку **Записать конфигурацию в контроллер** (см. Рис. [3.3-4,](#page-12-1) **4**).
- 13. Нажать кнопку **Записать данные СПР** для синхронизации данных (пользователи, временные зоны и другие) модуля *Служба пропускного режима* с объектом **СКУД Elsys** (см. Рис. [3.3-4,](#page-12-1) **3**).

Настройки контроллера *Elsys-MB SM* завершена.

#### <span id="page-13-0"></span>3.3.2.2 *Настройка контроллера «Elsys-IO/MB»*

Настройка контроллера *Elsys-IO/MB* проходит следующим образом:

1. Создать на базе объекта **Конвертер интерфейсов** объект **Модуль Elsys-IO/MB** (Рис. [3.3-5\)](#page-14-0).

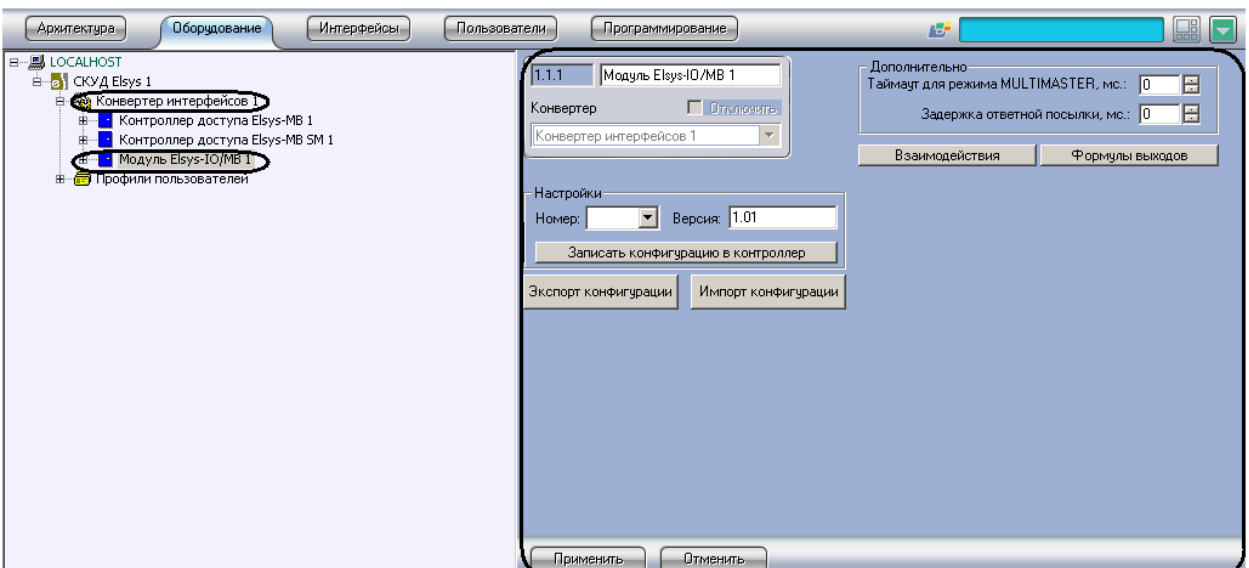

**Рис. 3.3-5 Объект модуль Elsys-IO/MB**

<span id="page-14-0"></span>2. Перейти на панель настроек объекта **Модуль Elsys-IO/MB** (Рис. [3.3-6\)](#page-14-1).

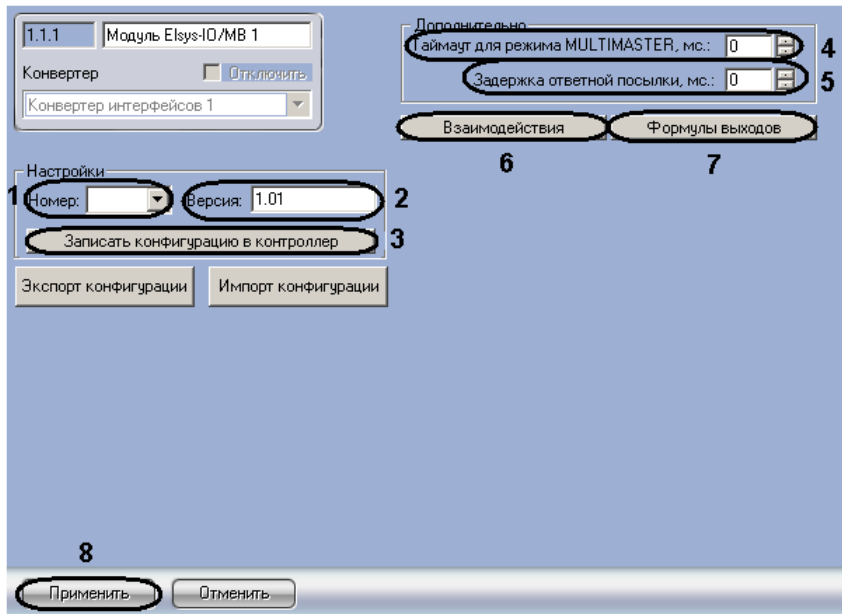

**Рис. 3.3-6 Панель настроек объекта Модуль Elsys-IO/MB**

- <span id="page-14-1"></span>3. Из раскрывающегося списка **Номер:** выбрать уникальный идентификатор контроллера (см. Рис. [3.3-6,](#page-14-1) **1**).
- 4. Ввести версию контроллера в соответствующем поле (см. Рис. [3.3-6,](#page-14-1) 2).
- 5. Установить с помощью кнопок **вверх**-**вниз** значение в поле **Таймаут для режима MULTIMASTER, мс:**, которое определяет время ожидания контроллером посылки очередного пакета данных при использовании режима обмена **MULTIMASTER** в миллисекундах (см. Рис. [3.3-6,](#page-14-1) **4**).
- 6. Установить с помощью кнопок **вверх**-**вниз** значение в поле **Задержка ответной посылки, мс:**, которое определяет время задержки ответной посылки при использовании режима обмена **MULTIMASTER** в миллисекундах (см. Рис. [3.3-6,](#page-14-1) **5**).
- 7. Настроить датчики контроллера *Elsys-IO/MB* (см. раздел [3.4.2](#page-40-1) данной документации).

8. Для установки реакций на регистрируемые события необходимо нажать кнопку **Взаимодействия** (см. Рис. [3.3-6,](#page-14-1) **6**).

*Примечание. Подробная информация об установке реакций приведена в разделе [3.3.3.4](#page-28-0) данной документации.* 

9. Для редактирования списка формул управления работой выходов необходимо нажать кнопку **Формулы выходов** (см. Рис. [3.3-6,](#page-14-1) **7**).

*Примечание. Подробная информация о настройке формул выходов приведена в разделе [3.3.3.2](#page-22-0) данной документации.* 

- 10. Для сохранения внесенных изменений нажать кнопку **Применить** (см. Рис. [3.3-6,](#page-14-1) **8**).
- 11. Для записи установленной конфигурации контроллера в устройства *СКУД Elsys* нажать кнопку **Записать конфигурацию в контроллер** (см. Рис. [3.3-6,](#page-14-1) **3**).

Настройки контроллера *Elsys-IO/MB* завершена.

## <span id="page-15-0"></span>3.3.2.3 *Настройка контроллера «Elsys-MB»*

Настройки контроллера *Elsys-MB* проходит следующим образом:

1. Создать на базе объекта **Конвертер интерфейсов** объект **Контроллер доступа Elsys-MB** (Рис. [3.3-7,](#page-15-1) **1**).

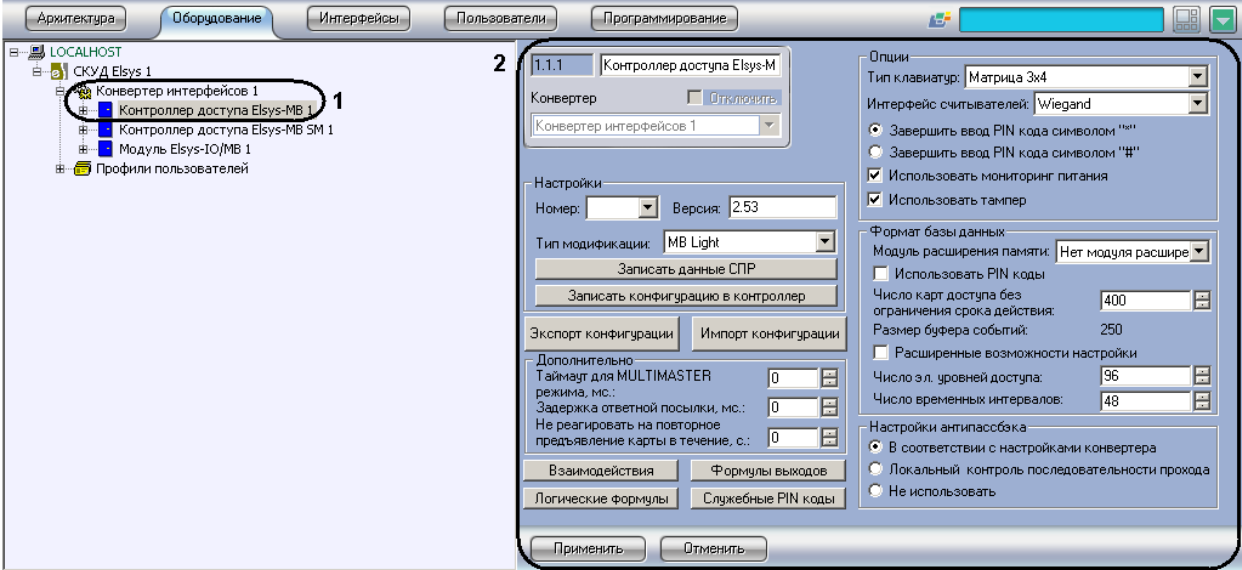

**Рис. 3.3-7 Объект Контроллер доступа Elsys-MB**

- <span id="page-15-1"></span>2. Перейти на панель настроек объекта **Контроллер доступа Elsys-MB** (см. Рис. [3.3-7,](#page-15-1) **2**).
- 3. Задать параметры в группе **Настройки** (Таб. [3.3-3,](#page-16-0) Рис. [3.3-8\)](#page-16-1).

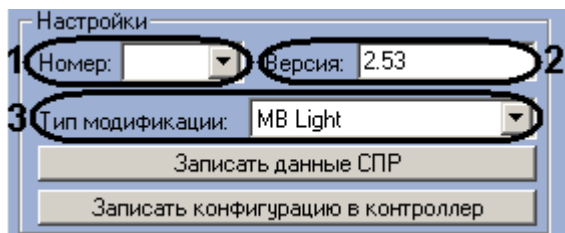

#### **Рис. 3.3-8 Параметры группы Настройки**

#### <span id="page-16-1"></span><span id="page-16-0"></span>**Таб. 3.3-3 Параметры группы Настройки**

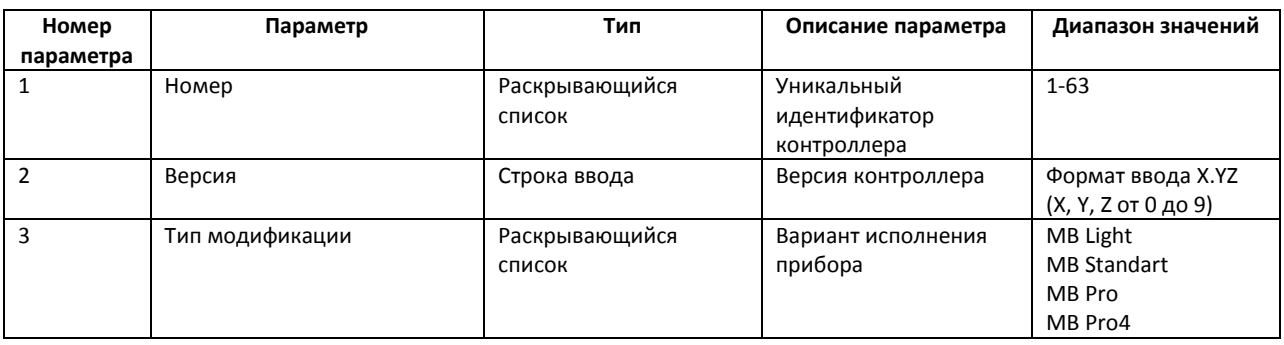

## 4. Задать параметры в группе **Опции** (Таб. [3.3-4,](#page-16-2) Рис. [3.3-9\)](#page-16-3).

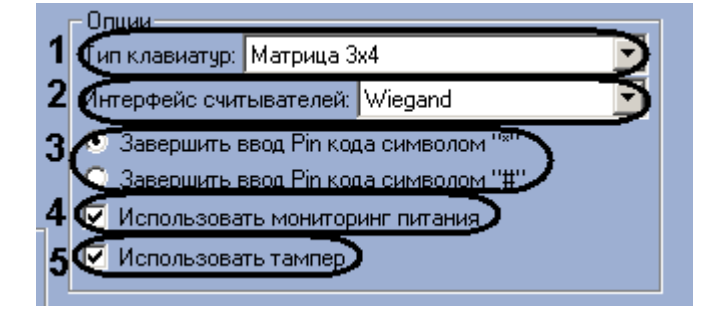

#### **Рис. 3.3-9 Параметры группы Опции**

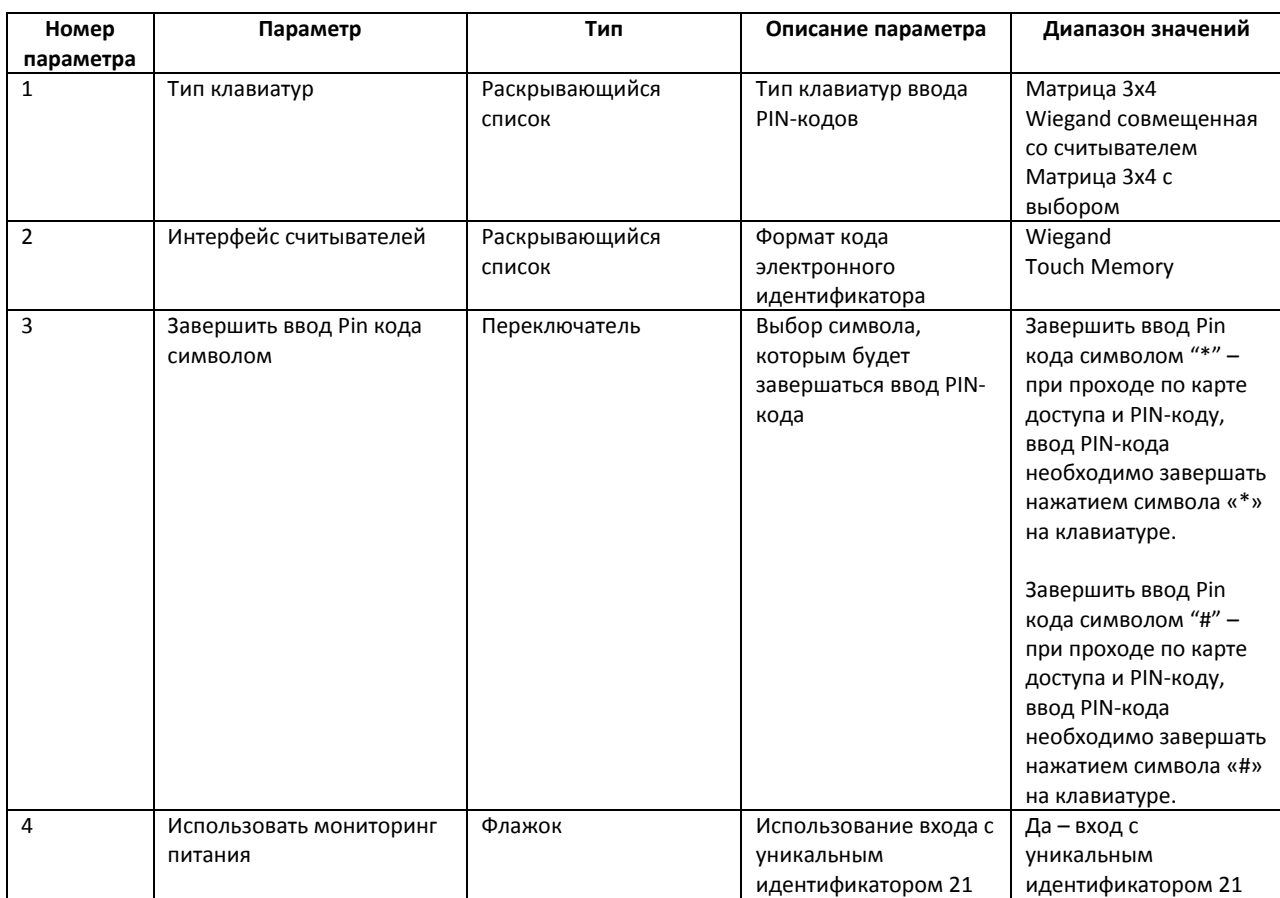

#### <span id="page-16-3"></span><span id="page-16-2"></span>**Таб. 3.3-4 Параметры группы Опции**

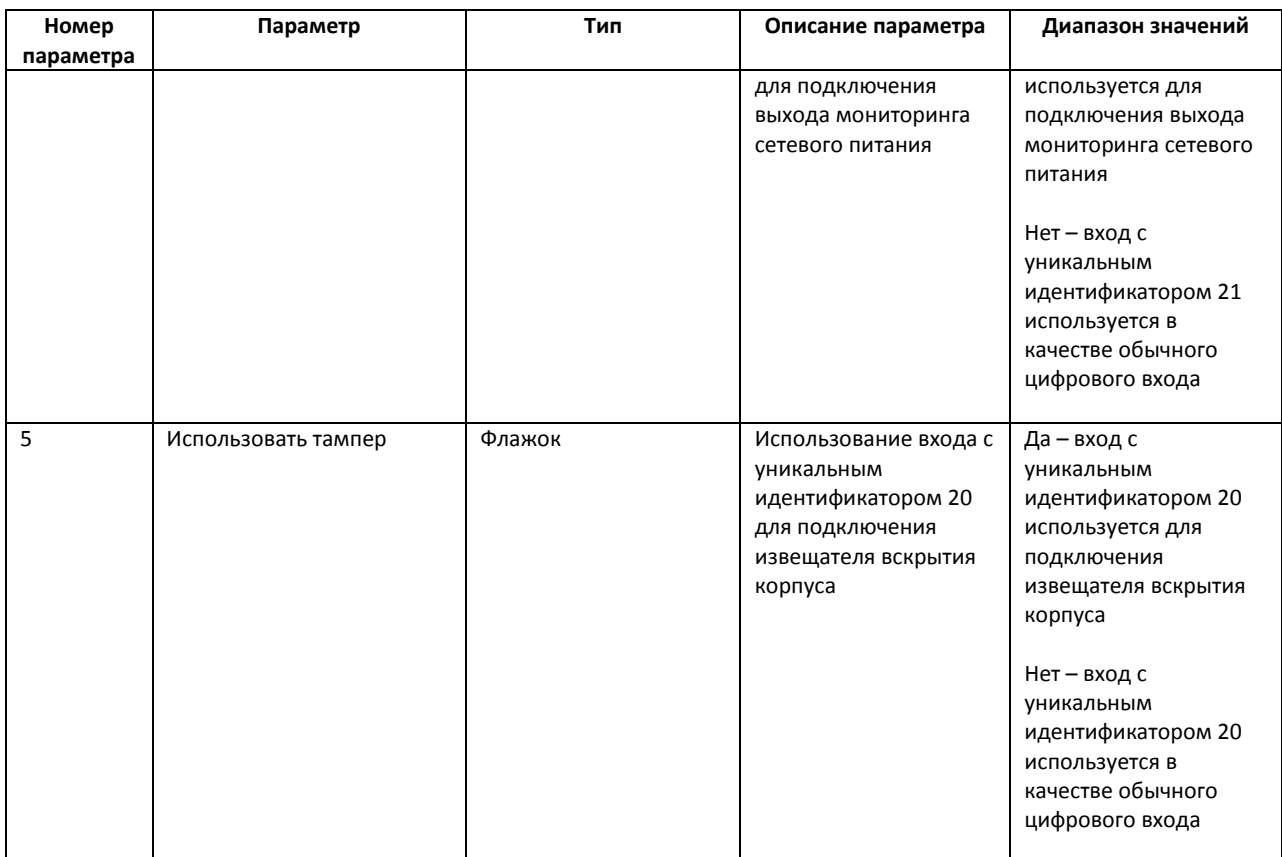

# 5. Задать параметры в группе **Формат базы данных** (Таб. [3.3-5,](#page-17-0) Рис. [3.3-10\)](#page-17-1).

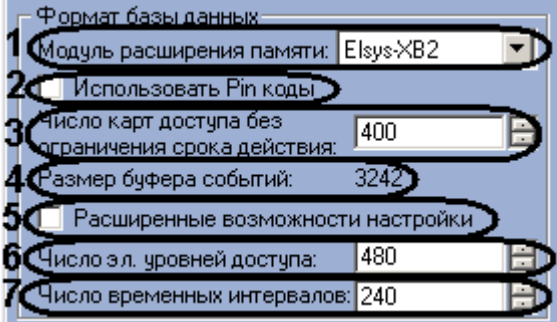

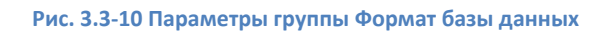

#### <span id="page-17-1"></span><span id="page-17-0"></span>**Таб. 3.3-5 Параметры группы Формат базы данных**

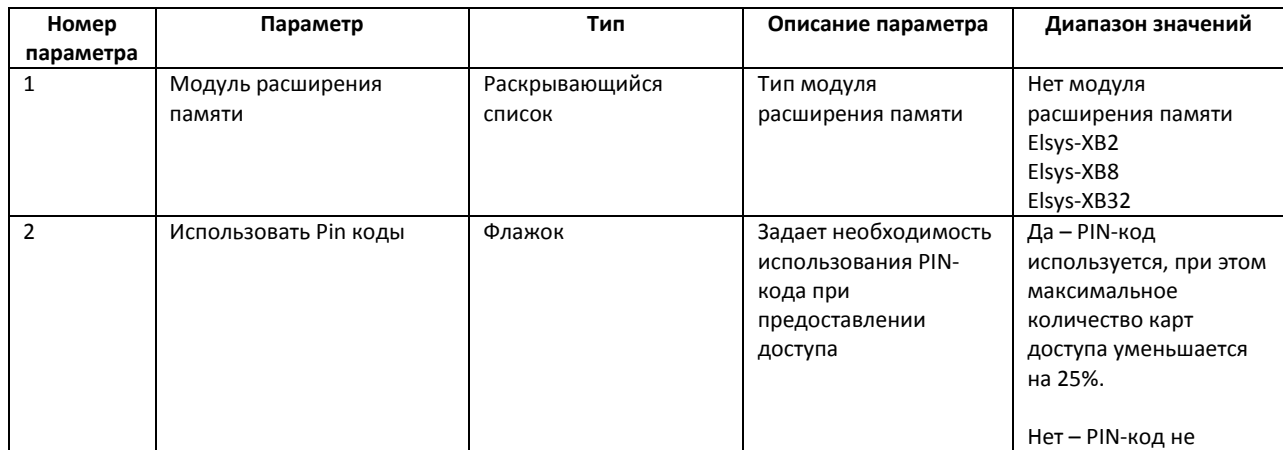

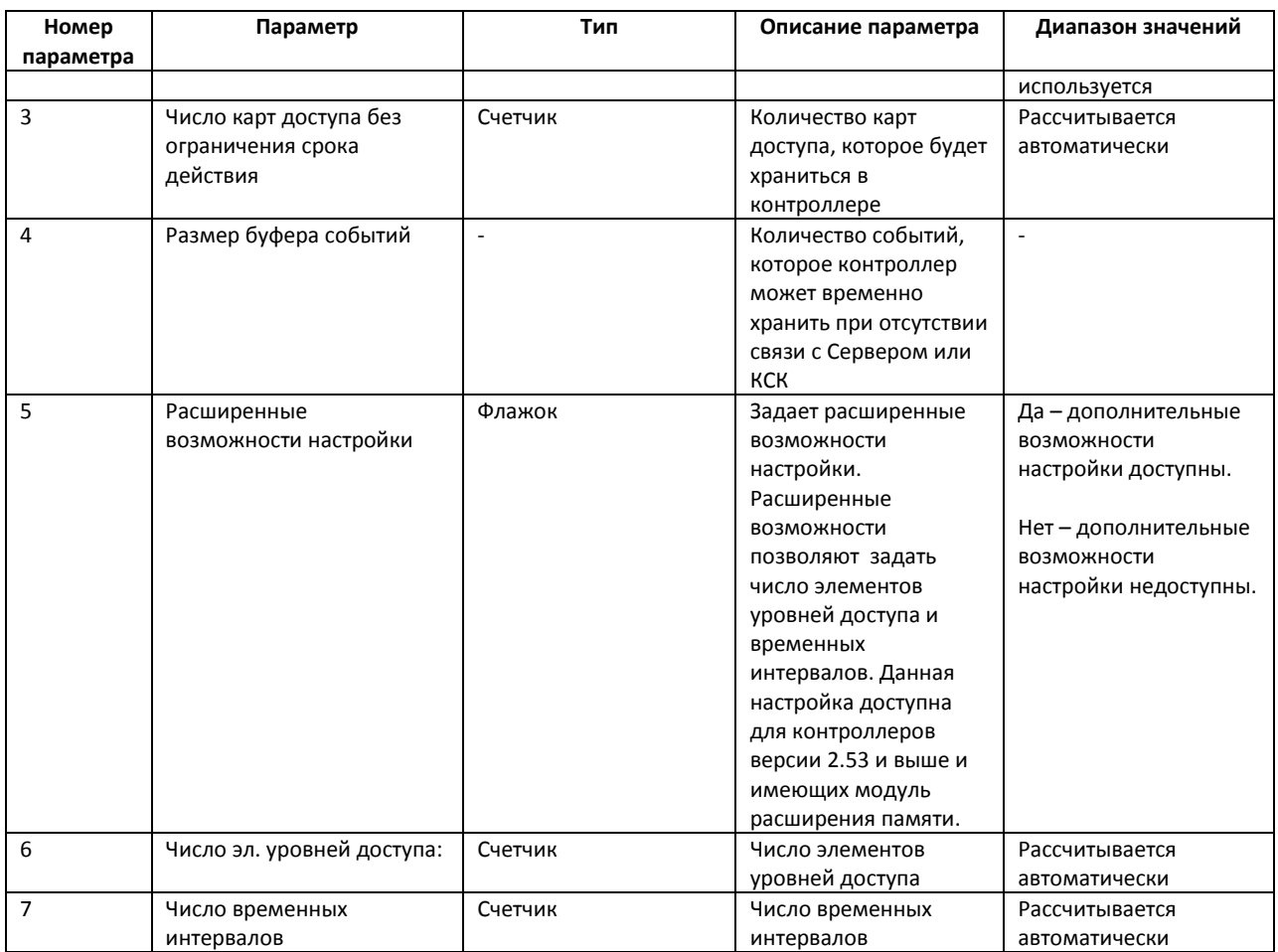

*Внимание! Неправильное задание версии контроллера, типа прибора и типа модуля расширения памяти может вызвать некорректную работу модуля интеграции СКУД Elsys.*

6. Задать параметры в группе **Дополнительно** (Таб. [3.3-6,](#page-18-0) Рис. [3.3-11\)](#page-18-1).

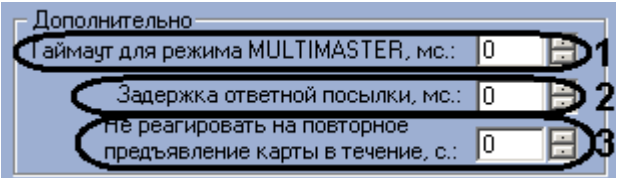

#### **Рис. 3.3-11 Параметры группы Дополнительно**

#### <span id="page-18-1"></span><span id="page-18-0"></span>**Таб. 3.3-6 Параметры группы Дополнительно**

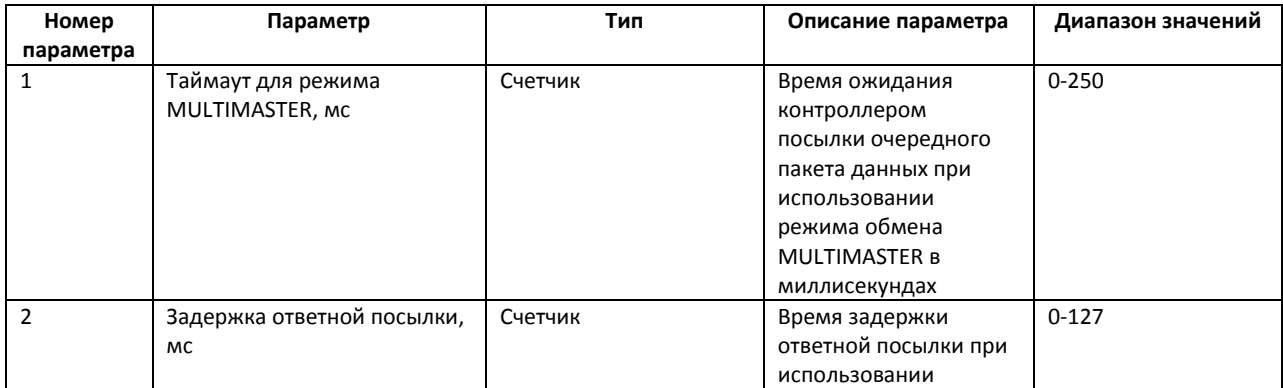

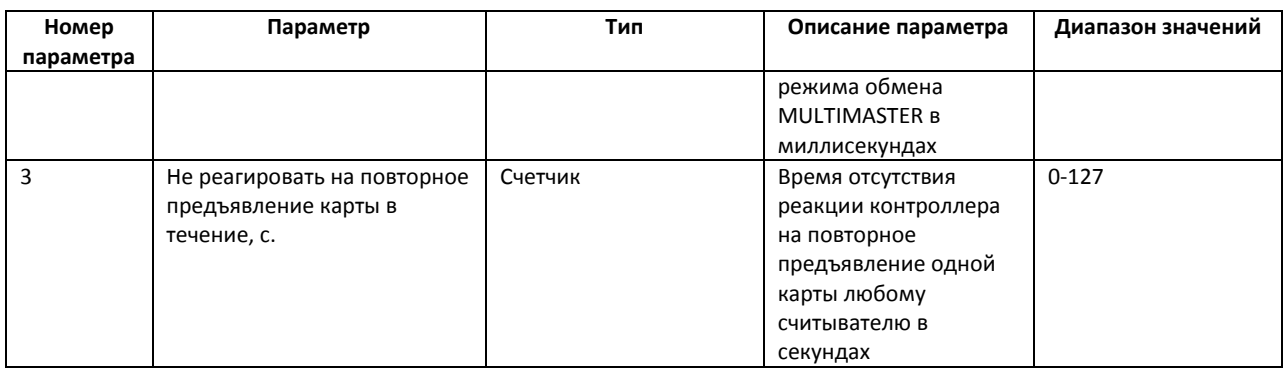

- 7. Настроить точки доступа и датчики контроллера *Elsys-MB* (см. раздел [3.4.3](#page-42-0) данной документации).
- 8. Для установки реакций на регистрируемые события необходимо нажать кнопку **Взаимодействия** (Рис. [3.3-12,](#page-19-0) **1**).

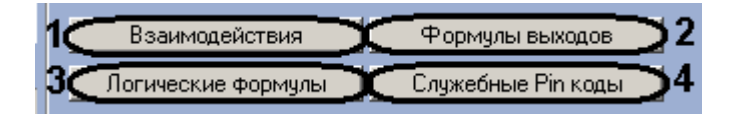

**Рис. 3.3-12 Задание параметров объекта Контроллер доступа Elsys-MB**

<span id="page-19-0"></span>*Примечание. Подробная информация об установке реакций приведена в разделе [3.3.3.4](#page-28-0) данной документации.* 

9. Для редактирования формул управления работой выходов необходимо нажать кнопку **Формулы выходов** (см. Рис. [3.3-12,](#page-19-0) **2**).

*Примечание. Подробная информация о настройке формул выходов приведена в разделе [3.3.3.2](#page-22-0) данной документации.* 

10. Для добавления и редактирования логических формул нажмите кнопку Логические формулы (см. Рис. [3.3-12,](#page-19-0) **3**).

*Примечание. Подробная информация о добавлении и редактировании логических формул приведена в разделе [3.3.3.3](#page-25-0) данной документации.* 

11. Для добавления служебных PIN-кодов необходимо нажать кнопку **Служебные Pin коды** (см. Рис. [3.3-12,](#page-19-0) **4**).

*Примечание. Подробнее о применении и задании служебных PIN-кодов рассказано в разделе [3.3.3.1](#page-20-1) данной документации.*

<span id="page-19-1"></span>12. Установить переключатель в поле **Настройки антипассбэка** в необходимое положение (Рис. [3.3-13\)](#page-19-1). Описание положений приведено в Таб. [3.3-7.](#page-20-2)

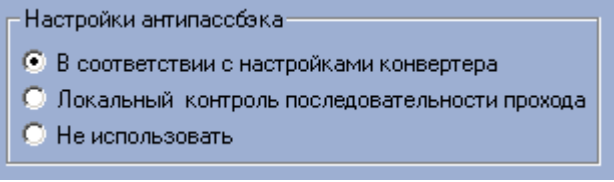

**Рис. 3.3-13 Переключатель Настройки антипассбэка**

*Примечание. Подробная информация о режимах работы антипассбэка СКУД Elsys приведена в официальной справочной документации по данной системе.*

<span id="page-20-2"></span>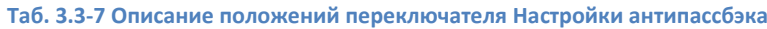

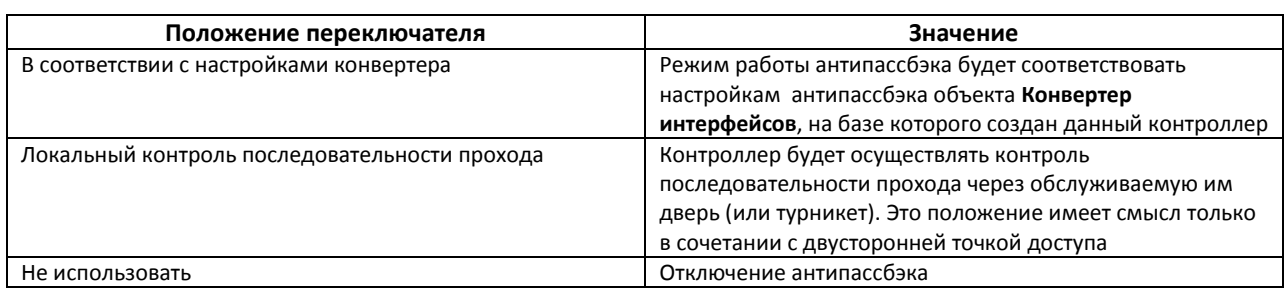

- 13. Для сохранения внесенных изменений нажать кнопку **Применить**.
- 14. Для записи установленной конфигурации контроллера в устройства *СКУД Elsys* нажать кнопку **Записать конфигурацию в контроллер** (Рис. [3.3-14,](#page-20-3) **2**).

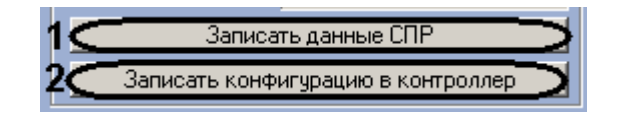

#### **Рис. 3.3-14 Запись в устройства СКУД Elsys**

<span id="page-20-3"></span>15. Нажать кнопку **Записать данные СПР** для синхронизации данных (пользователи, временные зоны и другие) модуля *Служба пропускного режима* с объектом **СКУД Elsys** (см. Рис. [3.3-14,](#page-20-3) **1**).

Настройки контроллера *Elsys-MB* завершена.

# <span id="page-20-0"></span>3.3.3 **Настройка алгоритмов работы контроллеров**

Система программируемых аппаратных взаимодействий, имеющаяся в контроллерах *Elsys-MB* и *Elsys-IO/MB*, предоставляет дополнительные возможности для самостоятельного программирования алгоритмов работы контроллера.

Далее будет рассказано о настройке алгоритмов работы для контроллеров *Elsys-MB*. Настройка алгоритмов работы для контроллеров *Elsys-IO/MB* проходит по аналогии с контроллерами *Elsys-MB*.

*Примечание. Задание логических формул и служебных PIN-кодов для контроллеров Elsys-IO/MB невозможно.*

# <span id="page-20-1"></span>3.3.3.1 *Задание служебных PIN-кодов*

В контроллерах *Elsys-MB* имеется возможность назначения реакций на ввод отдельных PIN-кодов, а также на совместное предъявление PIN-кода и карты доступа. В каждом контроллере может быть запрограммировано до 16 служебных PIN-кодов, причём ни один из этих кодов не должен совпадать ни с одним пользовательским PIN-кодом. Все служебные PIN-коды должны быть уникальными.

Задания служебных PIN-кодов происходит следующим образом:

1. Перейти на панель настроек объекта **Контроллер доступа Elsys-MB** и нажать кнопку **Служебные Pin коды** (Рис. [3.3-15\)](#page-21-0).

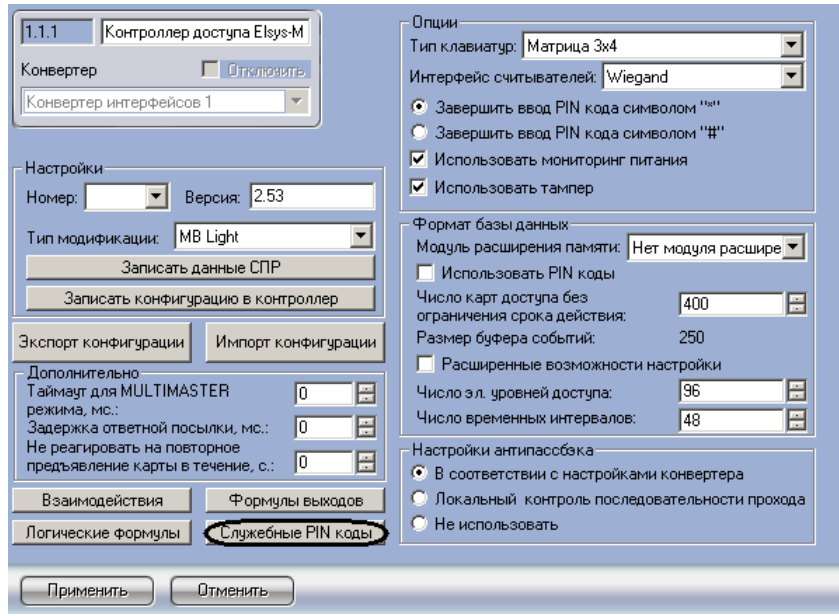

**Рис. 3.3-15 Задание служебных PIN-кодов**

<span id="page-21-0"></span>Откроется окно **Служебные Pin-коды** (Рис. [3.3-16\)](#page-21-1).

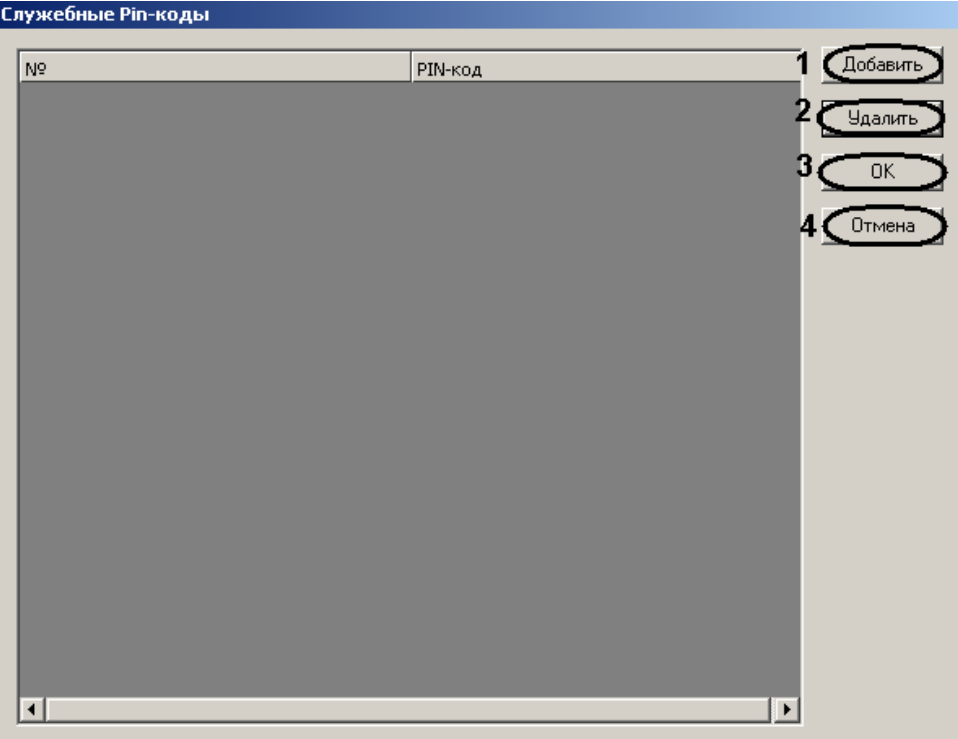

**Рис. 3.3-16 Окно Служебные Pin-коды**

<span id="page-21-1"></span>2. Нажать кнопку **Добавить** для добавления нового служебного PIN-кода (см. Рис. [3.3-16,](#page-21-1) **1**).

В результате в таблице со столбцами **№**, **PIN-код** добавится новая строка. Значения в ячейках столбца **№** недоступны для редактирования и задаются автоматически по порядку, начиная с 1.

3. Для изменения значение ячейки в столбце **PIN-код** перейти в нее двойным щелчком мыши и ввести необходимое значение PIN-кода (по умолчанию 0, Рис. [3.3-17\)](#page-22-1).

*Внимание! Допустимый диапазон значений PIN-кодов 1-65534, при этом количество начальных нулей не имеет значения. PIN-код с любым другим значением будет удалён.*

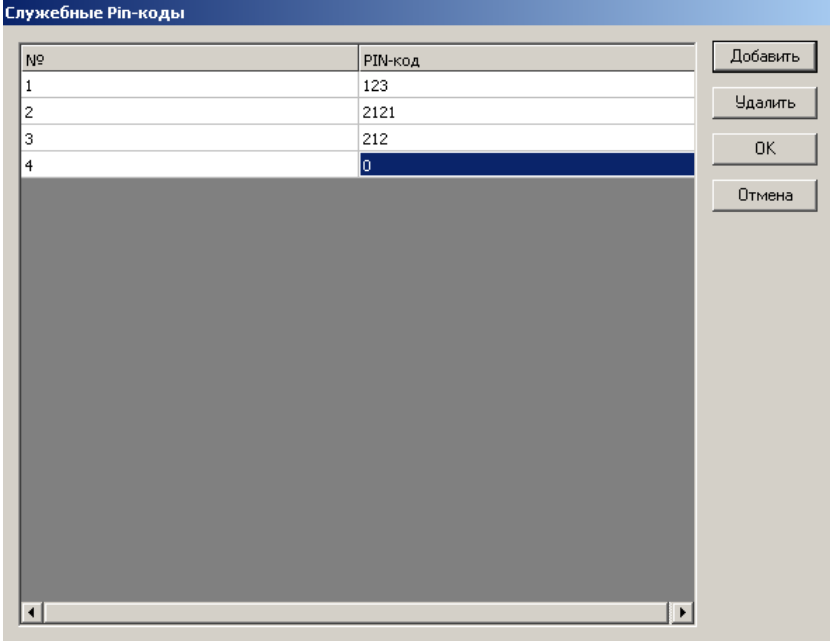

#### **Рис. 3.3-17 Задание значения PIN-кода**

- <span id="page-22-1"></span>4. Для удаления служебного PIN-кода необходимо выделить нажатием левой кнопки мыши его номер (ячейка столбца **№**) или значение (ячейка столбца **PIN-код**) и нажать кнопку **Удалить** (см. Рис. [3.3-16,](#page-21-1) **2**).
- 5. Для сохранения внесенных изменений и возврата на панель настроек объекта **Контроллер доступа Elsys-MB** необходимо нажать кнопку **ОК** (см. Рис. [3.3-16,](#page-21-1) **3**).

*Примечание. Для возврата на панель настроек объекта Контроллер доступа Elsys-MB без сохранения изменений необходимо нажать кнопку Отмена (см. Рис. [3.3-16,](#page-21-1) 4).*

Задание служебных PIN-кодов завершено.

#### <span id="page-22-0"></span>3.3.3.2 *Настройка алгоритмов работы выходов контроллера*

Для каждого контроллера может быть задано до 16 формул выходов, описывающих алгоритмы работы выходов контроллера, используемые во взаимодействиях.

*Примечание 1. Если версия контроллера Elsys-MB 2.53 и выше и есть модуль расширения памяти, то можно задать до 32 формул выхода.*

*Примечание 2. Для контроллера Elsys-IO/MB может быть задано до 16 формул выходов.*

#### Редактирование формул выходов проходит следующим образом:

1. Нажать кнопку **Формулы выходов** на панели настроек объекта **Контроллер доступа Elsys-MB** (Рис. [3.3-18\)](#page-23-0).

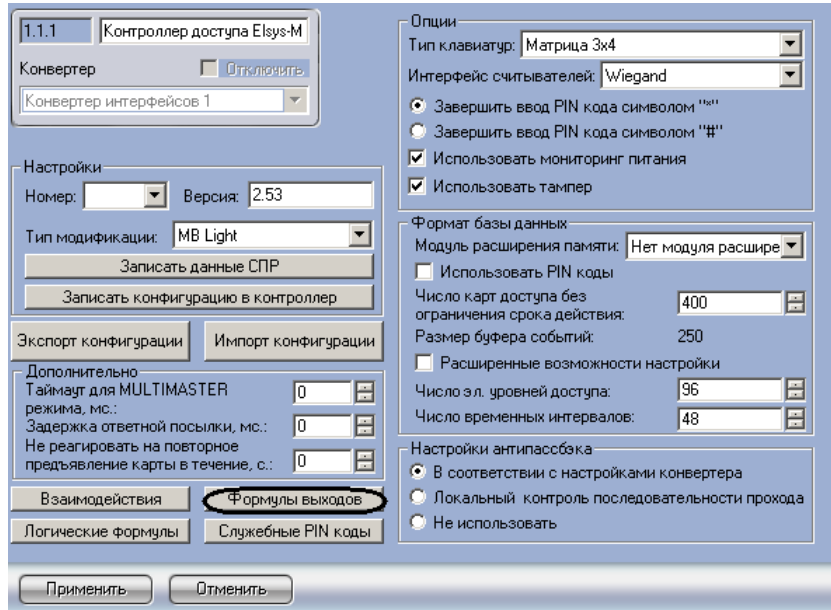

**Рис. 3.3-18 Задание формул выходов**

<span id="page-23-0"></span>Откроется окно **Формулы выходов** (Рис. [3.3-19\)](#page-23-1).

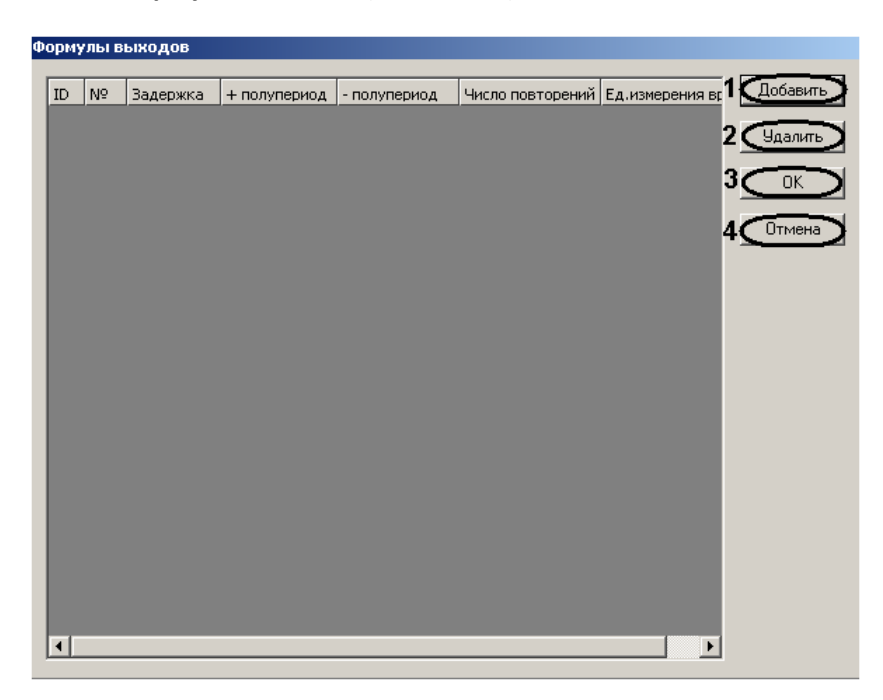

**Рис. 3.3-19 Окно формулы выходов**

<span id="page-23-1"></span>2. Нажать кнопку **Добавить** для добавления новой формулы (см. Рис. [3.3-19,](#page-23-1) **1**).

В результате в таблице со столбцами **ID**, **№**, **Задержка**, **+ полупериод**, **- полупериод**, **Число повторений**, **Ед. измерения времени** добавится новая строка.

3. Задать параметры формулы нажатием левой кнопки мыши на соответствующую ячейку таблицы (Таб. [3.3-8,](#page-24-0) Рис. [3.3-20\)](#page-24-1).

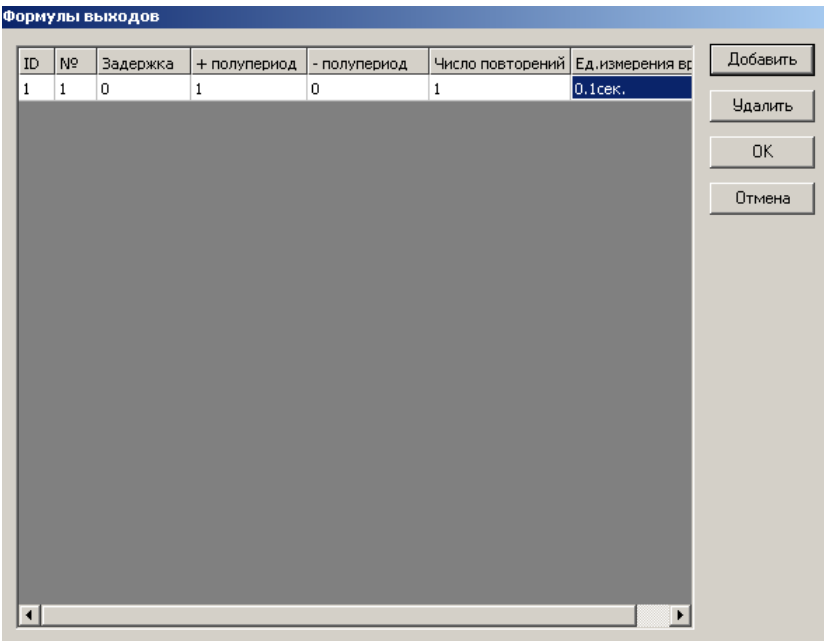

#### **Рис. 3.3-20 Параметры формул выходов**

#### <span id="page-24-1"></span><span id="page-24-0"></span>**Таб. 3.3-8 Параметры формул выходов**

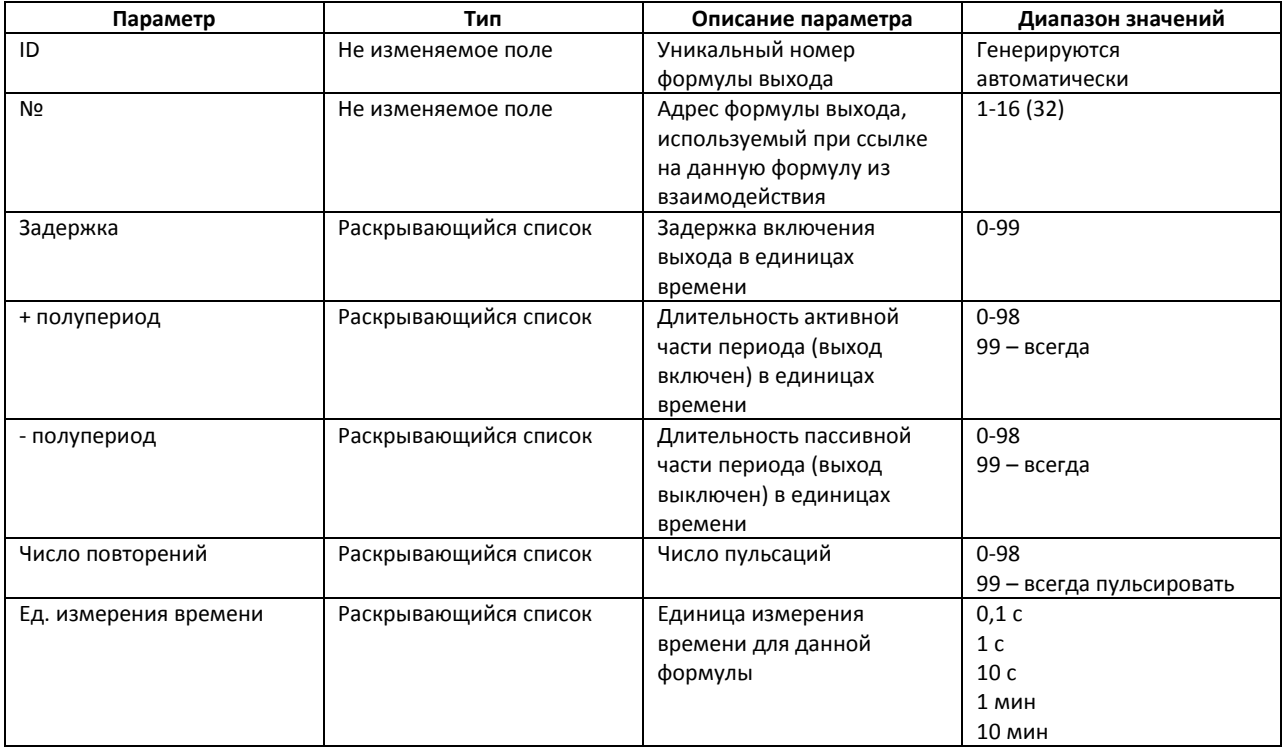

- 4. Для удаления формулы выхода необходимо выбрать формулу, нажатием левой кнопки мыши, и нажать кнопку **Удалить** (см. Рис. [3.3-19,](#page-23-1) **2**).
- 5. Для сохранения внесенных изменений и возврата на панель настроек необходимо нажать кнопку **ОК** (см. Рис. [3.3-19,](#page-23-1) **3**).

*Примечание. Для возврата на панель настроек объекта Контроллер доступа Elsys-MB без сохранения изменений необходимо нажать кнопку Отмена (см. Рис. [3.3-19,](#page-23-1) 4).*

Задание формул выходов завершено.

#### <span id="page-25-0"></span>3.3.3.3 *Задание логических формул*

Логическая формула – это набор из двоичных (включен/выключен – для выхода, не норма/норма – для входа, активен/не активен – для временной зоны и логической формулы, заблокирован/норма – для считывателя) состояний устройств, объединяемых в выражение с помощью булевых операций И, ИЛИ, ИСКЛЮЧАЮЩЕЕ ИЛИ, НЕ. В каждую формулу могут входить до трёх элементов (в том числе другие логические формулы, что может использоваться при построении многоэлементных логических формул).

Логические формулы представляют собой комплексное условие. Систему можно настроить таким образом, что при осуществлении или неосуществлении этого условия выполняется заданная реакция (взаимодействие).

Для каждого контроллера может быть задано до 20 логических формул.

*Примечание. Если версия контроллера Elsys-MB 2.53 и выше и есть модуль расширения памяти, то можно задать до 48 логических формул.*

Логические формулы задаются следующим образом:

1. Перейти на панель настроек объекта **Контроллер доступа Elsys-MB** и нажать кнопку **Логические формулы** (Рис. [3.3-21\)](#page-25-1).

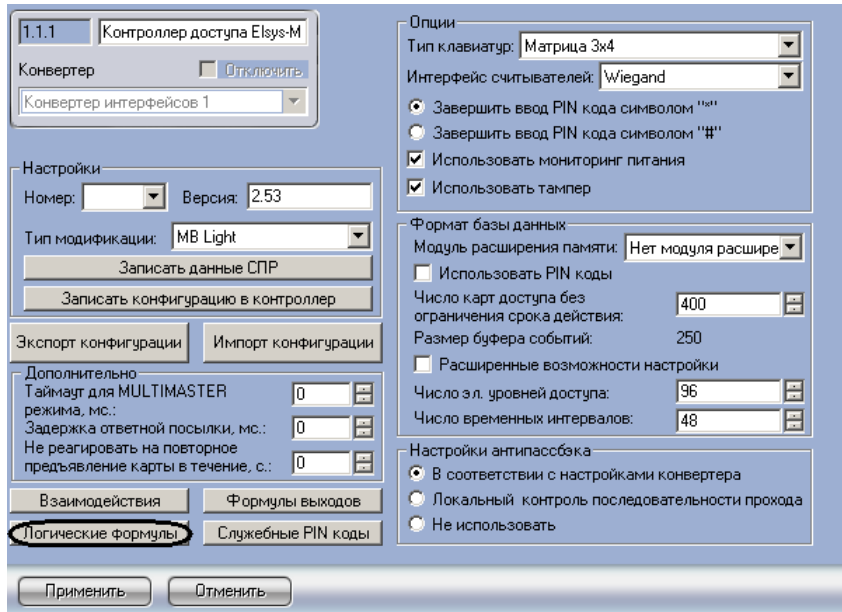

**Рис. 3.3-21 Задание логических формул**

<span id="page-25-1"></span>Откроется окно **Логические формулы** (Рис. [3.3-22\)](#page-26-0).

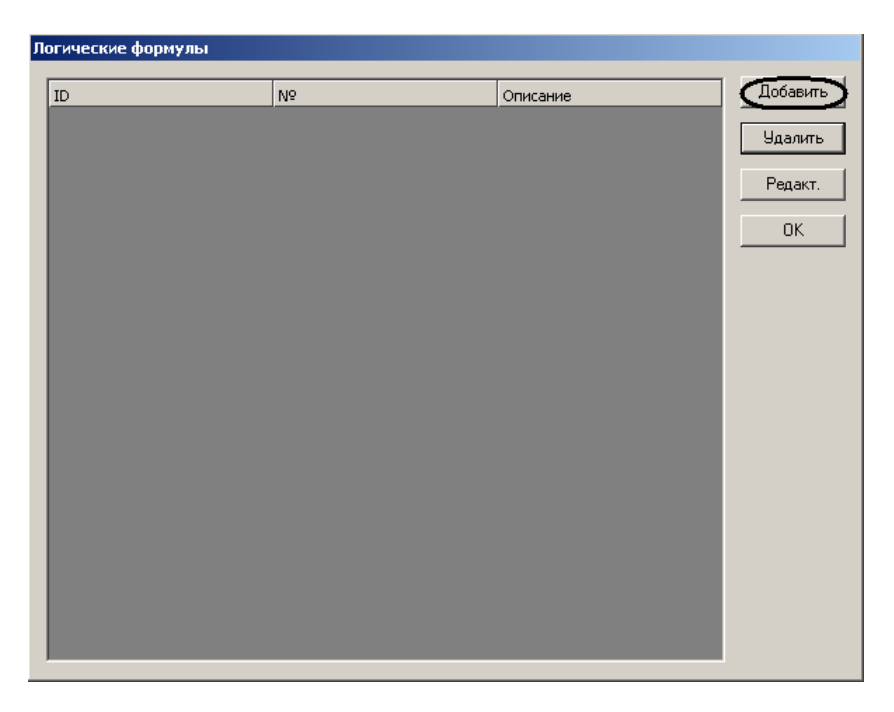

**Рис. 3.3-22 Окно Логические формулы**

<span id="page-26-0"></span>2. Нажать кнопку **Добавить** для добавления новой логической формулы (см. Рис. [3.3-22\)](#page-26-0).

Откроется окно **Редактирование логической формулы** (Рис. [3.3-23\)](#page-26-1).

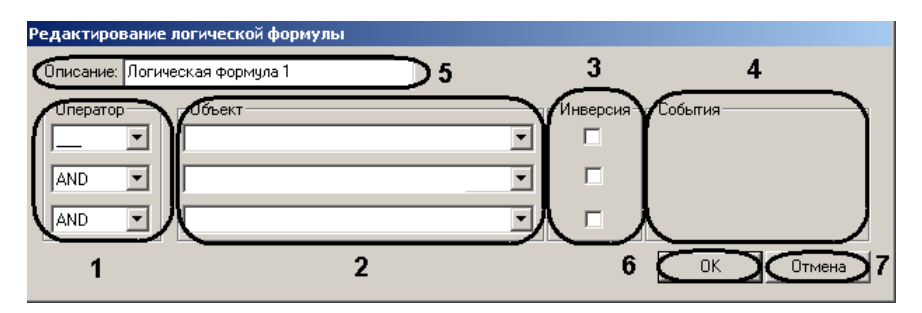

**Рис. 3.3-23 Окно Редактирование логической формулы**

<span id="page-26-1"></span>3. Задать параметры логической формулы (см. Рис. [3.3-23,](#page-26-1) Таб. [3.3-9\)](#page-26-2)

#### <span id="page-26-2"></span>**Таб. 3.3-9 Параметры логической формулы**

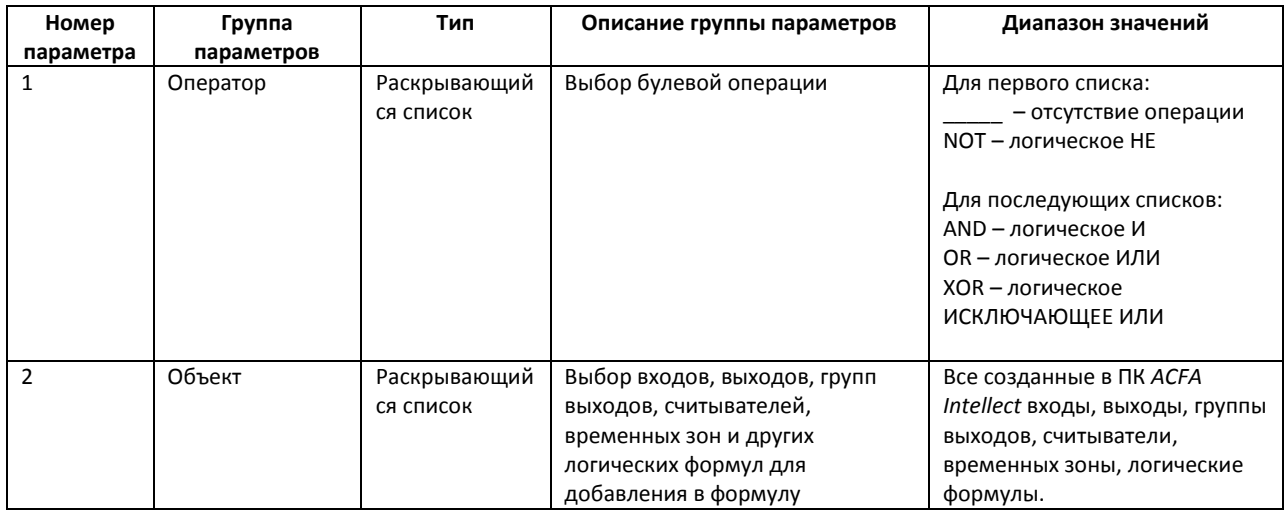

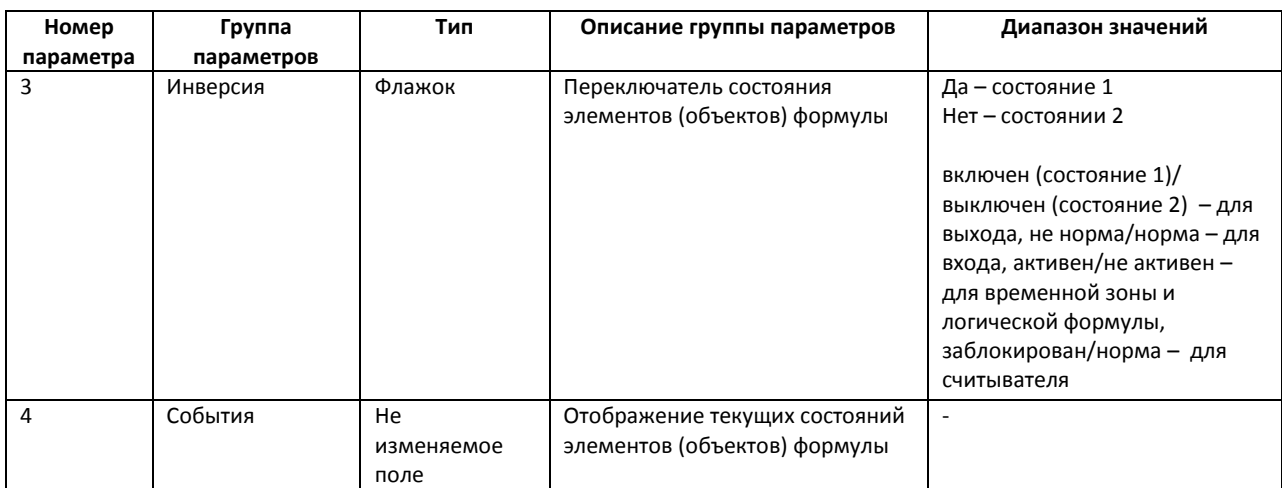

- 4. Ввести название или описание формулы в поле **Описание:** (см. Рис. [3.3-23,](#page-26-1) **5**).
- 5. Для сохранения изменений необходимо нажать кнопку **ОК** (см. Рис. [3.3-23,](#page-26-1) **6**).

*Примечание. Для отмены изменений требуется нажать кнопку Отмена (см.* Рис. [3.3-23](#page-26-1)*, 7).* 

# В результате в таблице со столбцами **ID**, **№**, **Описание** отобразится созданная формула (Рис. [3.3-24\)](#page-27-0).

*Примечание. В данной таблице ID – это уникальный номер формулы выхода, который задается автоматически, а № (принимает значения 1-20 (48)) – это адрес логической формулы, используемый при ссылке на данную формулу из взаимодействия.*

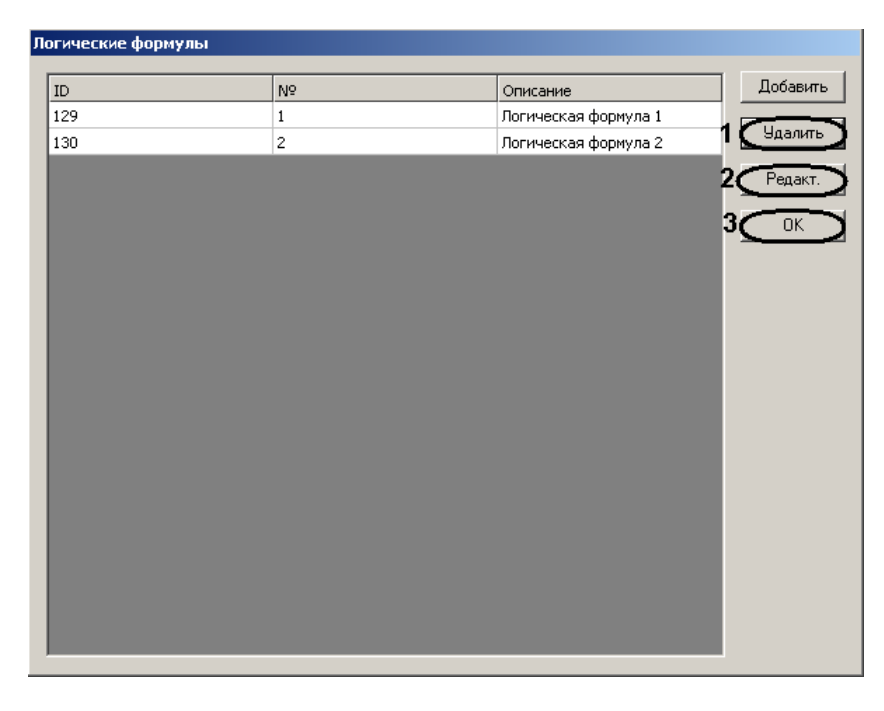

**Рис. 3.3-24 Список логических формул**

- <span id="page-27-0"></span>6. Для удаления логической формулы требуется выделить щелчком левой кнопки мыши необходимую формулу и нажать кнопку **Удалить** (см. Рис. [3.3-24,](#page-27-0) **1**).
- 7. Для редактирования логической формулы требуется выделить щелчком левой кнопки мыши необходимую формулу и нажать кнопку **Редакт.** (см. Рис. [3.3-24,](#page-27-0) **2**).

8. Для сохранения изменений и возврата на панель настроек объекта **Контроллер доступа Elsys-MB** необходимо нажать кнопку **ОК** (см. Рис. [3.3-24,](#page-27-0) **3**).

Задание логических формул завершено.

## <span id="page-28-0"></span>3.3.3.4 *Настройка управляющих взаимодействий*

Принцип работы взаимодействий заключается в том, что на событие от какого-либо устройства назначается команда по управлению другим устройством. События и команды могут иметь дополнительные параметры. Взаимодействия (до 100 на контроллер) предварительно настраиваются в ПК *ACFA Intellect* и затем, при инициализации, загружаются в память контроллеров. В дальнейшем они выполняются встроенным программным обеспечением контроллера, без участия ПК *ACFA Intellect*.

*Примечание. Для контроллера Elsys-IO/MB может быть задано до 50 взаимодействий.*

*Внимание! Настраивать взаимодействия необходимо для каждого контроллера отдельно.*

Настройки взаимодействий происходит следующим образом:

1. Нажать кнопку **Взаимодействия** на панели настроек объекта **Контроллер доступа Elsys-MB MB** (Рис. [3.3-25\)](#page-28-1).

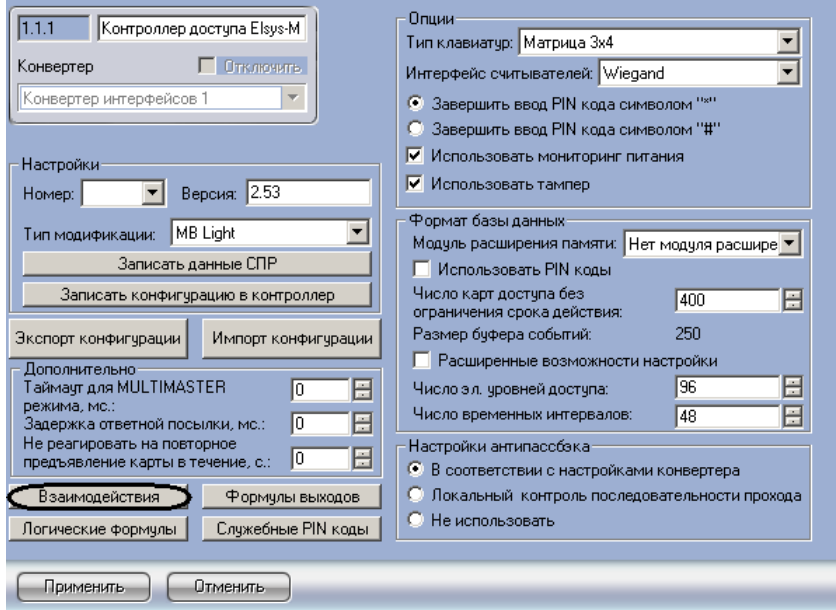

**Рис. 3.3-25 Настройка взаимодействий**

<span id="page-28-1"></span>Откроется окно **Взаимодействия** (Рис. [3.3-26\)](#page-29-0).

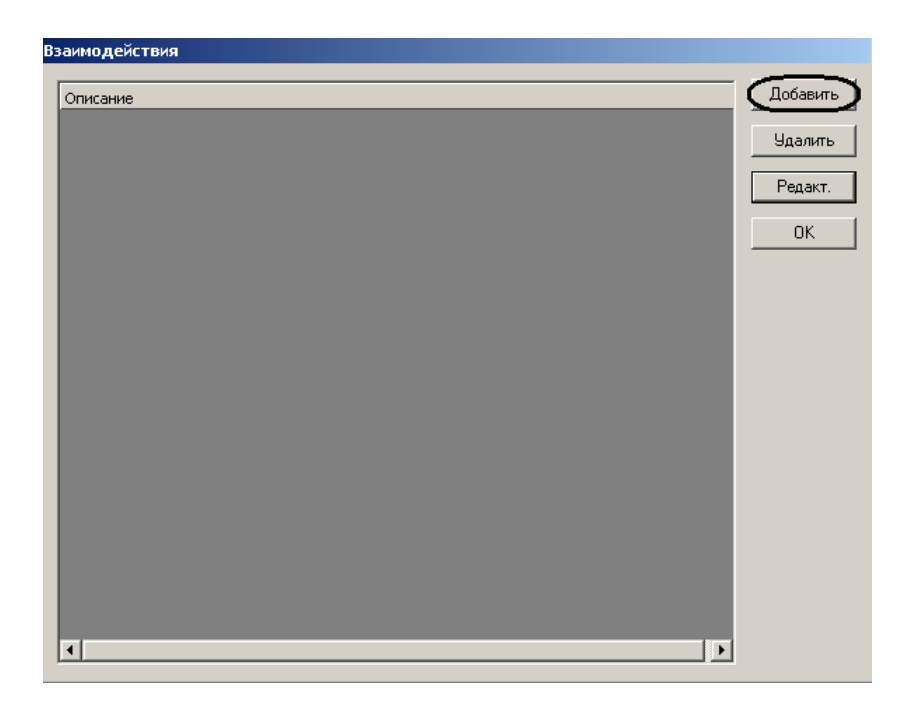

**Рис. 3.3-26 Окно Взаимодействия**

<span id="page-29-0"></span>2. Для добавления взаимодействия необходимо нажать кнопку **Добавить** (см. Рис. [3.3-26\)](#page-29-0).

Откроется окно **Редактирование взаимодействия** (Рис. [3.3-27\)](#page-29-1).

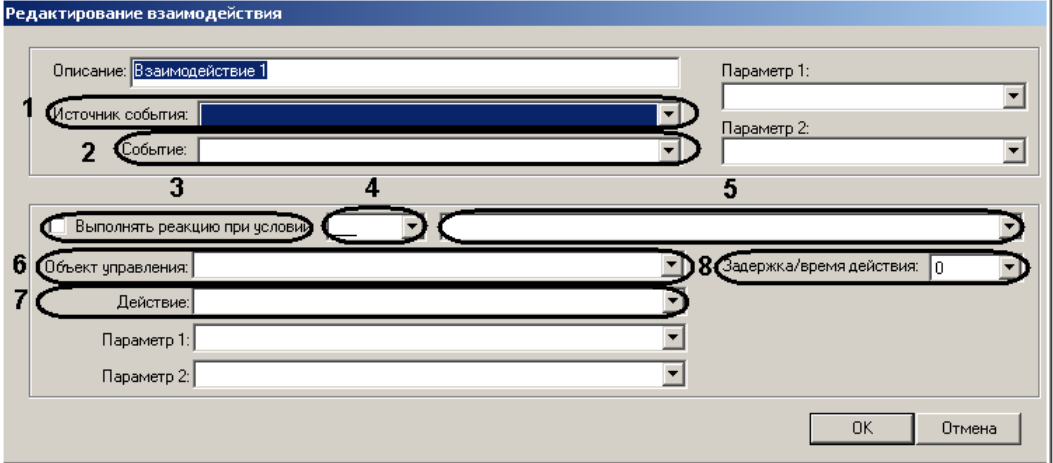

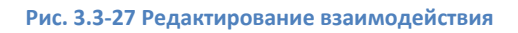

<span id="page-29-1"></span>3. Настроить параметры взаимодействия (см. Рис. [3.3-27,](#page-29-1) Таб. [3.3-10\)](#page-29-2).

<span id="page-29-2"></span>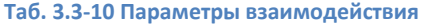

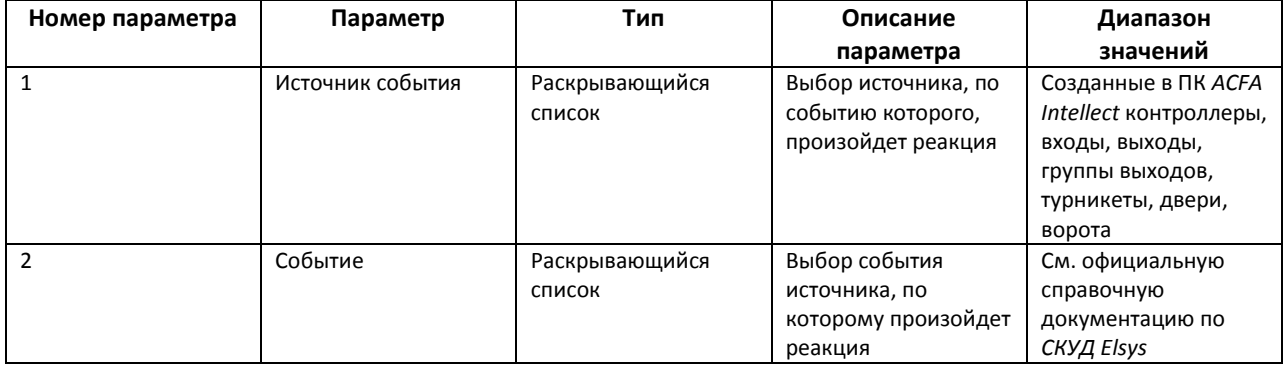

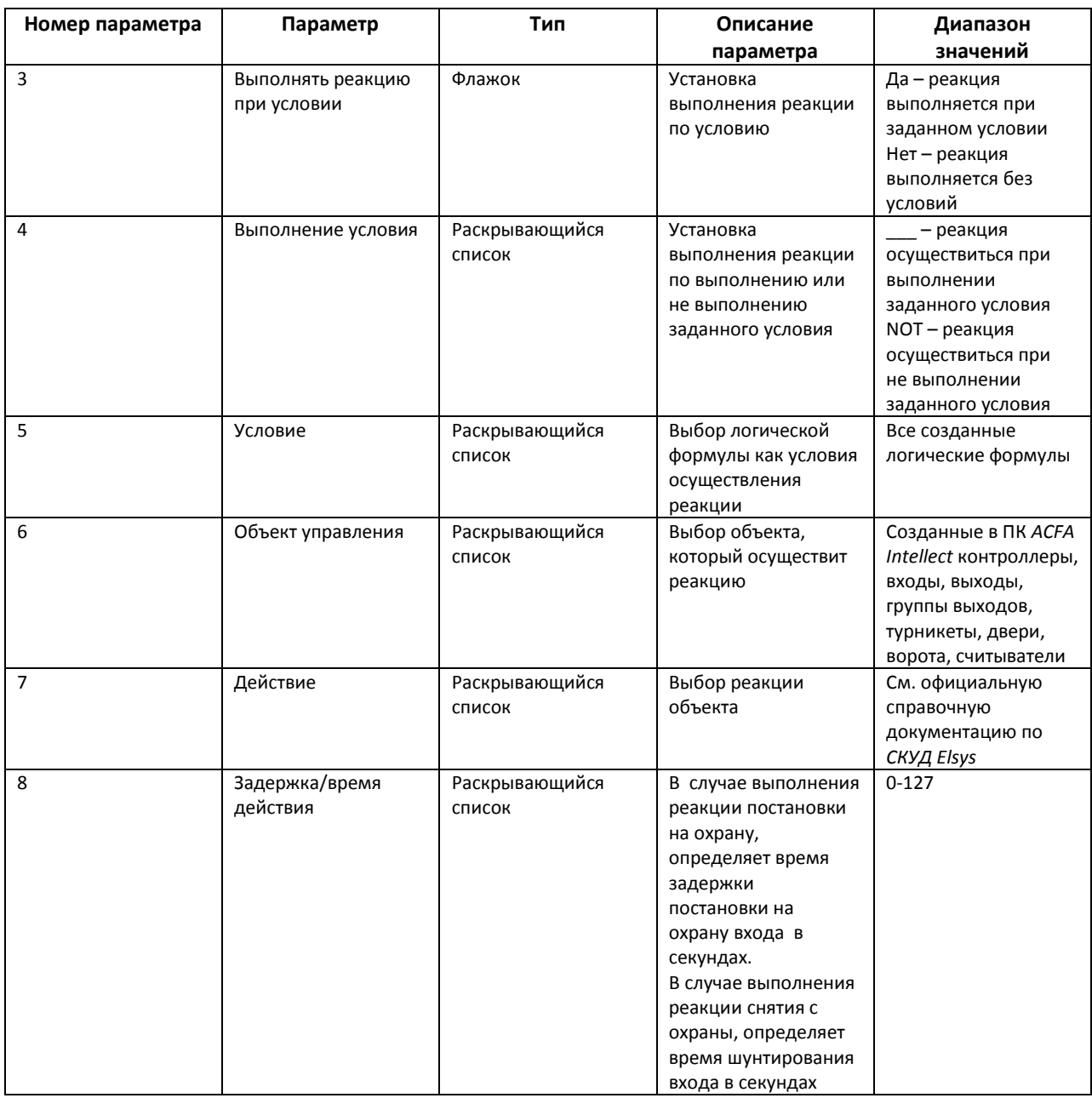

## 4. Настроить дополнительные опции (Таб. [3.3-11,](#page-31-0) Таб. [3.3-12,](#page-32-0) Рис. [3.3-28,](#page-31-1) **1**-**2**).

*Примечание. Опции Параметр 1: и Параметр 2: в полях 1-2 становятся доступны и называются в зависимости от выбранных значений параметров Источник события, Событие, Объекта управления и Действие.*

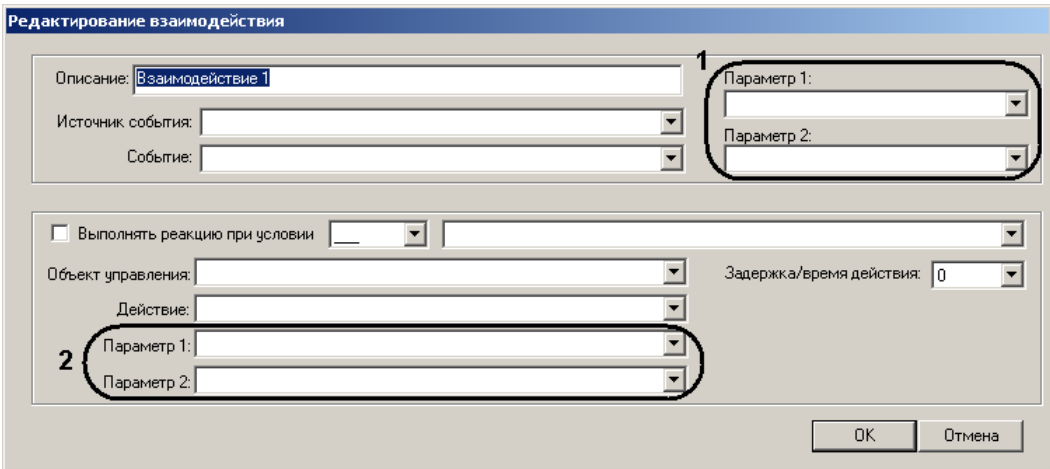

**Рис. 3.3-28 Настройка дополнительных параметров**

#### <span id="page-31-1"></span><span id="page-31-0"></span>**Таб. 3.3-11 Опции поля 1 Параметр 1: и Параметр 2: при различных событиях источника Контроллер доступа Elsys-MB**

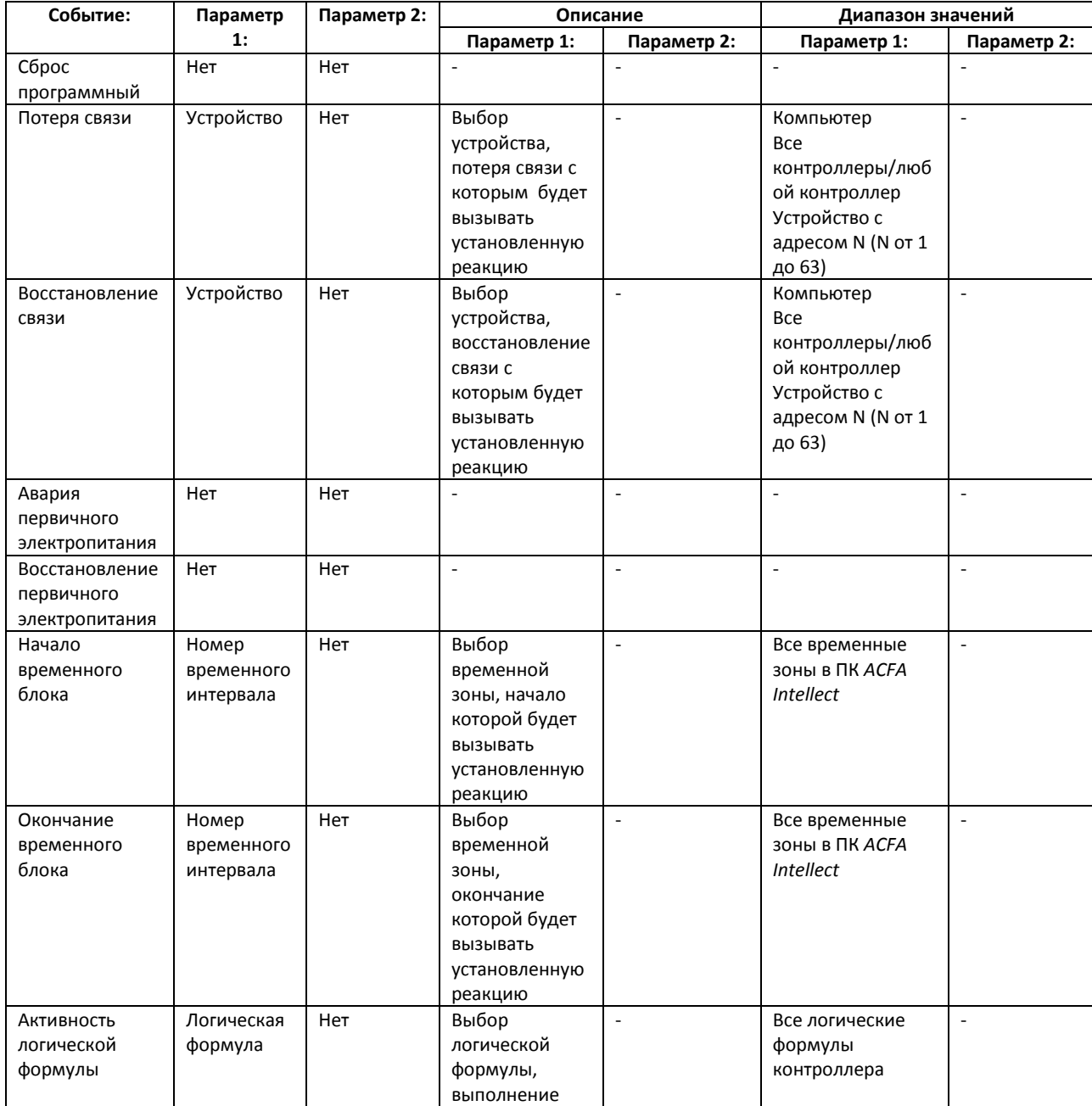

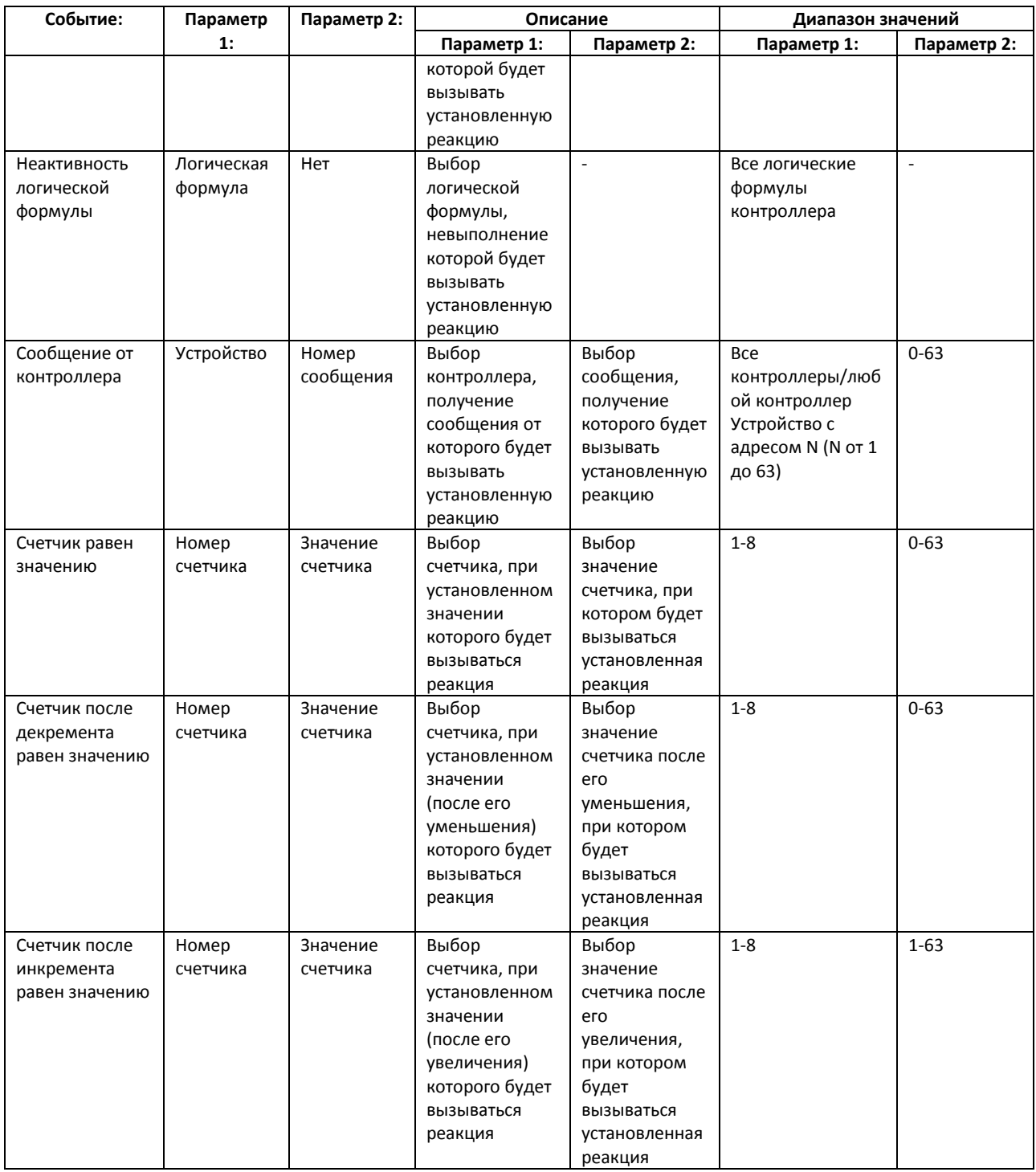

#### <span id="page-32-0"></span>**Таб. 3.3-12 Опции поля 2 Параметр 1: и Параметр 2: при различных действиях возбудителя реакций Контроллер доступа Elsys-MB**

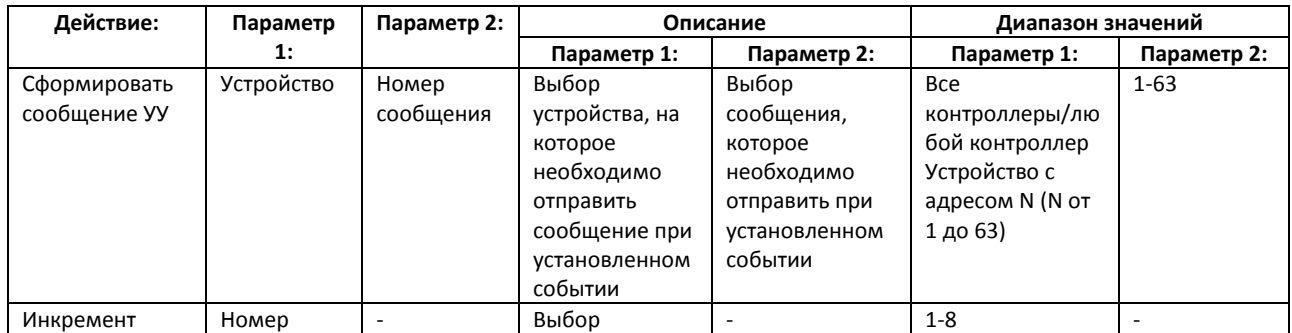

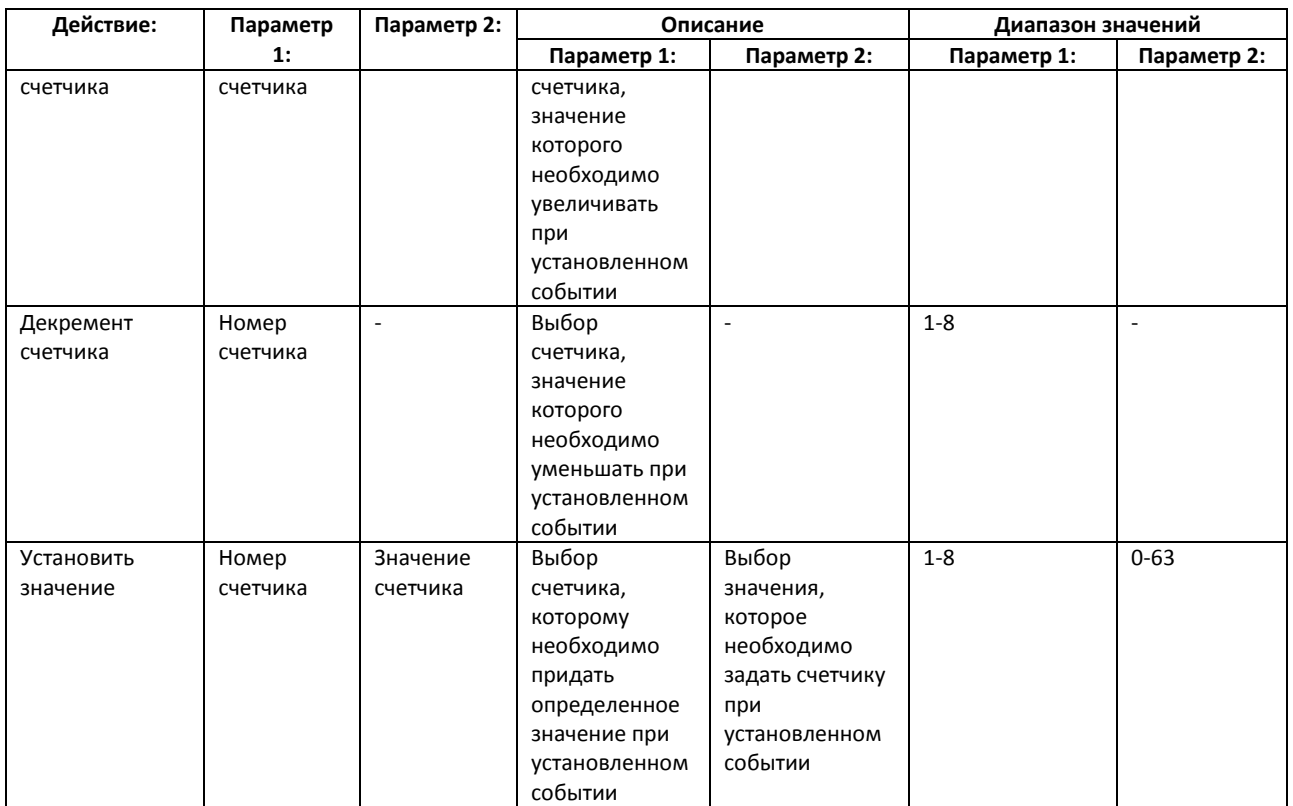

5. Ввести название или описание взаимодействия в поле **Описание:** (Рис. [3.3-29,](#page-33-0) **1**).

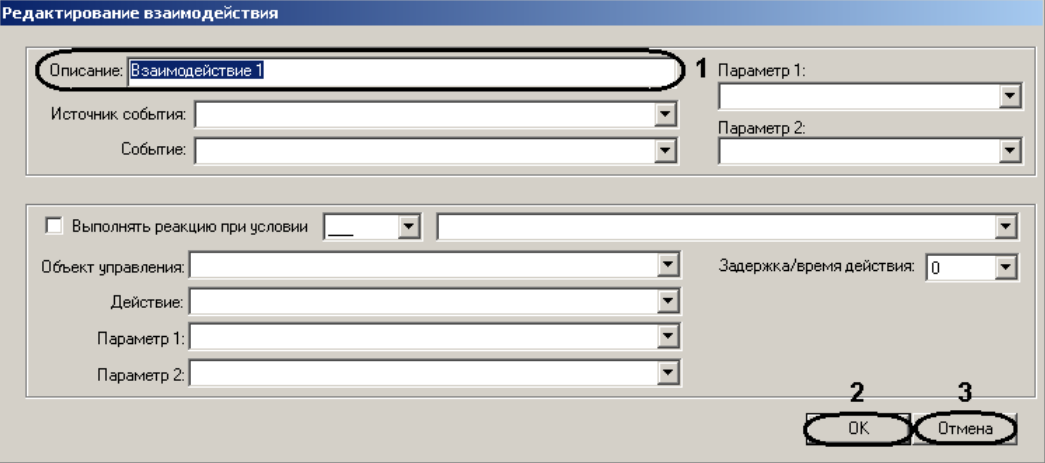

**Рис. 3.3-29 Настройка параметров взаимодействия**

## <span id="page-33-0"></span>6. Для сохранения изменений необходимо нажать кнопку **ОК** (см. Рис. [3.3-29,](#page-33-0) **2**).

*Примечание. Для отмены изменений требуется нажать кнопку Отмена (см. Рис. [3.3-29,](#page-33-0) 1).*

В результате в окне **Взаимодействия** отобразится созданное взаимодействие (Рис. [3.3-30\)](#page-34-1).

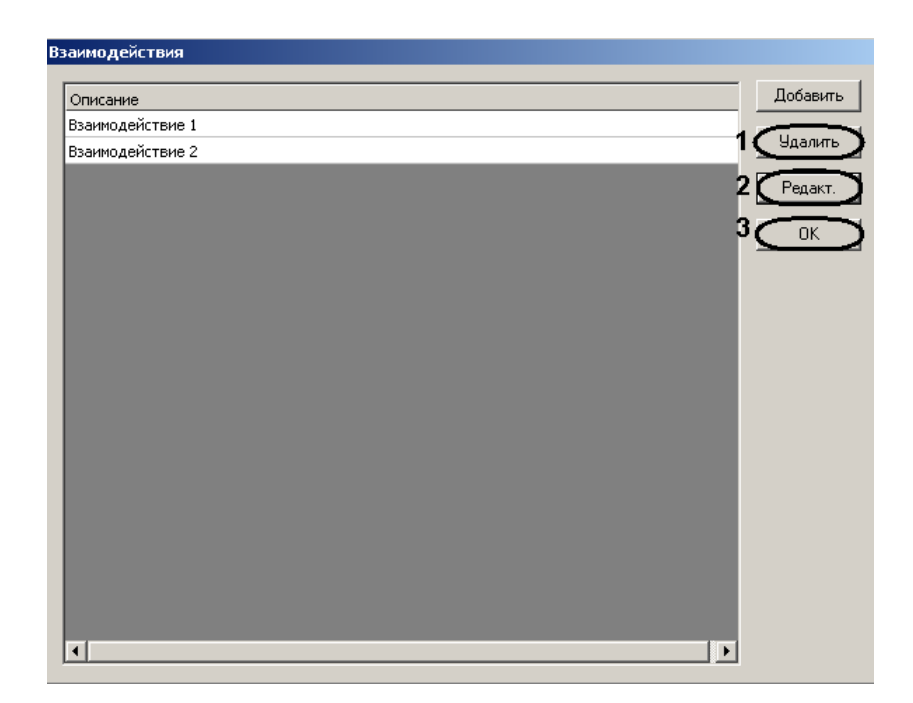

**Рис. 3.3-30 Созданные взаимодействия**

- <span id="page-34-1"></span>7. Для удаления взаимодействия требуется выделить щелчком левой кнопки мыши необходимое взаимодействие и нажать кнопку **Удалить** (см. Рис. [3.3-30,](#page-34-1) **1**).
- 8. Для редактирования взаимодействия требуется выделить щелчком левой кнопки мыши необходимое взаимодействие и нажать кнопку **Редакт.** (см. Рис. [3.3-30,](#page-34-1) **2**).
- 9. Для сохранения изменений и возврата на панель настроек объекта **Контроллер доступа Elsys-MB** необходимо нажать кнопку **ОК** (см. Рис. [3.3-30,](#page-34-1) **3**).

Настройка взаимодействий завершена.

#### <span id="page-34-0"></span>3.3.4 **Запись конфигурации контроллеров в файл**

В ПК *ACFA Intellect* предусмотрена возможность записи конфигурации контроллеров в файл.

*Внимание! Перед записью конфигурации контроллера в файл необходимо сохранить текущую конфигурацию в ПК ACFA Intellect нажатием кнопки Применить на панели настроек соответствующего контроллера.*

Запись конфигурации контроллера в файл осуществляется следующим образом:

- 1. Перейти на панель настроек контроллера, конфигурацию которого необходимо сохранить в файл.
- 2. Нажать кнопку **Экспорт конфигурации** (Рис. [3.3-33\)](#page-35-1).

Экспорт конфигурации

**Рис. 3.3-31 Запись конфигурации контроллера в файл**

Откроется окно **Экспорт конфигурации в файл** (Рис. [3.3-34\)](#page-36-1).

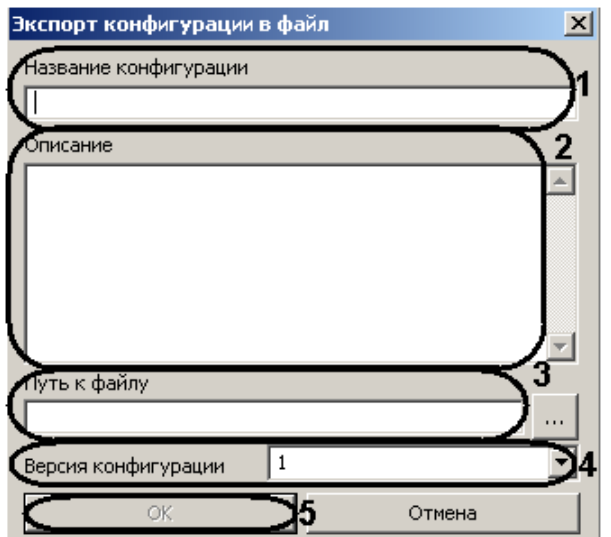

**Рис. 3.3-32 Окно Экспорт конфигурации в файл**

- 3. Ввести название сохраняемой конфигурации в соответствующем поле (см. Рис. [3.3-34,](#page-36-1) **1**).
- 4. В поле **Описание** ввести описание сохраняемой конфигурации (см. Рис. [3.3-34,](#page-36-1) **2**).
- 5. Нажать на кнопку  $\boxed{...}$  и указать имя и путь к файлу, в который сохранится конфигурация (см. Рис. [3.3-34,](#page-36-1) **3**).
- 6. Из раскрывающегося списка **Версия конфигурации** выбрать необходимый формат сохранения конфигурации (см. Рис. [3.3-34,](#page-36-1) **4**).
- 7. Для записи конфигурации в файл нажать кнопку **ОК** (см. Рис. [3.3-34,](#page-36-1) **5**).

В результате конфигурация контроллера запишется в указанный файл.

#### Запись конфигурации контроллера в файл завершена.

*Примечание. В файл не сохраняются следующие параметры контроллера:*

- *1. Номер.*
- *2. Таймаут для режима MULTIMASTER, мс.*
- *3. Задержка ответной посылки, мс.*

*Также в файл не сохраняются внутренний и внешний разделы точек доступа (параметры Выход из, Вход в).*

#### <span id="page-35-0"></span>3.3.5 **Загрузка конфигурации контроллеров из файла**

В ПК *ACFA Intellect* предусмотрена возможность загрузки конфигурации контроллеров из файла.

Загрузка конфигурации контроллера из файла осуществляется следующим образом:

- 1. Перейти на панель настроек контроллера, для которого необходимо загрузить конфигурацию из файла.
- <span id="page-35-1"></span>2. Нажать кнопку **Импорт конфигурации** (Рис. [3.3-33\)](#page-35-1).

Импорт конфигурации

**Рис. 3.3-33 Загрузка конфигурации контроллера из файла**

#### Откроется окно **Импорт конфигурации из файла** (Рис. [3.3-34\)](#page-36-1).

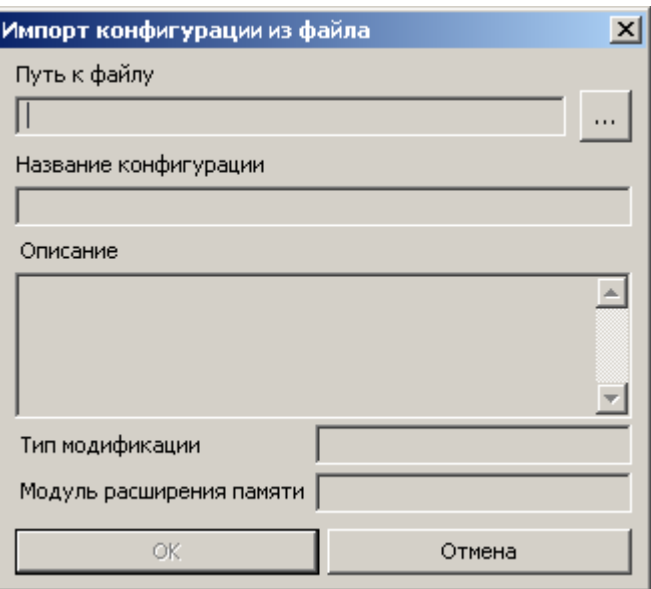

**Рис. 3.3-34 Окно Импорт конфигурации из файла**

- <span id="page-36-1"></span>3. Нажать на кнопку **и править путь к файлу конфигурации** (см. Рис. [3.3-34\)](#page-36-1).
- 4. Для загрузки конфигурации из выбранного файла нажать кнопку **ОК** (см. Рис. [3.3-34\)](#page-36-1).

В результате в ПК *ACFA Intellect* загрузится конфигурации контроллера из файла.

*Примечание. При загрузке конфигурации в соответствующих полях отобразятся сведения о необходимом типе модификации контроллера и модуле расширения памяти. Если эти данные не совместимы с контроллером, в который пытаются импортировать конфигурацию, кнопка OK останется недоступной.*

5. Записать загруженную конфигурацию контроллера в устройства *СКУД Elsys*. Для этого необходимо нажать кнопку <u>на Записать конфигурацию в контроллериза</u> на панели настроек соответствующего контроллера.

Загрузка конфигурации контроллера из файла завершена.

*Внимание! После загрузки конфигурации необходимо задать контроллеру адрес, а также проверить настройки модуля расширения памяти. Если тип контроллера или модуля расширения памяти будет задан некорректно, оборудование может работать неверно.*

# <span id="page-36-0"></span>**3.4 Настройка точек доступа СКУД «Elsys»**

В *СКУД Elsys* поддерживаются программные модели следующих устройств:

- 1. Дверь с односторонним контролем доступа.
- 2. Дверь с двусторонним контролем доступа.
- 3. Турникет.
- 4. Ворота (шлагбаум).

Для корректной работы оборудования *СКУД* необходимо выполнить настройку точек доступа (двери, турникеты, ворота, шлагбаумы) и входящих в их состав устройств – считыватели, входы, выходы.

## <span id="page-37-0"></span>3.4.1 **Настройка точек доступа контроллера «Elsys-MB SM»**

Контроллер *Elsys-MB SM* может обслуживать либо одну двустороннюю дверь, либо две двери с односторонним контролем доступа.

*Примечание. Можно создавать неограниченное количество объектов Дверь, но функционировать будут только те, которым присвоен адрес (параметр Номер).*

#### <span id="page-37-1"></span>3.4.1.1 *Настройка дверей контроллера «Elsys-MB SM»*

Настройка дверей контроллера *Elsys-MB SM* проходит следующим образом:

1. Создать на базе объекта **Контроллер доступа Elsys-MB SM** объект **Дверь** (Рис. [3.4-1\)](#page-37-2).

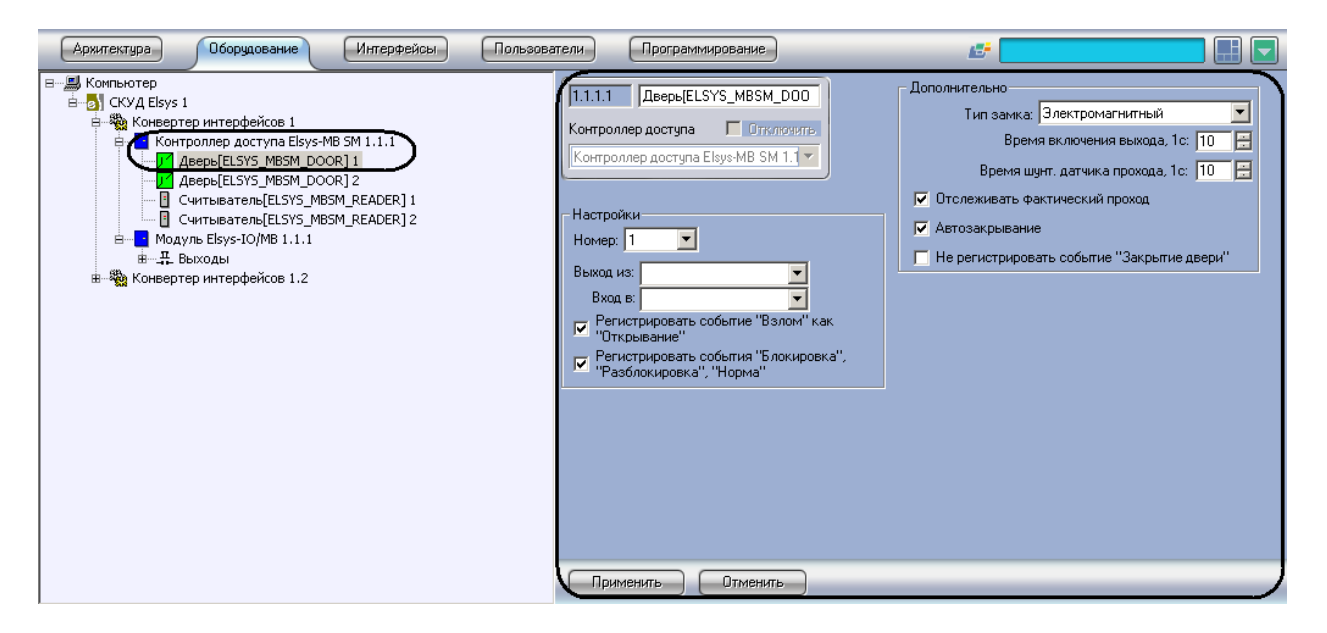

**Рис. 3.4-1 Создание объекта Дверь**

<span id="page-37-2"></span>2. Перейти на панель настроек объекта **Дверь** (Рис. [3.4-2\)](#page-38-1).

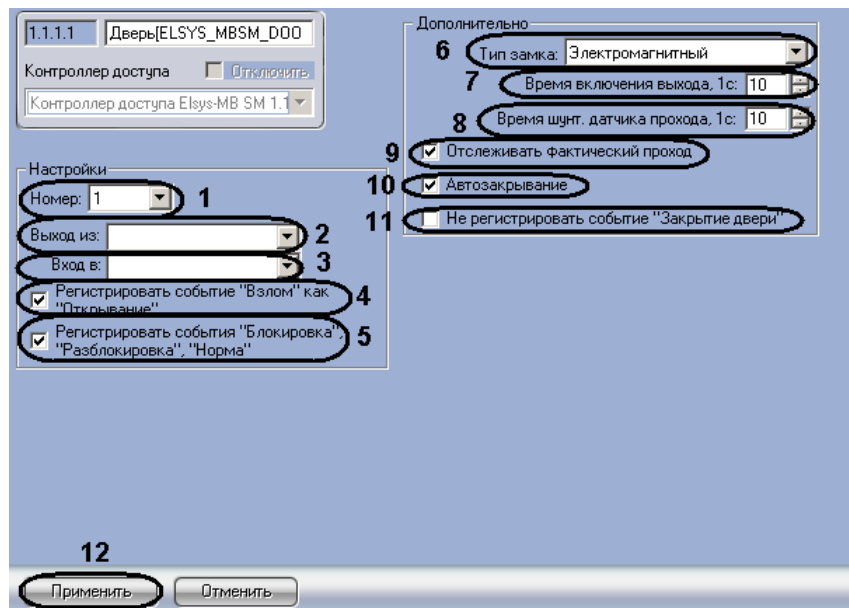

#### **Рис. 3.4-2 Панель настроек объекта Дверь**

- <span id="page-38-1"></span>3. Из раскрывающегося списка **Номер:** выбрать адрес точки доступа (см. Рис. [3.4-2,](#page-38-1) **1**).
- 4. Из раскрывающегося списка **Выход из:** выбрать объект **Раздел**, соответствующий территории, расположенной со стороны входа через считыватель (см. Рис. [3.4-2,](#page-38-1) **2**).
- 5. Из раскрывающегося списка **Вход в:** выбрать объект **Раздел**, соответствующий территории, расположенной со стороны выхода через считыватель (см. Рис. [3.4-2,](#page-38-1) **3**).
- 6. Если необходимо, чтобы в контроллере регистрировать событие **Взлом** как событие **Открывание**, установить соответствующий флажок (см. Рис. [3.4-2,](#page-38-1) **4**).
- 7. Для того чтобы в протоколе событий регистрировались события **Блокировка**, **Разблокировка**, **Норма**, необходимо установить соответствующий флажок (см. Рис. [3.4-2,](#page-38-1) **5**).
- 8. Выбрать тип замка (**Электромагнитный** или **Электромеханический**) из одноименного раскрывающегося списка (см. Рис. [3.4-2,](#page-38-1) **6**).

*Примечание. Необходимо выбирать тип Электромеханический в тех случаях, когда замок электромеханический (после подачи отпирающего импульса дверь, оборудованная таким замком, остаётся фактически незапертой, и для приведения двери в закрытое состояние её необходимо открыть и снова закрыть). Во всех остальных случаях следует выбирать тип Электромагнитный.* 

- 9. В поле **Время включения выхода, 1с:** установить с помощью кнопок **вверх**-**вниз** время включения замка двери (время прохода) в секундах (см. Рис. [3.4-2,](#page-38-1) **7**).
- 10. В поле **Время шунт. датчика прохода, 1с:** установить с помощью кнопок **вверх**-**вниз** время в секундах, отводимое на проход (см. Рис. [3.4-2,](#page-38-1) **8**).

*Примечание. Если выбран тип замка Электромагнитный, то параметр Время шунтирования датчика прохода должен иметь значение, равное или чуть большее, чем значение параметра Время включения выхода.*

- 11. Установить флажок **Отслеживать фактический проход**, если необходимо регистрировать проход по срабатыванию датчика прохода (см. Рис. [3.4-2,](#page-38-1) **9**).
- 12. Для включения режима, при котором по факту закрытия двери досрочно выключается замок и берётся под охрану датчик прохода, необходимо установить флажок **Автозакрывание** (см. Рис. [3.4-2,](#page-38-1) **10**).
- 13. Для того чтобы в протоколе событий не регистрировалось событие **Закрытие двери**, необходимо установить соответствующий флажок (см. Рис. [3.4-2,](#page-38-1) **11**).
- 14. Для сохранения изменений необходимо нажать кнопку **Применить** (см. Рис. [3.4-2,](#page-38-1) **12**).

Настройка дверей завершена.

О том, как настроить двери с односторонним и двусторонним контролем доступа, рассказано в разделе [3.4.1.3](#page-40-0) данной документации.

# <span id="page-38-0"></span>3.4.1.2 *Настройка считывателей контроллера «Elsys-MB SM»*

Контроллер *Elsys-MB SM* может обслуживать не более двух считывателей.

*Примечание. Можно создавать неограниченное количество объектов Считыватель, но функционировать будут только те, которым присвоен адрес (параметр Номер).*

Настройка считывателей контроллера *Elsys-MB SM* проходит следующим образом:

1. Создать на базе объекта **Контроллер доступа Elsys-MB SM** объект **Считыватель** (Рис. [3.4-3\)](#page-39-0).

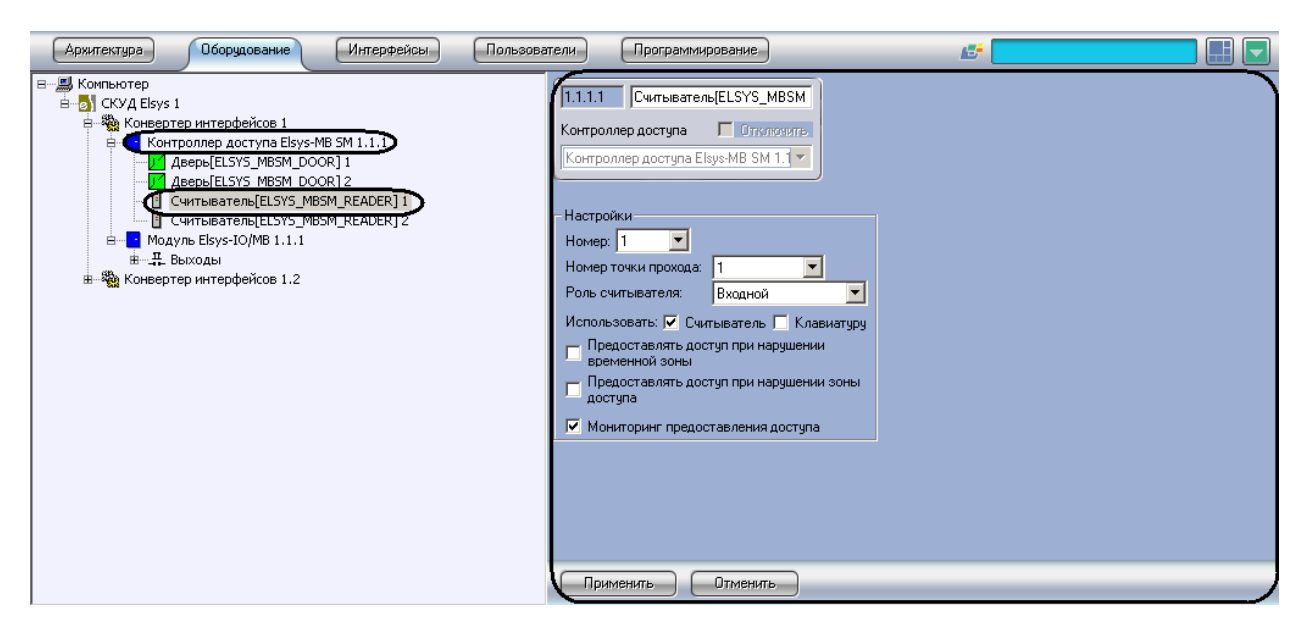

**Рис. 3.4-3 Создание объекта Считыватель**

<span id="page-39-0"></span>2. Перейти на панель настроек объекта **Считыватель** (Рис. [3.4-4\)](#page-39-1).

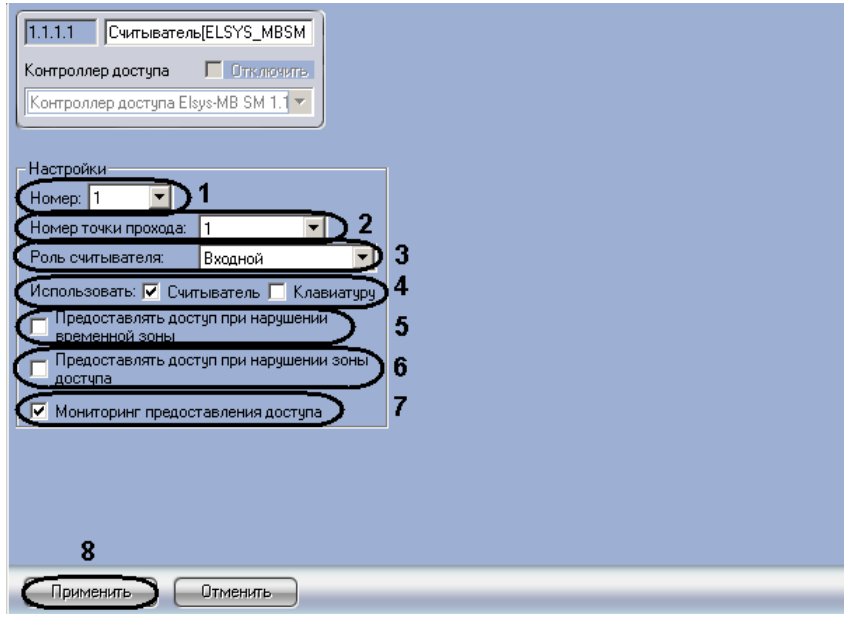

**Рис. 3.4-4 Панель настроек объекта Считыватель**

- <span id="page-39-1"></span>3. Выбрать адрес считывателя из раскрывающегося списка **Номер:** (см. Рис. [3.4-4,](#page-39-1) **1**).
- 4. Выбрать из раскрывающегося списка **Номер точки прохода:** адрес точки прохода, к которой относится считыватель (см. Рис. [3.4-4,](#page-39-1) **2**).
- 5. Выбрать тип считывателя (**Входной** или **Выходной**) из раскрывающегося списка **Роль считывателя:** (см. Рис. [3.4-4,](#page-39-1) **3**).

*Примечание. Необходимо выбрать тип Выходной, если считыватель является выходным для точки прохода, к которой он относится.*

# 6. В поле **Использовать:** установите флажки согласно конфигурации установленного оборудования (см. Рис. [3.4-4,](#page-39-1) **4**).

*Примечание. Если используется считыватель с клавиатурой, необходимо установить флажки Считыватель и Клавиатуру, если используется только считыватель, необходимо установить только флажок Считыватель, если только клавиатура – необходимо установить только флажок Клавиатуру. Если не установлен ни один флажок, объект Считыватель не будет функционировать.* 

- 7. Установить флажок **Предоставлять доступ при нарушении временной зоны**, если необходимо представлять доступ даже при нарушении временного зоны (см. Рис. [3.4-4,](#page-39-1) **5**).
- 8. Установить флажок **Предоставлять доступ при нарушении зоны доступа**, если необходимо представлять доступ даже при нарушении зоны доступа (см. Рис. [3.4-4,](#page-39-1) **6**).
- 9. Установить флажок **Мониторинг предоставления доступа**, если необходимо регистрировать события о предоставлении доступа в протоколе событий (см. Рис. [3.4-4,](#page-39-1) **7**).
- 10. Для сохранения изменений необходимо нажать кнопку **Применить** (см. Рис. [3.4-4,](#page-39-1) **7**).

Настройка считывателей завершена.

## <span id="page-40-0"></span>3.4.1.3 *Настройка дверей с односторонним и двусторонним контролем доступа*

Контроллер *Elsys-MB SM* может обслуживать либо одну двустороннюю дверь, либо две двери с односторонним контролем доступа.

Для настройки двери с двусторонним контролем доступа необходимо выполнить следующие действия:

- 1. Создать и настроить объект **Дверь** (см. раздел [3.4.1.1](#page-37-1) данной документации).
- 2. Создать и настроить два объекта **Считыватель** (см. раздел [3.4.1.2](#page-38-0) данной документации) следующим образом:
	- 2.1 Значение параметра **Номер точки прохода:** должно быть равно значению параметра **Номер:** объекта **Дверь**.
	- 2.2 У одного из объектов **Считыватель** установить тип считывателя **Выходной**, у другого – **Входной**.

Настройка двери с двусторонним контролем доступа завершена.

Для настройки двери с односторонним контролем доступа необходимо выполнить следующие действия:

- 1. Создать и настроить объект **Дверь** (см. раздел [3.4.1.1](#page-37-1) данной документации).
- 2. Создать и настроить объект **Считыватель** (см. раздел [3.4.1.2](#page-38-0) данной документации) таким образом, чтобы значение параметра **Номер точки прохода:** было равно значению параметра **Номер:** объекта **Дверь**

Настройка двери с односторонним контролем доступа завершена.

# <span id="page-40-1"></span>3.4.2 **Настройка датчиков контроллера «Elsys-IO/MB»**

Среди датчиков контроллера *Elsys-IO/MB* присутствуют выходные реле. Для контроллера *Elsys-IO/MB* можно задать до 16 выходных реле.

*Примечание. Можно создавать неограниченное количество объектов Выход, но функционировать будут только те, которым присвоен адрес (параметр Номер).*

Настройка выходных реле контроллера *Elsys-IO/MB* проходит следующим образом:

1. Создать на базе объекта **Контроллер доступа Elsys-IO/MB** объект **Выход** (Рис. [3.4-5\)](#page-41-0).

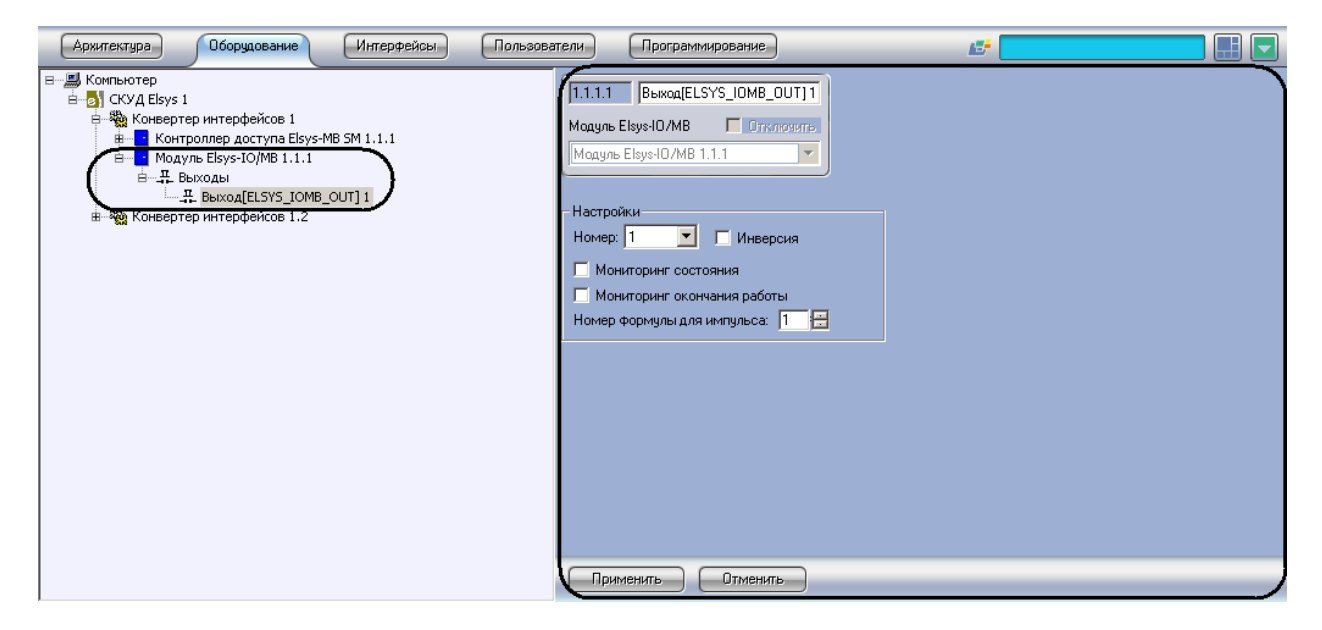

**Рис. 3.4-5 Создание объекта Выход**

<span id="page-41-0"></span>2. Перейти на панель настроек объекта **Выход** (Рис. [3.4-6\)](#page-41-1).

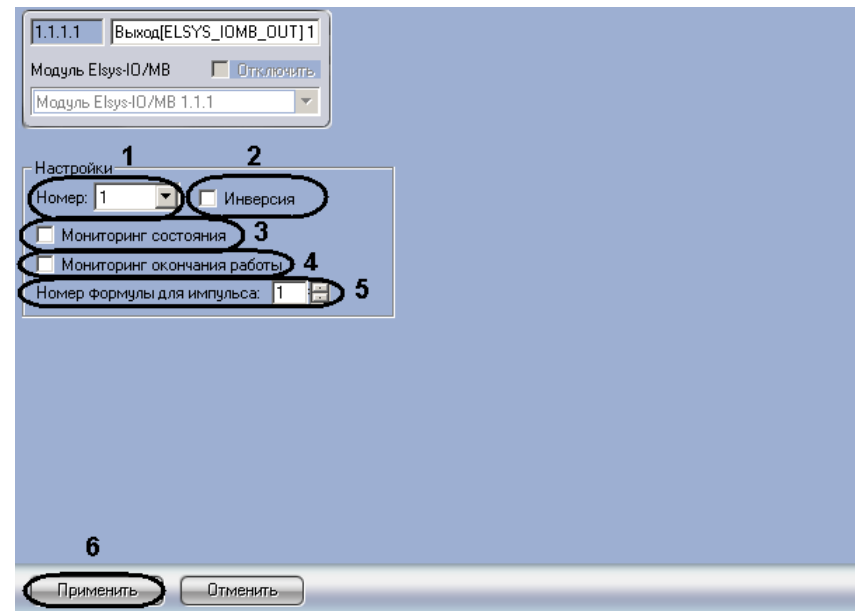

**Рис. 3.4-6 Панель настроек объекта Выход**

- <span id="page-41-1"></span>3. Из раскрывающегося списка **Номер:** выбрать адрес выходного реле (см. Рис. [3.4-6,](#page-41-1) **1**).
- 4. Установить флажок **Инверсия** для включения нормально-замкнутого режима работы выходного реле (см. Рис. [3.4-6,](#page-41-1) **2**).

*Примечание. Если флажок Инверсия не установлен, то режим работы выходного реле – нормально разомкнутый.*

- 5. Для того чтобы в протоколе событий регистрировались сообщения об изменениях состояния выходного, необходимо установить флажок **Мониторинг состояния** (см[. Рис.](#page-41-1)  [3.4-6,](#page-41-1) **3**).
- 6. Для того чтобы в протоколе событий регистрировались сообщения об окончании работы выходного реле по формуле, необходимо установить флажок **Мониторинг окончания работы** (см. Рис. [3.4-6,](#page-41-1) **4**).
- 7. Для запуска работы выходного реле по формуле выхода необходимо в поле **Номер формулы для импульса** установить с помощью кнопок **вверх**-**вниз** значение равное значению поля **№** необходимой формулы выхода (см. раздел [3.3.3.2](#page-22-0) данной документации, Рис. [3.4-6,](#page-41-1) **5**).
- 8. Для сохранения изменений необходимо нажать кнопку **Применить** (см. Рис. [3.4-6,](#page-41-1) **6**).

Настройка выходных реле завершена.

## <span id="page-42-0"></span>3.4.3 **Настройка точек доступа и датчиков контроллера «Elsys-MB»**

## <span id="page-42-1"></span>3.4.3.1 *Настройка входов контроллера «Elsys-MB»*

Настройка входов контроллера *Elsys-MB* проходит следующим образом:

1. Создать на базе объекта **Контроллер доступа Elsys-MB SM** объект **Вход** (Рис. [3.4-7\)](#page-42-2).

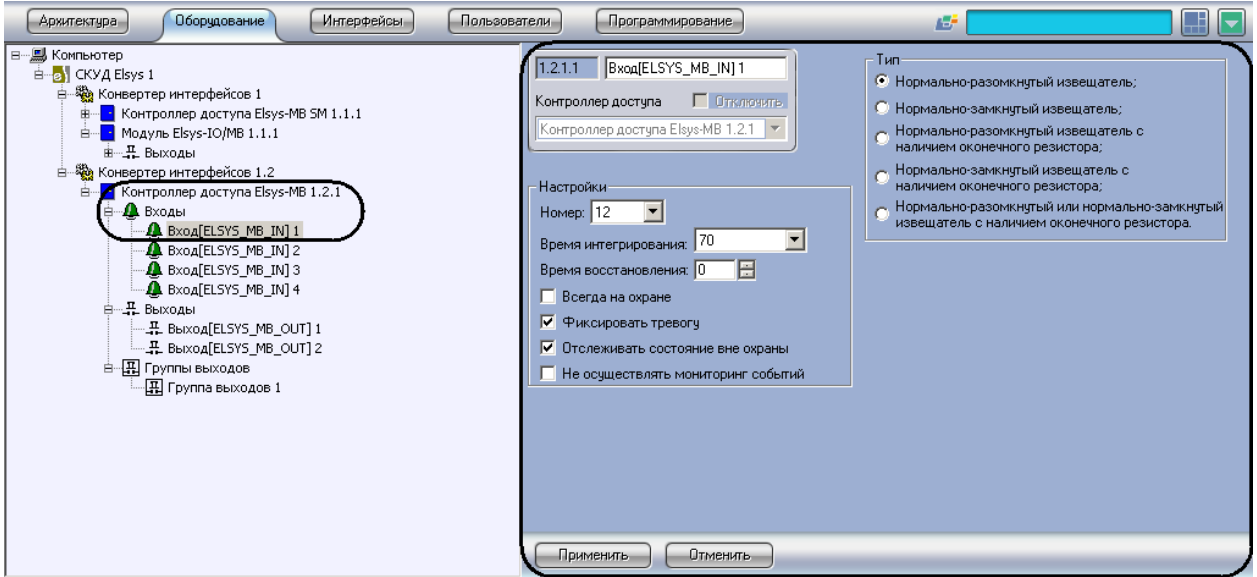

**Рис. 3.4-7 Создание объекта Вход**

<span id="page-42-2"></span>2. Перейти на панель настроек объекта **Вход** (Рис. [3.4-8\)](#page-43-1).

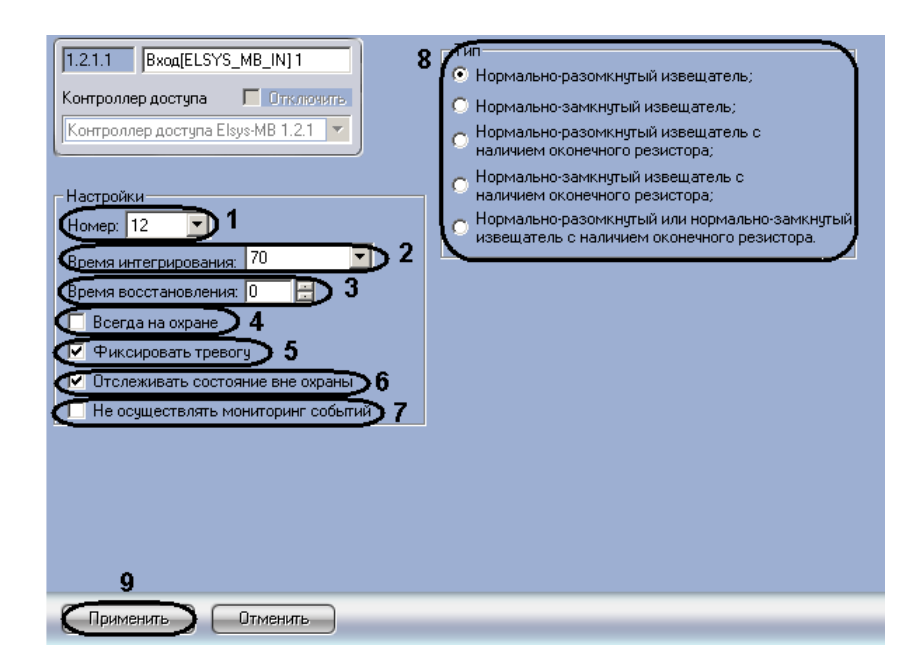

**Рис. 3.4-8 Панель настроек объекта Вход**

- <span id="page-43-1"></span>3. Из раскрывающегося списка **Номер:** выбрать адрес входа (см. Рис. [3.4-8,](#page-43-1) **1**).
- 4. Из раскрывающегося списка **Время интегрирования:** выбрать время в миллисекундах, в течение которого контроллер детектирует переход входа из одного физического состояния в другое (см. Рис. [3.4-8,](#page-43-1) **2**).
- 5. В поле **Время восстановления:** с помощью кнопок **вверх**-**вниз** установить в секундах время задержки перехода входа из состояний **Тревога**, **Неготовность** в состояния **Норма – готов к постановке на охрану**, **На охране** (см. Рис. [3.4-8,](#page-43-1) **3**).
- 6. Установить флажок **Всегда на охране**, если необходимо ограничить число состояний входа двумя – **Тревога** и **На охране** (см. Рис. [3.4-8,](#page-43-1) **4**).
- 7. Установить флажок **Фиксировать тревогу**, если необходимо оставлять входа тревожным до прихода подтверждающего сообщения (см. Рис. [3.4-8,](#page-43-1) **5**).
- 8. Установить флажок **Отслеживать состояние вне охраны**, если необходимо отслеживать состояние входа в тех случаях, когда вход не взят под охрану (см. Рис. [3.4-8,](#page-43-1) **6**).
- 9. Установить флажок **Не осуществлять мониторинг событий**, если необходимо чтобы события об изменении состояния входа не регистрировались и не передавались контроллером (см. Рис. [3.4-8,](#page-43-1) **7**).
- 10. В поле **Тип** установить переключатель в положение, соответствующее типу используемого входа (см. Рис. [3.4-8,](#page-43-1) **8**).
- 11. Для сохранения изменений необходимо нажать кнопку **Применить** (см. Рис. [3.4-8,](#page-43-1) **9**).

Настройка входов контроллера *Elsys-MB* завершена.

#### <span id="page-43-0"></span>3.4.3.2 *Настройка выходных реле контроллера «Elsys-MB»*

Настройка выходных реле контроллера *Elsys-MB* проходит следующим образом:

1. Создать на базе объекта **Контроллер доступа Elsys-MB** объект **Выход** (Рис. [3.4-9\)](#page-44-0).

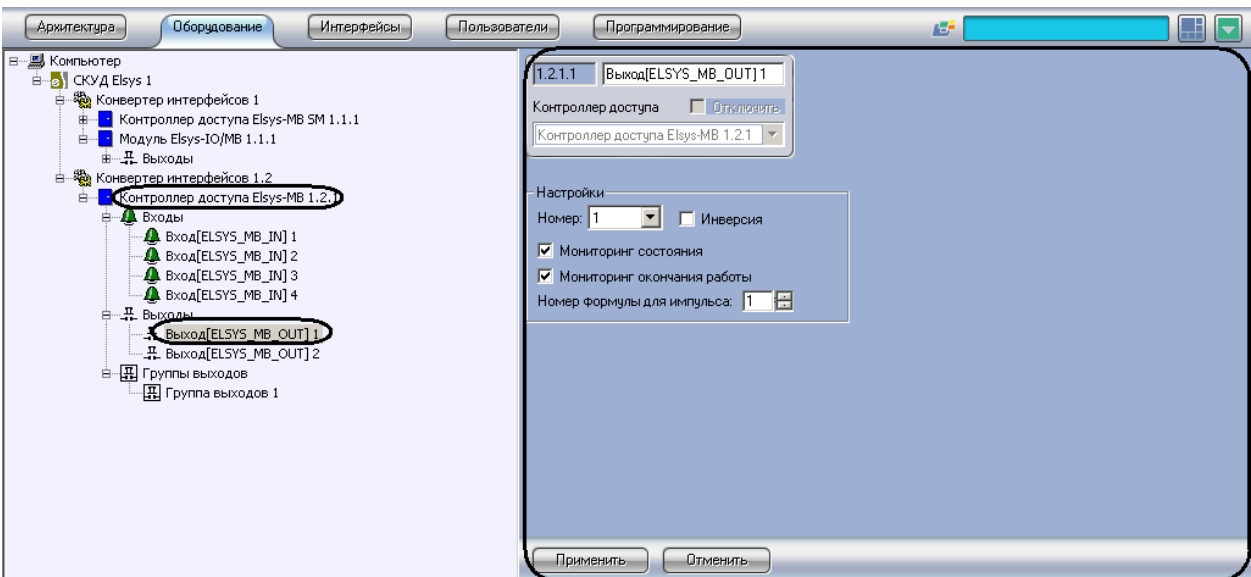

**Рис. 3.4-9 Создание объекта Выход**

<span id="page-44-0"></span>2. Перейти на панель настроек объекта **Выход** (Рис. [3.4-10\)](#page-44-1).

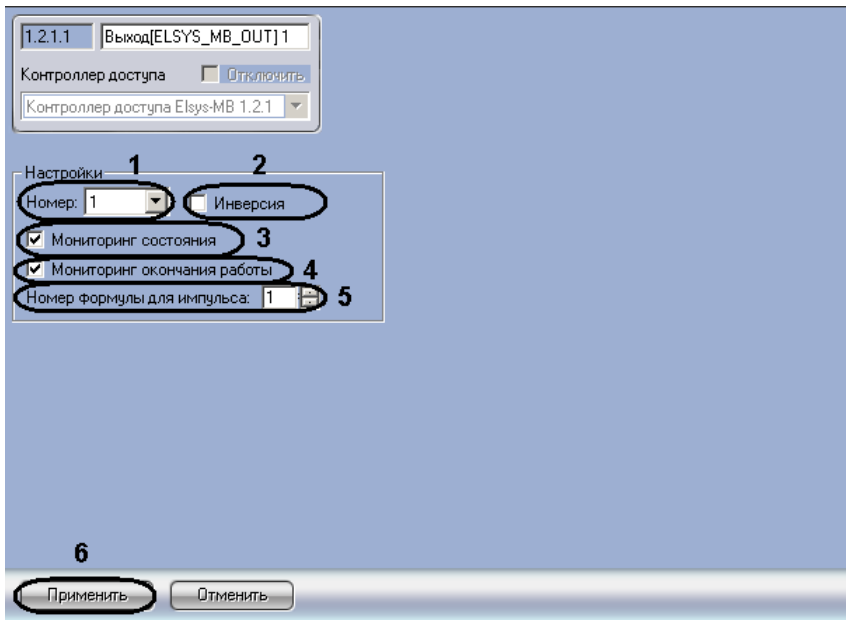

**Рис. 3.4-10 Панель настроек объекта Выход**

- <span id="page-44-1"></span>3. Из раскрывающегося списка **Номер:** выбрать адрес выходного реле (см. Рис. [3.4-10,](#page-44-1) **1**).
- 4. Установить флажок **Инверсия** для включения нормально-замкнутого режима работы выходного реле (см. Рис. [3.4-10,](#page-44-1) **2**).

*Примечание. Если флажок Инверсия не установлен, то режим работы выходного реле – нормально разомкнутый.*

5. Для того чтобы в протоколе событий регистрировались сообщения об изменениях состояния выходного реле, необходимо установить флажок **Мониторинг состояния** (см. Рис. [3.4-10,](#page-44-1) **3**).

- 6. Для того чтобы в протоколе событий регистрировались сообщения об окончании работы выходного реле по формуле, необходимо установить флажок **Мониторинг окончания работы** (см. Рис. [3.4-10,](#page-44-1) **4**).
- 7. Для запуска работы выходного реле по формуле выхода необходимо в поле **Номер формулы для импульса** установить с помощью кнопок **вверх**-**вниз** значение равное значению поля **№** необходимой формулы выхода (см. раздел [3.3.3.2](#page-22-0) данной документации, Рис. [3.4-10,](#page-44-1) **5**).
- 8. Для сохранения изменений необходимо нажать кнопку **Применить** (см. Рис. [3.4-10,](#page-44-1) **6**).

Настройка выходных реле завершена.

# <span id="page-45-0"></span>3.4.3.3 *Настройка групп выходных реле контроллера «Elsys-MB»*

Группа выходных реле является логическим объединением нескольких выходных реле для одновременного обращения к ним как к обычному выходному реле. Группа выходных реле может быть пустой. Для каждого контроллера может быть создано до 12 групп выходных реле. Любые выходные реле могут входить в состав любых групп, в том числе нескольких.

Настройка групп выходных реле контроллера *Elsys-MB* проходит следующим образом:

1. Создать на базе объекта **Контроллер доступа Elsys-MB** объект **Группа выходов** ([Рис.](#page-45-1)  [3.4-11\)](#page-45-1).

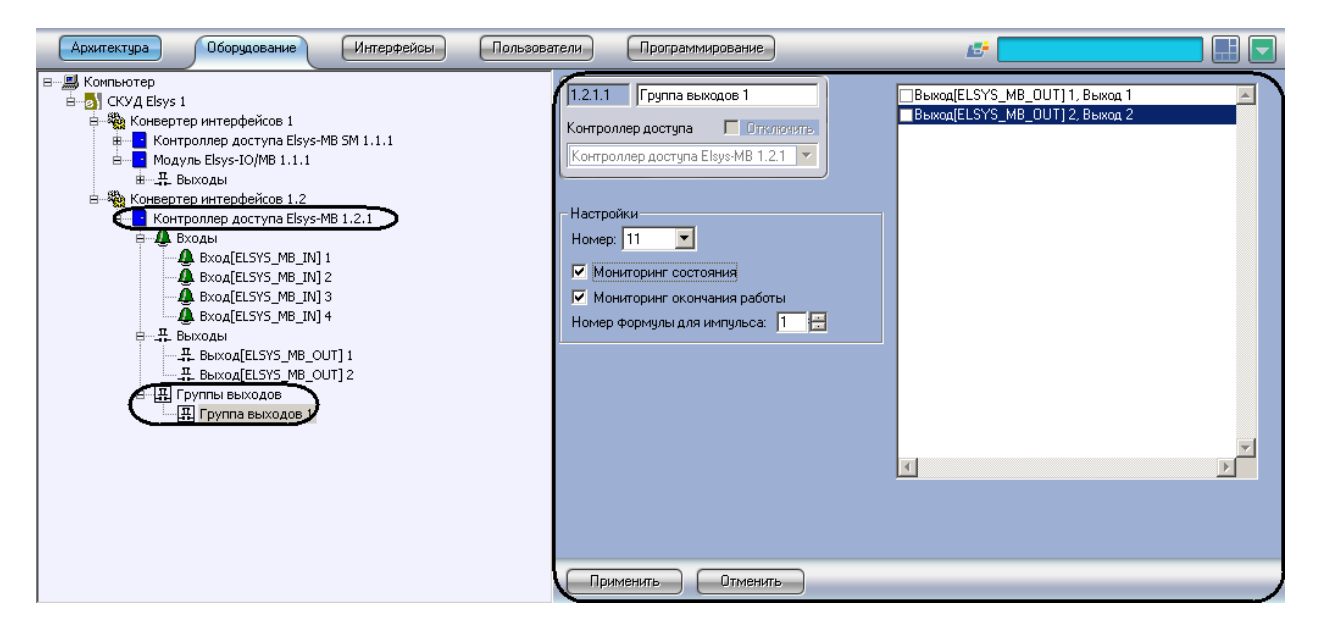

**Рис. 3.4-11 Создание объекта Группа выходов**

<span id="page-45-1"></span>2. Перейти на панель настроек объекта **Группа выходов** (Рис. [3.4-12\)](#page-46-1).

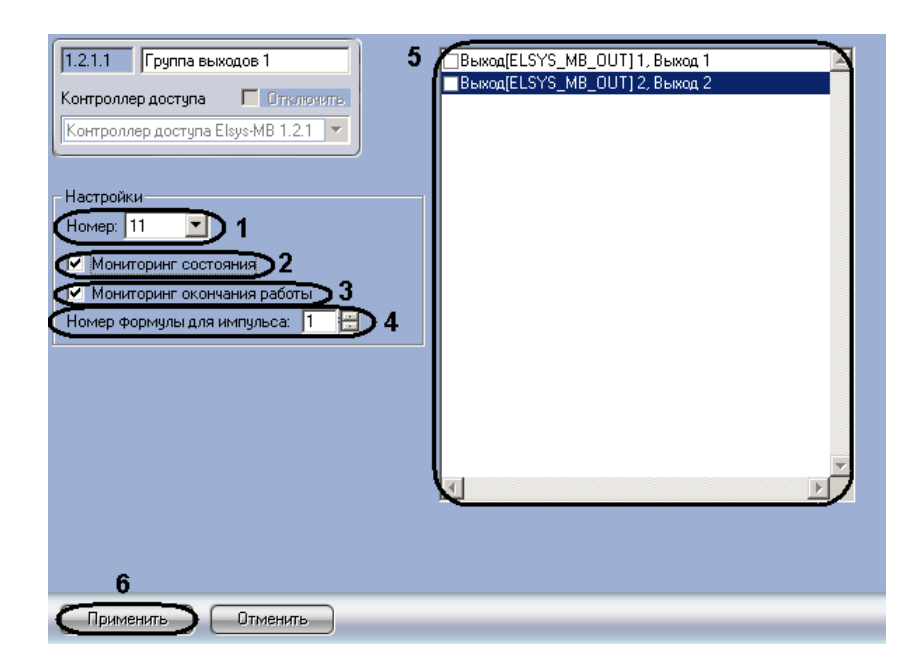

**Рис. 3.4-12 Панель настроек объекта Группа выходов**

- <span id="page-46-1"></span>3. Из раскрывающегося списка **Номер:** выбрать адрес группы выходных реле (см. Рис. [3.4-12,](#page-46-1) **1**).
- 4. Для того чтобы в протоколе событий регистрировались сообщения об изменениях состояния группы выходных реле, необходимо установить флажок **Мониторинг состояния** (см. Рис. [3.4-12,](#page-46-1) **2**).
- 5. Для того чтобы в протоколе событий регистрировались сообщения об окончании работы группы выходных реле по формуле, необходимо установить флажок **Мониторинг окончания работы** (см. Рис. [3.4-12,](#page-46-1) **3**).
- 6. Для запуска работы группы выходных реле по формуле выхода необходимо в поле **Номер формулы для импульса** установить с помощью кнопок **вверх**-**вниз** значение равное значению поля **№** необходимой формулы выхода (см. раздел [3.3.3.2](#page-22-0)данной документации, Рис. [3.4-12,](#page-46-1) **4**).
- 7. В правой части панели настроек необходимо установить флажки напротив тех объектов **Выход**, которые будут входить в группу выходных реле (см. Рис. [3.4-12,](#page-46-1) **6**).
- 8. Для сохранения изменений необходимо нажать кнопку **Применить** (см. Рис. [3.4-12,](#page-46-1) **6**).

Настройка группы выходных реле завершена.

#### <span id="page-46-0"></span>3.4.3.4 *Настройка ворот контроллера «Elsys-MB»*

Каждый контроллер может обслуживать до двух ворот (вариант исполнения **PRO4** – до четырёх). При выборе оборудования следует учитывать, что для управления одними воротами может потребоваться до трёх выходных реле.

Настройка ворот контроллера *Elsys-MB* проходит следующим образом:

1. Создать на базе объекта **Контроллер доступа Elsys-MB** объект **Ворота** (Рис. [3.4-13\)](#page-47-0).

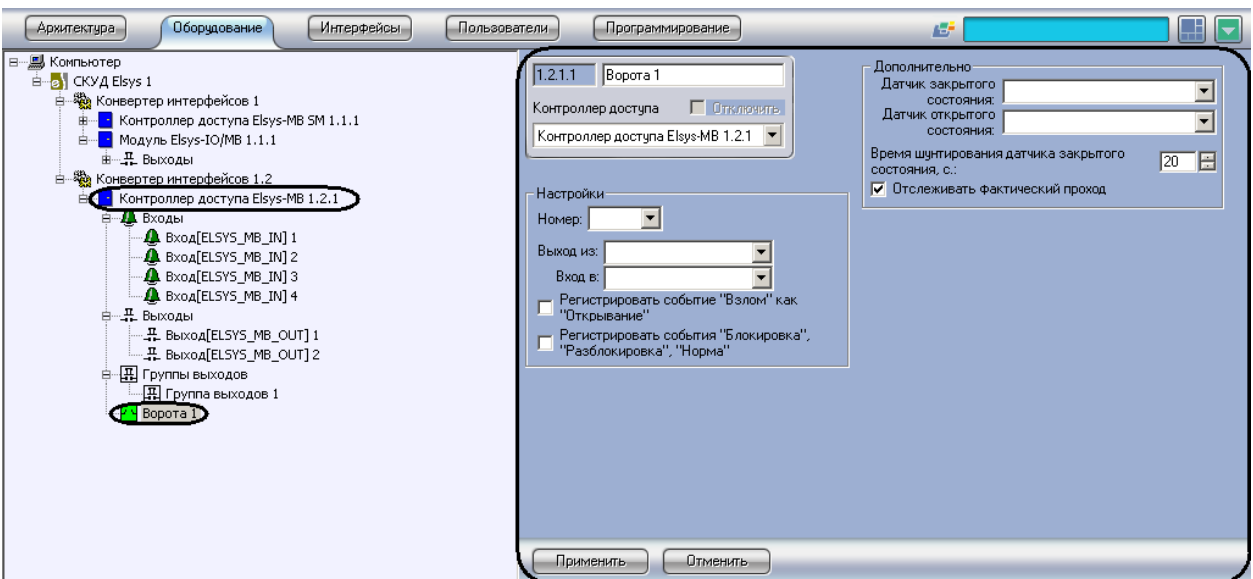

**Рис. 3.4-13 Создание объекта Ворота**

<span id="page-47-0"></span>2. Перейти на панель настроек объекта **Ворота** (Рис. [3.4-14\)](#page-47-1).

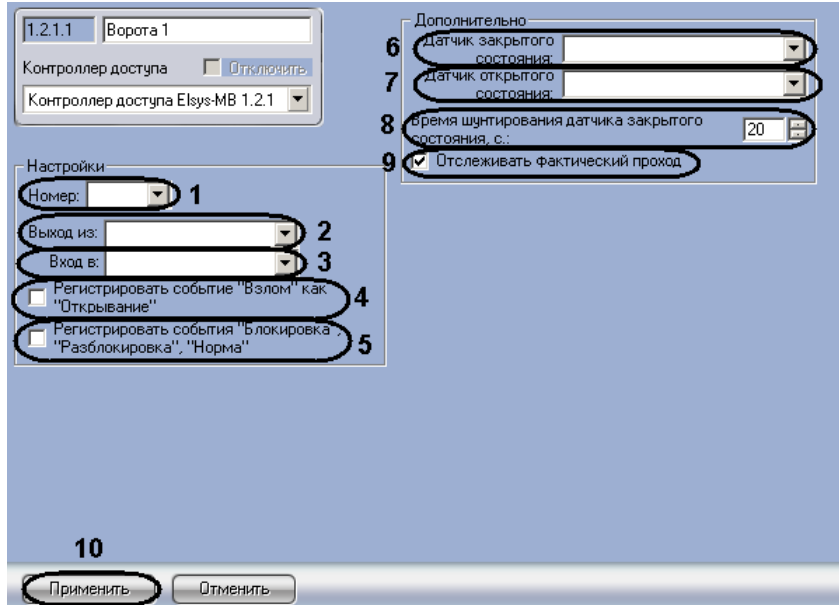

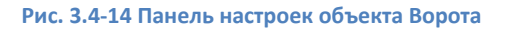

- <span id="page-47-1"></span>3. Из раскрывающегося списка **Номер:** выбрать адрес точки доступа (см. Рис. [3.4-14,](#page-47-1) **1**).
- 4. Из раскрывающегося списка **Выход из:** выбрать объект **Раздел**, соответствующий территории, расположенной со стороны входа через считыватель (см. Рис. [3.4-14,](#page-47-1) **2**).
- 5. Из раскрывающегося списка **Вход в:** выбрать объект **Раздел**, соответствующий территории, расположенной со стороны выхода через считыватель (см. Рис. [3.4-14,](#page-47-1) **3**).
- 6. Если необходимо, чтобы в контроллере регистрировалось событие **Взлом** как событие **Открывание**, установить соответствующий флажок (см. Рис. [3.4-14,](#page-47-1) **4**).
- 7. Для того чтобы в протоколе событий регистрировались события **Блокировка**, **Разблокировка**, **Норма**, необходимо установить соответствующий флажок (см. Рис. [3.4-14,](#page-47-1) **5**).
- 8. Из раскрывающегося списка **Датчик закрытого состояния:** выбрать вход, используемый для мониторинга состояния ворот (см. Рис. [3.4-14,](#page-47-1) **6**).
- 9. Из раскрывающегося списка **Датчик открытого состояния:** выбрать вход, используемый для контроля состояния ворот **Открыто полностью** (см. Рис. [3.4-14,](#page-47-1) **7**).
- 10. В поле **Время шунтирования датчика закрытого состояния, с.:** установить с помощью кнопок **вверх**-**вниз** время шунтирования датчика закрытого состояния ворот в секундах (см. Рис. [3.4-14,](#page-47-1) **8**).
- 11. Установить флажок **Отслеживать фактический проход**, если необходимо регистрировать проход по срабатывания датчика прохода (см. Рис. [3.4-14,](#page-47-1) **9**).
- 12. Для сохранения изменений необходимо нажать кнопку **Применить** (см. Рис. [3.4-14,](#page-47-1) **10**).

Настройка ворот контроллера *Elsys-MB* завершена.

#### <span id="page-48-0"></span>3.4.3.5 *Настройка турникетов контроллера «Elsys-MB»*

Контроллеры *Elsys-MB* могут обслуживать один (исполнения **PRO**, **Standart**, **Light**) или два (**PRO4**) турникета.

Настройка турникетов контроллера *Elsys-MB* проходит следующим образом:

1. Создать на базе объекта **Контроллер доступа Elsys-MB** объект **Турникет** (Рис. [3.4-15\)](#page-48-1).

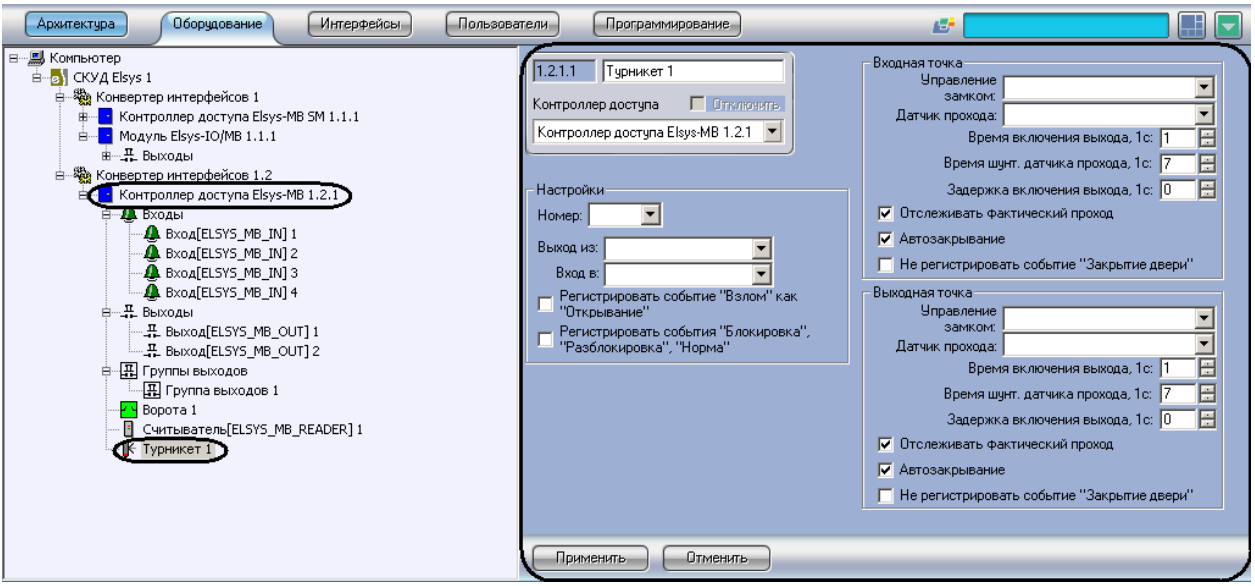

**Рис. 3.4-15 Создание объекта Турникет**

<span id="page-48-1"></span>2. Перейти на панель настроек объекта **Турникет** (Рис. [3.4-16\)](#page-49-0).

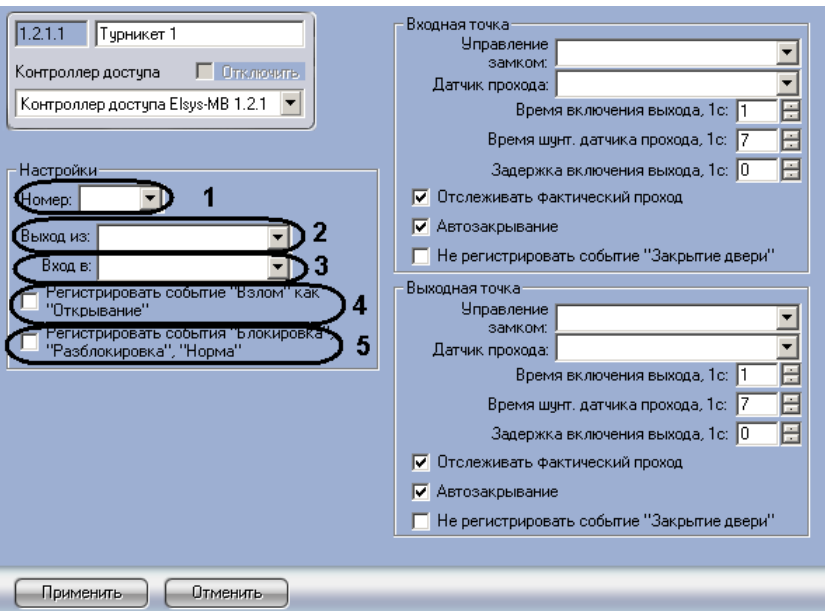

**Рис. 3.4-16 Панель настроек объекта Турникет**

- <span id="page-49-0"></span>3. Из раскрывающегося списка **Номер:** выбрать адрес точки доступа (см. Рис. [3.4-16,](#page-49-0) **1**).
- 4. Из раскрывающегося списка **Выход из:** выбрать объект **Раздел**, соответствующий территории, расположенной со стороны входа через считыватель (см. Рис. [3.4-16,](#page-49-0) **2**).
- 5. Из раскрывающегося списка **Вход в:** выбрать объект **Раздел**, соответствующий территории, расположенной со стороны выхода через считыватель (см. Рис. [3.4-16,](#page-49-0) **3**).
- 6. Если необходимо, чтобы в контроллере регистрировалось событие **Взлом** как событие **Открывание**, установить соответствующий флажок (см. Рис. [3.4-16,](#page-49-0) **4**).
- 7. Для того чтобы в протоколе событий регистрировались события **Блокировка**, **Разблокировка**, **Норма**, необходимо установить соответствующий флажок (см. Рис. [3.4-16,](#page-49-0) **5**).
- 8. Настроить параметры группы **Входная точка** (Рис. [3.4-17\)](#page-49-1).

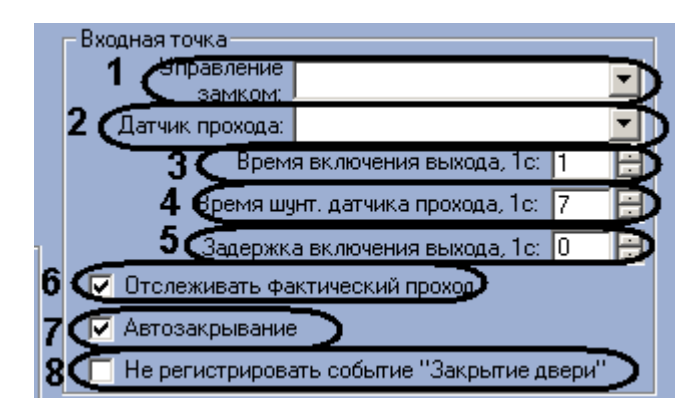

**Рис. 3.4-17 Параметры группы Входная точка**

- <span id="page-49-1"></span>8.1 Из раскрывающегося списка **Управление замком:** выбрать выходное реле, открывающее замок (см. Рис. [3.4-17,](#page-49-1) **1**).
- 8.2 Из раскрывающегося списка **Датчик прохода:** выбрать вход, служащий для подключения датчика прохода на вход (см. Рис. [3.4-17,](#page-49-1) **2**).
- 8.3 В поле **Время включения выхода, 1с:** установить с помощью кнопок **вверх**-**вниз** время включения замка двери (время прохода) в секундах (см. Рис. [3.4-17,](#page-49-1) **3**).
- 8.4 В поле **Время шунт. датчика прохода, 1с:** установить с помощью кнопок **вверхвниз** время шунтирования датчика прохода на вход в секундах (см. Рис. [3.4-17,](#page-49-1) **4**).
- 8.5 В поле **Задержка включения выхода, 1с:** установить с помощью кнопок **вверх**-**вниз** время задержки открывания на вход (см. Рис. [3.4-17,](#page-49-1) **5**).
- 8.6 Установить флажок **Отслеживать фактический проход**, если необходимо регистрировать проход по срабатыванию датчика прохода (см. Рис. [3.4-17,](#page-49-1) **6**).
- 8.7 Для включения режима, при котором по факту входа досрочно выключается замок и берётся под охрану датчик прохода на вход, необходимо установить флажок **Автозакрывание** (см. Рис. [3.4-17,](#page-49-1) **7**).
- 8.8 Для того, чтобы в протоколе событий не регистрировалось событие о закрытии турникета на вход после закрытия турникета, необходимо установить флажок **Не регистрировать событие "Закрытие двери"** (см. Рис. [3.4-17,](#page-49-1) **8**).
- 9. Настроить параметры группы **Выходная точка** (Рис. [3.4-18\)](#page-50-0).

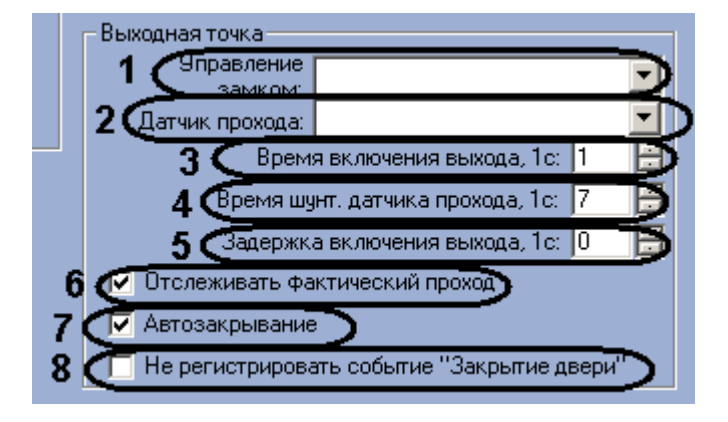

**Рис. 3.4-18 Параметры группы Входная точка**

- <span id="page-50-0"></span>9.1 Из раскрывающегося списка **Управление замком:** выбрать выходное реле, открывающее замок (см. Рис. [3.4-18,](#page-50-0) **1**).
- 9.2 Из раскрывающегося списка **Датчик прохода:** выбрать вход, служащий для подключения датчика прохода на выход (см. Рис. [3.4-18,](#page-50-0) **2**).
- 9.3 В поле **Время включения выхода, 1с:** установить с помощью кнопок **вверх**-**вниз** время включения замка двери (время прохода) в секундах (см. Рис. [3.4-18,](#page-50-0) **3**).
- 9.4 В поле **Время шунт. датчика прохода, 1с:** установить с помощью кнопок **вверхвниз** время шунтирования датчика прохода на выход в секундах (см. Рис. [3.4-18,](#page-50-0) **4**).
- 9.5 В поле **Задержка включения выхода, 1с:** установить с помощью кнопок **вверх**-**вниз** время задержки открывания на выход в секундах (см. Рис. [3.4-18,](#page-50-0) **5**).
- 9.6 Установить флажок **Отслеживать фактический проход**, если необходимо регистрировать проход по срабатыванию датчика прохода (см. Рис. [3.4-18,](#page-50-0) **6**).
- 9.7 Для включения режима, при котором по факту выхода досрочно выключается замок и берётся под охрану датчик прохода на выход, необходимо установить флажок **Автозакрывание** (см. Рис. [3.4-18,](#page-50-0) **7**).
- 9.8 Для того, чтобы в протоколе событий не регистрировалось событие о закрытии турникета на выход после закрытия турникета, необходимо установить флажок **Не регистрировать событие "Закрытие двери"** (см. Рис. [3.4-18,](#page-50-0) **8**).
- 10. Для сохранения изменений необходимо нажать кнопку **Применить**.

Настройка турникетов контроллера *Elsys-MB* завершена.

# <span id="page-51-0"></span>3.4.3.6 *Настройка дверей контроллера «Elsys-MB»*

Контроллеры *Elsys-MB* (варианты исполнения **PRO**, **Standart**, **Light**)могут обслуживать две односторонних или одну двухстороннюю дверь. Контроллеры *Elsys-MB* (вариант исполнения **PRO4**) могут обслуживать либо четыре односторонних двери, либо две двухсторонних двери, либо одну двухстороннюю и две односторонних двери.

*Примечание. Можно создавать неограниченное количество объектов Дверь, но функционировать будут только те, которым присвоен адрес (параметр Номер).*

Настройка дверей контроллера *Elsys-MB* проходит следующим образом:

1. Создать на базе объекта **Контроллер доступа Elsys-MB** объект **Дверь** (Рис. [3.4-19\)](#page-51-1).

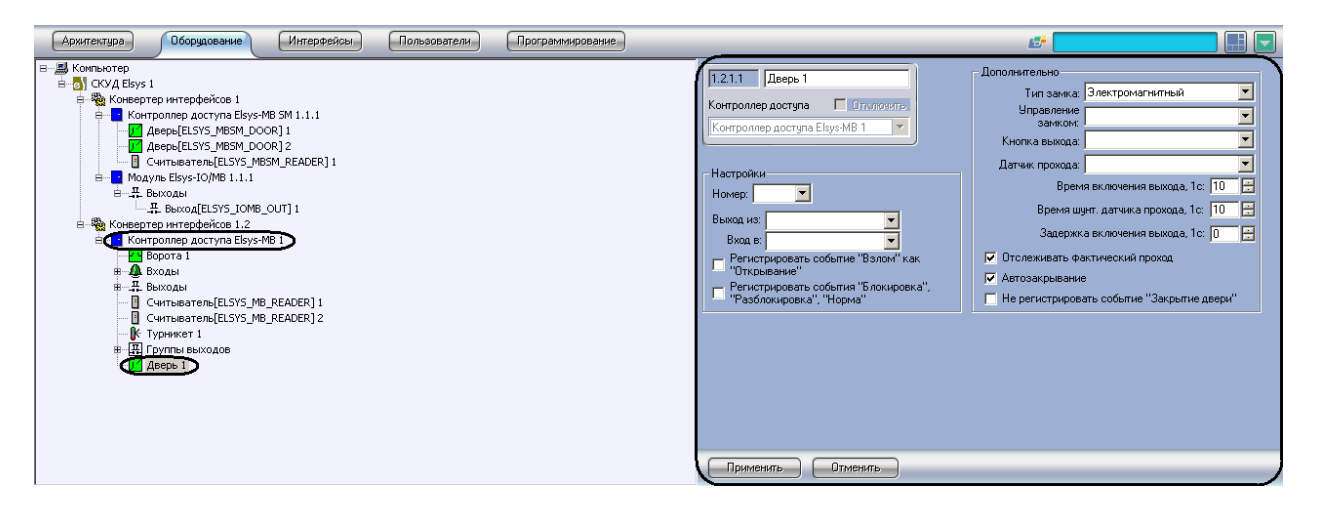

**Рис. 3.4-19 Создание объекта Дверь**

<span id="page-51-1"></span>2. Перейти на панель настроек объекта **Дверь** (Рис. [3.4-20\)](#page-51-2).

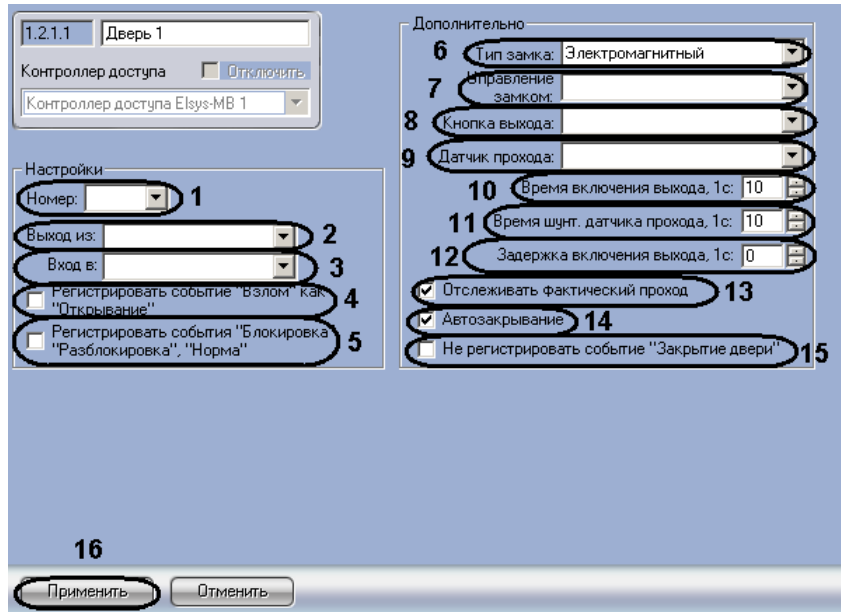

**Рис. 3.4-20 Панель настроек объекта Дверь**

- <span id="page-51-2"></span>3. Из раскрывающегося списка **Номер:** выбрать адрес точки доступа (см. Рис. [3.4-20,](#page-51-2) **1**).
- 4. Из раскрывающегося списка **Выход из:** выбрать объект **Раздел**, соответствующий территории, расположенной со стороны входа через точку доступа (см. Рис. [3.4-20,](#page-51-2) **2**).
- 5. Из раскрывающегося списка **Вход в:** выбрать объект **Раздел**, соответствующий территории, расположенной со стороны выхода через считыватель (см. Рис. [3.4-20,](#page-51-2) **3**).
- 6. Если необходимо, чтобы в контроллере регистрировалось событие **Взлом** как событие **Открывание**, установить соответствующий флажок (см. Рис. [3.4-20,](#page-51-2) **4**).
- 7. Для того чтобы в протоколе событий регистрировались события **Блокировка**, **Разблокировка**, **Норма**, необходимо установить соответствующий флажок (см. Рис. [3.4-20,](#page-51-2) **5**).
- 8. Выбрать тип замка (**Электромагнитный** или **Электромеханический**) из одноименного раскрывающегося списка (см. Рис. [3.4-20,](#page-51-2) **6**).

*Примечание. Необходимо выбирать тип Электромеханический в тех случаях, когда замок электромеханический (после подачи отпирающего импульса дверь, оборудованная таким замком, остаётся фактически незапертой, и для приведения двери в закрытое состояние её необходимо открыть и снова закрыть). Во всех остальных случаях следует выбирать тип Электромагнитный.* 

- 9. Из раскрывающегося списка **Управление замком:** выбрать выходное реле, открывающее замок (см. Рис. [3.4-20,](#page-51-2) **7**).
- 10. Из раскрывающегося списка **Кнопка выхода:** выбрать кнопку (объект **Вход** с типом **Нормально-разомкнутый извещатель** и значением параметра **Время интегрирования:**  равным **70**), при нажатии на которую либо дверь открывается на выход, либо запрос о предоставлении доступа на выход отправляется оператору (см. Рис. [3.4-20,](#page-51-2) **8**).
- 11. Из раскрывающегося списка **Датчик прохода:** выбрать датчик закрытия двери (см[. Рис.](#page-51-2)  [3.4-20,](#page-51-2) **9**).
- 12. В поле **Время включения выхода, 1с:** установить с помощью кнопок вверх-вниз время включения замка двери (время прохода) в секундах (см. Рис. [3.4-20,](#page-51-2) **10**).
- 13. В поле **Время шунт. датчика прохода, 1с:** установить с помощью кнопок вверх-вниз время в секундах, отводимое на проход (см. Рис. [3.4-20,](#page-51-2) **11**).

*Примечание. Если выбран тип замка Электромагнитный, то параметр Время шунтирования датчика прохода должен иметь значение, равное или чуть большее, чем значение параметра Время включения выхода.*

- 14. В поле **Задержка включения выхода, 1с:** установить с помощью кнопок **вверх**-**вниз** время задержки открывания двери на выход в секундах (см. Рис. [3.4-20,](#page-51-2) **12**).
- 15. Установить флажок **Отслеживать фактический проход**, если необходимо регистрировать проход по срабатывания датчика прохода (см. Рис. [3.4-20,](#page-51-2) **13**).
- 16. Для включения режима, при котором по факту закрытия двери досрочно выключается замок и берётся под охрану датчик прохода, необходимо установить флажок **Автозакрывание** (см. Рис. [3.4-20,](#page-51-2) **14**).
- 17. Для того чтобы в протоколе событий не регистрировалось событие **Закрытие двери**, необходимо установить соответствующий флажок (см. Рис. [3.4-20,](#page-51-2) **15**).
- 18. Для сохранения изменений необходимо нажать кнопку **Применить** (см. Рис. [3.4-20,](#page-51-2) **16**).

Настройка дверей завершена.

Настройка дверей с односторонним и двусторонним контролем доступа проходит по аналогии с настройкой дверей контроллера *Elsys-MB SM* (см. раздел [3.4.1.3](#page-40-0) данной документации).

## <span id="page-53-0"></span>3.4.3.7 *Настройка считывателей контроллера «Elsys-MB»*

Настройка считывателей контроллера *Elsys-MB* проходит следующим образом:

1. Создать на базе объекта **Контроллер доступа Elsys-MB** объект **Считыватель** (Рис. [3.4-21\)](#page-53-1).

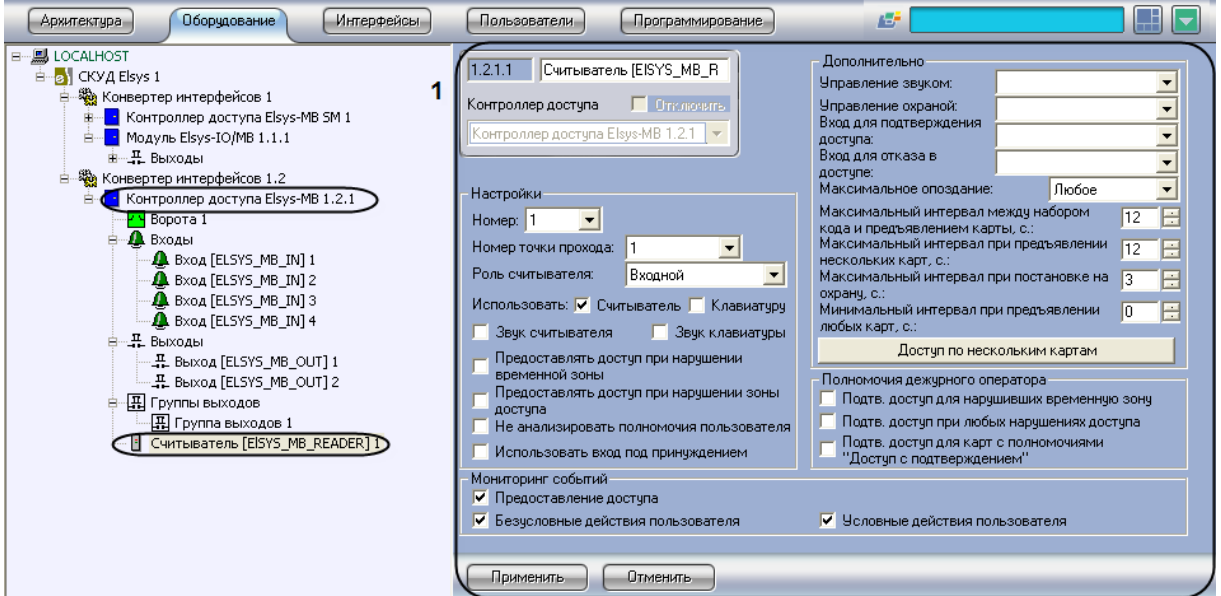

**Рис. 3.4-21 Создание объекта Считыватель**

- <span id="page-53-1"></span>2. Перейти на панель настроек объекта **Считыватель** (см. Рис. [3.4-21,](#page-53-1) **1**).
- 3. Настроить параметры группы **Настройки** (Рис. [3.4-22\)](#page-53-2).

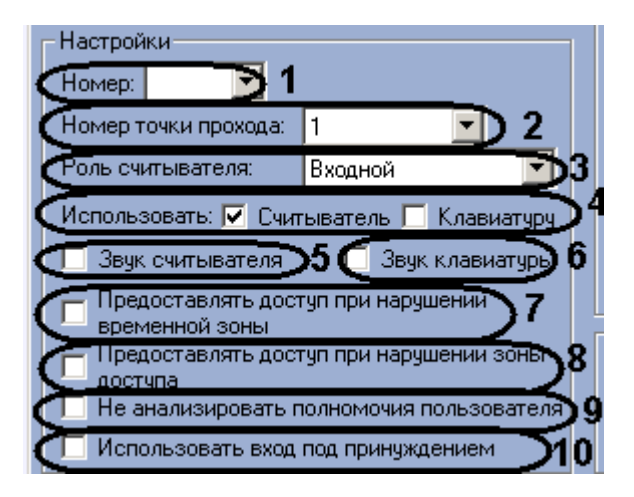

**Рис. 3.4-22 Параметры группы Настройки**

- <span id="page-53-2"></span>3.1 Выбрать адрес считывателя из раскрывающегося списка **Номер:** (см. Рис. [3.4-22,](#page-53-2) **1**).
- 3.2 Выбрать из раскрывающегося списка **Номер точки прохода:** адрес точки прохода, к которой относится считыватель (см. Рис. [3.4-22,](#page-53-2) **2**).
- 3.3 Выбрать тип считывателя (**Входной** или **Выходной**) из раскрывающегося списка **Роль считывателя:** (см. Рис. [3.4-22,](#page-53-2) **3**).

*Примечание. Необходимо выбрать тип Выходной, если считыватель является выходным для точки прохода, к которой он относится.*

3.4 В поле **Использовать:** установите флажки согласно конфигурации установленного оборудования (см. Рис. [3.4-22,](#page-53-2) **4**).

*Примечание. Если используется считыватель с клавиатурой, необходимо установить флажки Считыватель и Клавиатуру, если используется только считыватель, необходимо установить только флажок Считыватель, если только клавиатура – необходимо установить только флажок Клавиатуру. Если не установлен ни один флажок, объект Считыватель не будет функционировать.* 

3.5 Установить флажок **Звук считывателя**, если необходимо, чтобы каждое событие считывателя сопровождалось сигналом, соответствующим этому событию (см[. Рис.](#page-53-2)  [3.4-22,](#page-53-2) **5**).

*Примечание. Для воспроизведения сигнала необходимо настроить параметр Управление звуком.*

3.6 Установить флажок Звук клавиатуры, если необходимо, чтобы каждое нажатие на клавиатуре, относящейся к считывателю, сопровождалось коротким звуковым сигналом (см. Рис. [3.4-22,](#page-53-2) **6**).

*Примечание. Для воспроизведения сигнала необходимо настроить параметр Управление звуком.*

- 3.7 Установить флажок **Предоставлять доступ при нарушении временной зоны**, если необходимо представлять доступ даже при нарушении временного зоны (см. [Рис.](#page-53-2)  [3.4-22,](#page-53-2) **7**).
- 3.8 Установить флажок **Предоставлять доступ при нарушении зоны доступа**, если необходимо представлять доступ даже при нарушении зоны доступа (см. [Рис.](#page-53-2)  [3.4-22,](#page-53-2) **8**).
- 3.9 Установить флажок **Не анализировать полномочия пользователя**, если нет необходимости использовать для считывателя дополнительные параметры пропуска, действующие в пределах одного контроллера (см. Рис. [3.4-22,](#page-53-2) **9**).
- 3.10 Установить флажок **Использовать вход под принуждением**, если необходимо использовать режим **Доступ под принуждением** (см. Рис. [3.4-22,](#page-53-2) **10**).

*Примечание. В этом режиме, пользователь может набрать «принудительный» PIN-код, предъявить карту и получить право доступа, точно также как и при штатном предъявлении карты, но при этом сформируются события Предоставление доступа под принуждением, затем Вход/выход под принуждением, являющиеся тревожными сообщениями для дежурного оператора. «Принудительный» PIN-код отличается от штатного младшей цифрой, которая вычисляется следующим образом: если младшая цифра PINкода в диапазоне 0 - 4, необходимо прибавить число 5, если младшая цифра в диапазоне 5 – 9, необходимо отнять число 5. При использовании доступа под принуждением необходимо проследить, чтобы ни один «принудительный» код не совпадал со штатным PIN-кодом. Примерный рекомендуемый ряд PIN-кодов: 1..4, 15..24, 35..44 (при этом принудительными будут коды 6..14, 25..34) и так далее.*

4. Настроить параметры группы **Дополнительно** (Рис. [3.4-23\)](#page-55-0).

|   | <u>Дополнительно</u> |                                                                                   |  |  |  |  |
|---|----------------------|-----------------------------------------------------------------------------------|--|--|--|--|
|   |                      | Управление звуком:                                                                |  |  |  |  |
|   |                      | • Эправление охраной:                                                             |  |  |  |  |
|   |                      | бход для подтверждения<br>достчпа:                                                |  |  |  |  |
|   |                      | оход для отказа в<br>ancturie:                                                    |  |  |  |  |
|   |                      | Любое<br>Максимальное опоздание:                                                  |  |  |  |  |
| 6 |                      | Максимальный интервал между набором<br>12<br><u>кода и предъявлением картынст</u> |  |  |  |  |
|   |                      | Максимальный интервал при предъявлении<br>12<br>нескольких карт, с.:              |  |  |  |  |
|   |                      | Максимальный интервал при постановке на<br>3<br>охванч с                          |  |  |  |  |
|   | g                    | Минимальный интервал при предъявлении<br>In<br><u>аюбых карт, с.:</u>             |  |  |  |  |
|   |                      | Достчп по нескольким картам                                                       |  |  |  |  |

**Рис. 3.4-23 Параметры группы Дополнительно**

- <span id="page-55-0"></span>4.1 Из раскрывающегося списка **Управление звуком:** необходимо выбрать выходное реле, к которому подключается звуковой излучатель считывателя (см. Рис. [3.4-23,](#page-55-0) **1**).
- 4.2 Из раскрывающегося списка **Управление охраной:** необходимо выбрать вход, для подключения кнопки, используемой для управления режимами охраны (см. Рис. [3.4-23,](#page-55-0) **2**).
- 4.3 Из раскрывающегося списка **Вход для подтверждения доступа:** необходимо выбрать вход для подключения кнопки подтверждения доступа (см. Рис. [3.4-23,](#page-55-0) **3**).
- 4.4 Из раскрывающегося списка **Вход для отказа доступа:** необходимо выбрать вход для подключения кнопки отказа в доступе (см. Рис. [3.4-23,](#page-55-0) **4**).
- 4.5 Из раскрывающегося списка **Максимальное опоздание:** необходимо выбрать время после окончания разрешённого интервала, в течение которого будет разрешён доступ (см. Рис. [3.4-23,](#page-55-0) **5**).
- 4.6 В поле **Максимальный интервал между набором кода и предъявлением карты, с.:** с помощью кнопок **вверх**-**вниз** необходимо указать время в секундах, отсчитываемое после ввода PIN-кода, используемое для ожидания предъявления карты доступа (см. Рис. [3.4-23,](#page-55-0) **6**).
- 4.7 В поле **Максимальный интервал при предъявлении нескольких карт, с.:** с помощью кнопок **вверх**-**вниз** необходимо указать время в секундах между предъявлением двух карт при осуществлении доступа по двум или трём картам (см. Рис. [3.4-23,](#page-55-0) **7**).
- 4.8 В поле **Максимальный интервал при постановке на охрану, с.:** с помощью кнопок **вверх**-**вниз** необходимо указать время в секундах, в течение которого ожидается повторное предъявление карты при управлении охраной (см. [Рис.](#page-55-0)  [3.4-23,](#page-55-0) **8**).
- 4.9 В поле **Минимальный интервал при предъявлении любых карт, с.:** с помощью кнопок **вверх**-**вниз** необходимо указать время в секундах с момента предъявления последней карты, в течение которого считыватель не реагирует на предъявление карт (см. Рис. [3.4-23,](#page-55-0) **9**).

4.10 Для настройки доступа по нескольким картам доступа необходимо нажать кнопку **Доступ по нескольким картам** (см. Рис. [3.4-23,](#page-55-0) **10**).

Откроется окно **Настройки доступа по нескольким картам** (Рис. [3.4-24\)](#page-56-0).

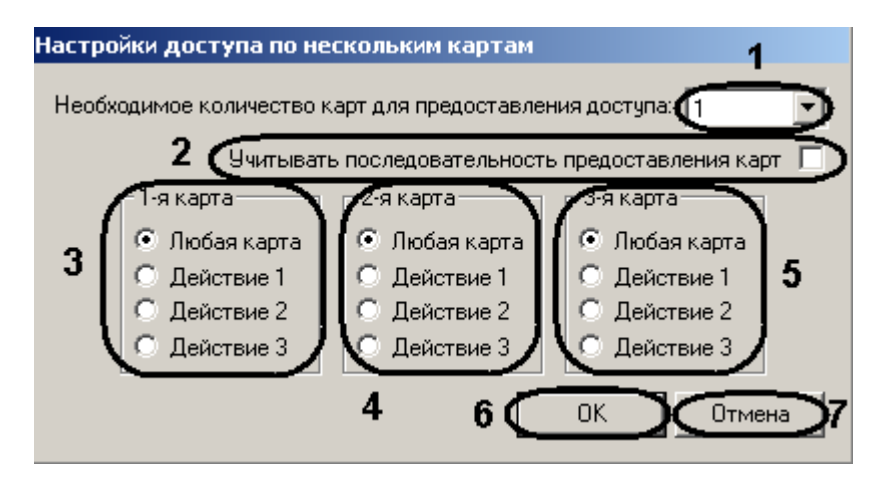

**Рис. 3.4-24 Настройки доступа по нескольким картам**

- <span id="page-56-0"></span>4.11 Выбрать число карт, необходимое для получения доступа при использовании доступа по нескольким картам, из соответствующего раскрывающегося списка (см. Рис. [3.4-24,](#page-56-0) **1**).
- 4.12 Если необходимо учитывать последовательность карт при предоставлении доступа, установить соответствующий флажок (см. Рис. [3.4-24,](#page-56-0) **2**).
- 4.13 В поле **1-я карта** необходимо с помощью переключателя установить полномочия первой карты для получения доступа при использовании доступа по нескольким картам (см. Рис. [3.4-24,](#page-56-0) **3**).

*Примечание. Любая карта – любая карта, имеющая право доступа;*

*Действие 1 – карта с правами Действие 1;*

*Действие 2 – карта с правами Действие 2;*

*Действие 3 – карта с правами Действие 3.*

*Подробно о картах с правами Действие 1, Действие 2, Действие 3 рассказано в официальной справочной документации по СКУД Elsys.*

- 4.14 В поле **2-я карта** необходимо с помощью переключателя установить полномочия второй карты для получения доступа при использовании доступа по нескольким картам (см. Рис. [3.4-24,](#page-56-0) **4**).
- 4.15 В поле **3-я карта** необходимо с помощью переключателя установить полномочия третьей карты для получения доступа при использовании доступа по нескольким картам (см. Рис. [3.4-24,](#page-56-0) **5**).
- 4.16 Для сохранения изменений необходимо нажать кнопку **ОК** (см. Рис. [3.4-24,](#page-56-0) **6**).

Примечание. Для возврата на панель настроек объекта **Считыватель** без сохранения изменений необходимо нажать кнопку **Отмена** (см. Рис. [3.4-24,](#page-56-0) **7**). 5. Настроить параметры группы **Полномочия дежурного оператора** (Рис. [3.4-25\)](#page-57-0).

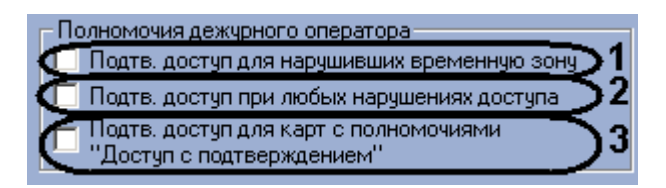

**Рис. 3.4-25 Параметры группы Полномочия Дежурного оператора**

- <span id="page-57-0"></span>5.1 Установить флажок **Подтв. доступа нарушивших временную зону**, если необходимо, чтобы доступ пользователям, нарушившим временную зону, мог быть предоставлен дежурным оператором нажатием кнопки **Подтверждение доступа** (см. Рис. [3.4-25,](#page-57-0) **1**).
- 5.2 Установить флажок **Подтв. доступа при любых нарушениях доступа**, если необходимо, чтобы доступ пользователям, нарушившим временную зону или последовательность прохода, мог быть предоставлен дежурным оператором нажатием кнопки **Подтверждение доступа** (см. Рис. [3.4-25,](#page-57-0) **2**).
- 5.3 Установить флажок **Подтв. доступ для карт с полномочиями "Доступ с подтверждением"**, если необходимо задать право оператора подтверждать доступ для карт с полномочиями **Доступ с подтверждением** (см. Рис. [3.4-25,](#page-57-0) **3**).
- 6. Настроить параметры группы Мониторинг событий (Рис. [3.4-26\)](#page-57-1).

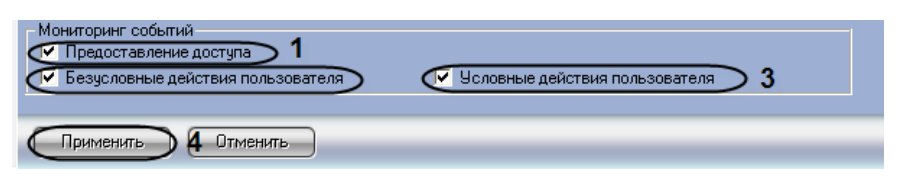

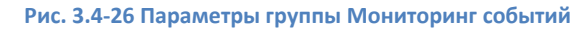

- <span id="page-57-1"></span>6.1 Установить флажок **Предоставление доступа**, если необходимо, чтобы в протоколе событий регистрировалось событие **Предоставление доступа** (см. Рис. [3.4-26,](#page-57-1) **1**).
- 6.2 Установить флажок **Безусловные действия пользователя**, если необходимо производить мониторинг безусловных действий пользователя (см. Рис. [3.4-26,](#page-57-1) **2**).
- 6.3 Установить флажок У**словные действия пользователя**, если необходимо производить мониторинг условных действий пользователя (см. Рис. [3.4-26,](#page-57-1) **3**).

*Примечание. Условные действия пользователя – это действия по управлению режимами охраны. Безусловные действия – это события Действие 1, Действие 2, Действие 3.*

7. Для сохранения изменений необходимо нажать кнопку **Применить** (см. Рис. [3.4-26,](#page-57-1) **4**).

Настройка считывателей контроллера *Elsys-MB* завершена.

# <span id="page-58-0"></span>**3.5 Настройка параметров доступа пользователей**

#### <span id="page-58-1"></span>3.5.1 **Настройка профилей пользователей**

Настройка профилей пользователей осуществляется на панели настроек соответствующего объекта. Объект **Профиль пользователей** создается на базе объекта **СКУД Elsys** (Рис. [3.5-1\)](#page-58-2).

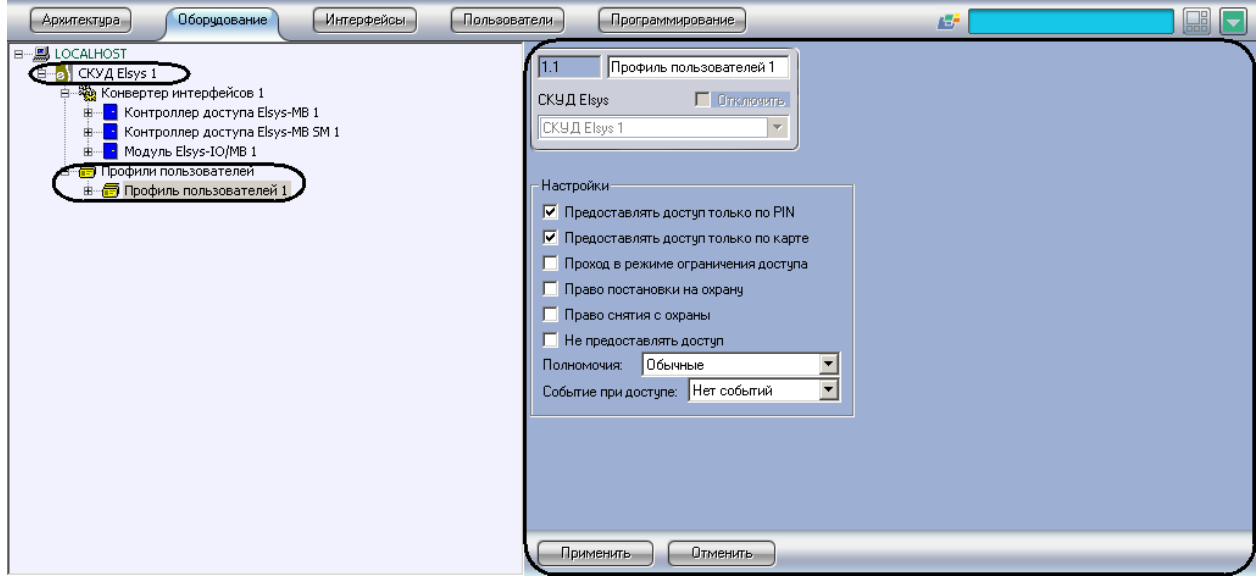

**Рис. 3.5-1 Объект Профиль пользователей**

<span id="page-58-2"></span>Настройка профиля пользователей проходит следующим образом:

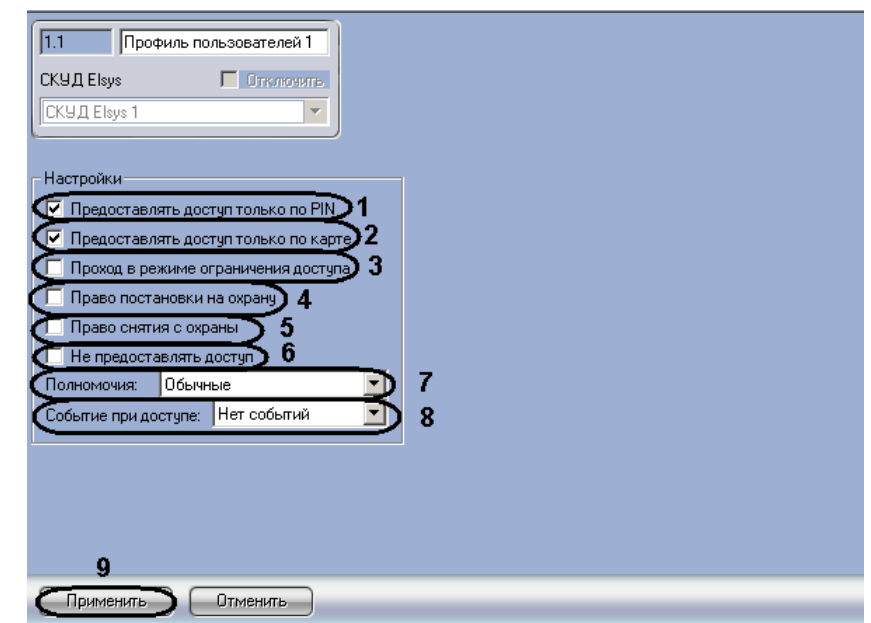

1. Перейти на панель настроек объекта **Профиль пользователей** (Рис. [3.5-2\)](#page-58-3).

**Рис. 3.5-2 Настройка профилей пользователей**

<span id="page-58-3"></span>2. Установить флажок **Предоставлять доступ только по PIN**, если пользователям с возможностями данного профиля для получения доступа будет достаточно ввести PIN-код без предъявления карты доступа (см. Рис. [3.5-2,](#page-58-3) **1**).

*Примечание. О привязки пользователей к профилям рассказано в разделе [3.5.2](#page-60-0) данной документации.*

- 3. Установить флажок **Предоставлять доступ только по карте**, если пользователям с возможностями данного профиля для получения доступа будет достаточно предъявить карты доступа без ввода PIN-кода (см. Рис. [3.5-2,](#page-58-3) **2**).
- 4. Установить флажок **Проход в режиме ограничения доступа**, если необходимо предоставлять доступ пользователям с возможностями данного профиля, когда считыватель находится в режиме ограничения доступа (см. Рис. [3.5-2,](#page-58-3) **3**).
- 5. Установить флажок **Право постановки на охрану**, если пользователям с возможностями данного профиля необходимо предоставить право на постановку точек доступа на охрану (см. Рис. [3.5-2,](#page-58-3) **4**).
- 6. Установить флажок **Право снятия с охраны**, если пользователям с возможностями данного профиля необходимо предоставить право на снятие точек доступа с охраны (см. Рис. [3.5-2,](#page-58-3) **5**).
- 7. Установить флажок **Не предоставлять доступ**, если необходимо, чтобы пользователям с возможностями данного профиля доступ не предоставлялся (см. Рис. [3.5-2,](#page-58-3) **6**).
- 8. Из раскрывающегося списка **Полномочия** выбрать уровень полномочий пользователей с возможностями данного профиля (см. Таб. [3.5-1,](#page-59-0) Рис. [3.5-2,](#page-58-3) **7**).

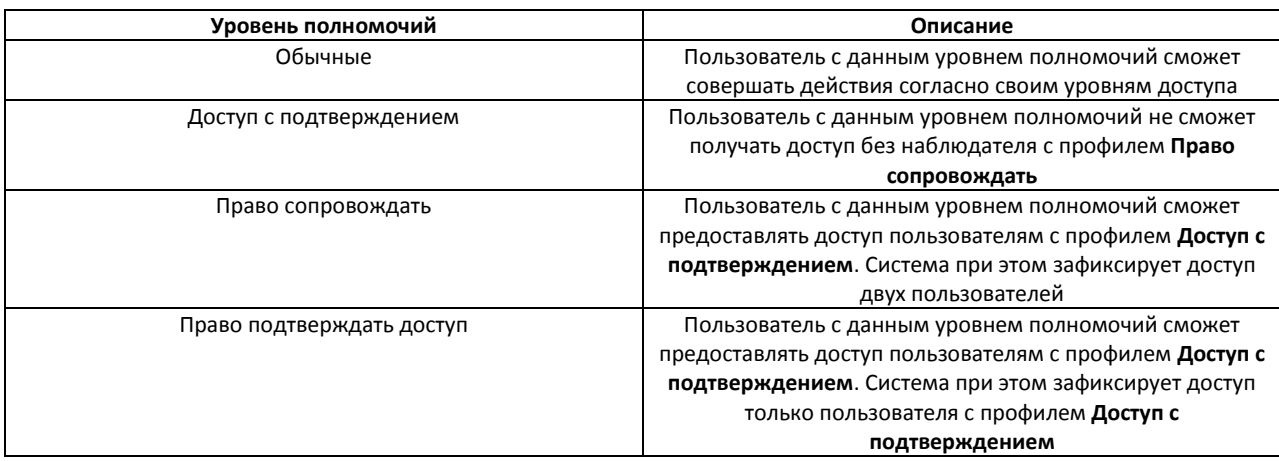

#### <span id="page-59-0"></span>**Таб. 3.5-1 Описание уровней полномочий**

9. Из раскрывающегося списка **Событие при доступе** выбрать событие, которое будет происходить после предоставления доступа пользователям с возможностями данного профиля (см. Таб. [3.5-2,](#page-59-1) Рис. [3.5-2,](#page-58-3) **8**).

#### <span id="page-59-1"></span>**Таб. 3.5-2 События при предоставлении доступа**

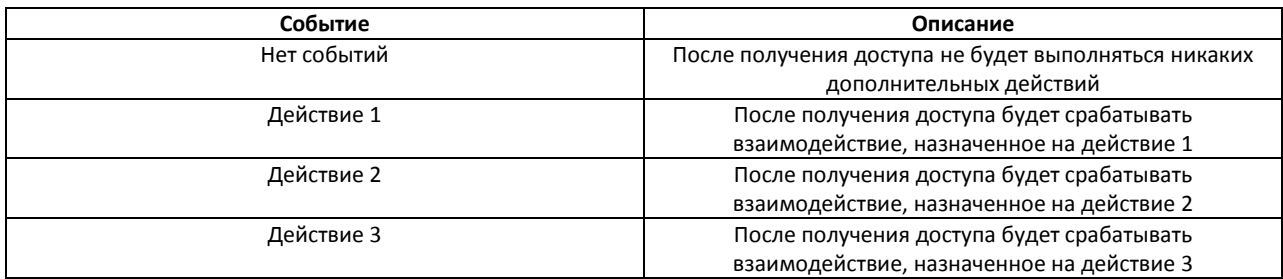

10. Для сохранения изменений нажать кнопку **Применить** (см. Рис. [3.5-2,](#page-58-3) **9**).

Настройка профиля пользователей завершена.

## <span id="page-60-0"></span>3.5.2 **Привязка пользователей к профилям**

Привязка пользователей к профилям осуществляется на панели настроек объекта **СКУД Elsys** и проходит следующим образом:

1. Нажать кнопку **Настроить привязку профилей пользователей** (Рис. [3.5-3,](#page-60-1) **1**).

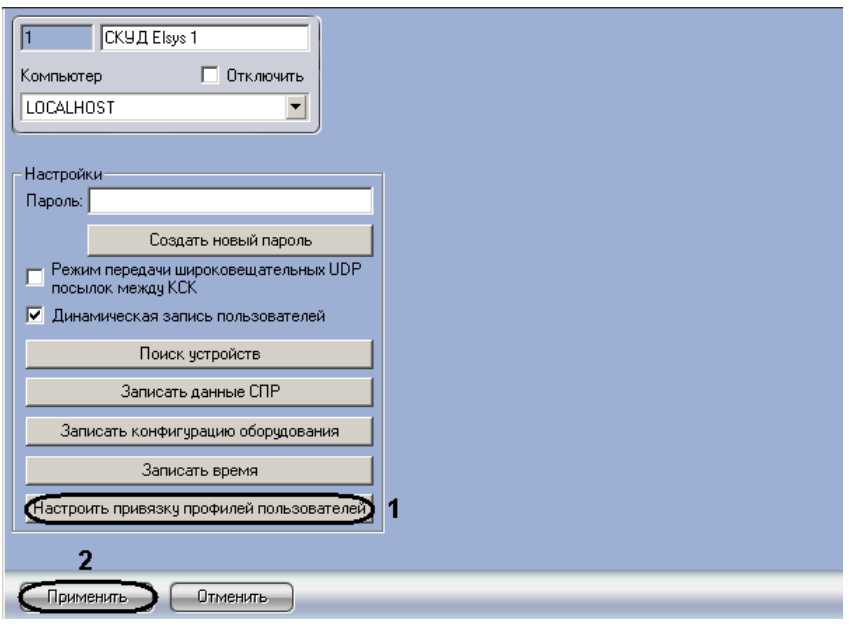

**Рис. 3.5-3 Привязка профилей пользователей**

<span id="page-60-1"></span>Откроется окно **Дополнительные настройки уровней доступа** (Рис. [3.5-4\)](#page-60-2).

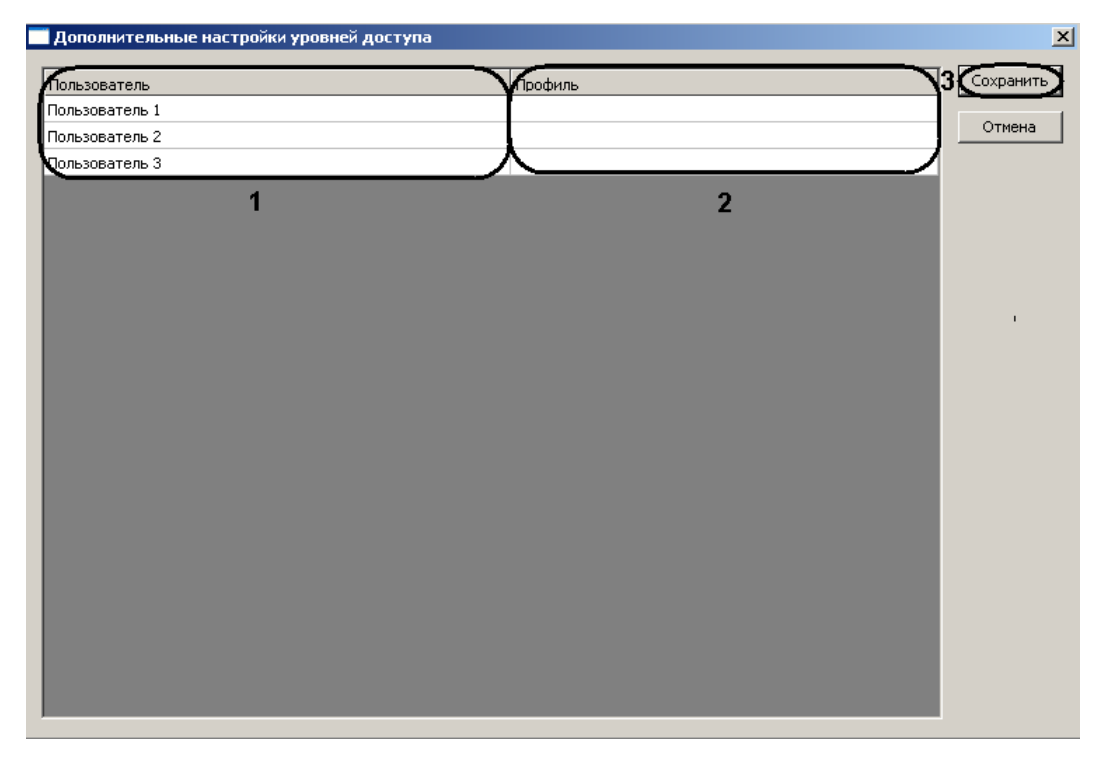

<span id="page-60-2"></span>**Рис. 3.5-4 Окно Дополнительные настройки уровней доступа**

- 2. В столбце **Пользователь** отображаются пользователи, созданные в ПК *ACFA Intellect* (см. Рис. [3.5-4,](#page-60-2) **1**). В ячейках столбца **Профиль** из раскрывающегося списка выбрать профиль пользователей, к которому необходимо привязать соответствующего пользователя (см. Рис. [3.5-4,](#page-60-2) **2**).
- 3. Для сохранения изменений и возврата на панель настроек объекта **СКУД Elsys** нажать кнопку **Сохранить** (см. Рис. [3.5-4,](#page-60-2) **3**).
- 4. Для сохранения изменений нажать кнопку **Применить** (см. Рис. [3.5-3,](#page-60-1) **2**).

Привязка пользователей к профилям завершена.

# <span id="page-61-0"></span>**3.6 Запись данных в устройства СКУД «Elsys»**

В ПК *ACFA Intellect* предусмотрена запись данных (пользователей, конфигурации оборудования, времени Сервера) в устройства *СКУД Elsys.*

Запись данных в устройства *СКУД Elsys* происходит следующим образом:

1. Перейти на панель настроек объекта **СКУД Elsys** (Рис. [3.6-1\)](#page-61-1).

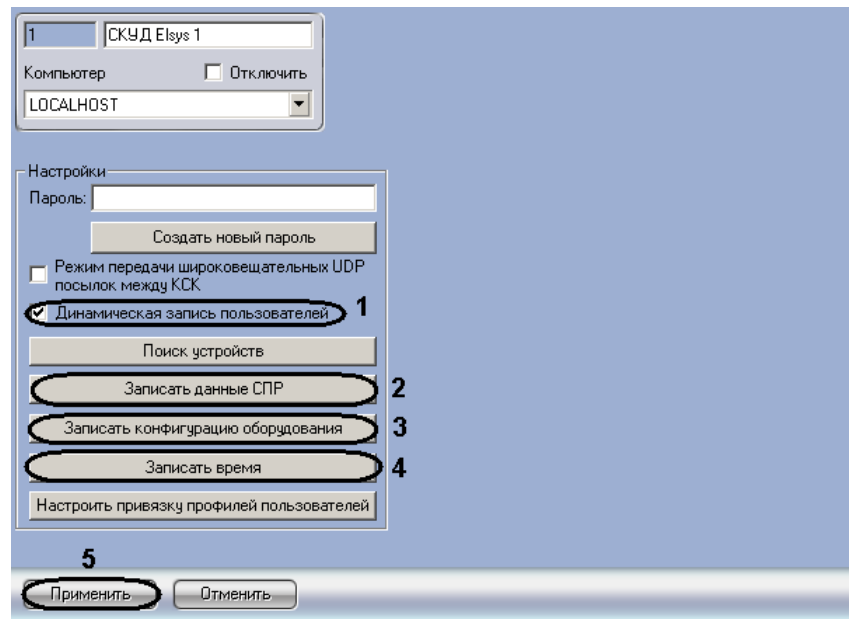

**Рис. 3.6-1 Запись данных в устройства СКУД Elsys**

- <span id="page-61-1"></span>2. Установить флажок **Динамическая запись пользователей** для автоматической отправки изменений пользователей и временных зон в устройства *СКУД Elsys* (см. Рис. [3.6-1,](#page-61-1) **1**).
- 3. Нажать кнопку **Записать данные СПР** для записи пользователей и временных зонах в устройства *СКУД Elsys* (см. Рис. [3.6-1,](#page-61-1) **2**).
- 4. Нажать кнопку **Записать конфигурацию оборудования** для записи в устройства *СКУД Elsys* конфигурации оборудования *СКУД Elsys* в ПК *ACFA Intellect* (см. Рис. [3.6-1,](#page-61-1) **3**).
- 5. Нажать кнопку **Записать время** для записи в устройства *СКУД Elsys* времени Сервера (см. Рис. [3.6-1,](#page-61-1) **4**).
- 6. Для сохранения изменений необходимо нажать кнопку **Применить** (см. Рис. [3.6-1,](#page-61-1) **5**).

# <span id="page-63-0"></span>**4 Работа с модулем интеграции «Elsys»**

# <span id="page-63-1"></span>**4.1 Общие сведения о работе с модулем «Elsys»**

Для работы с модулем интеграции *Elsys* используются следующие интерфейсные объекты:

- 1. **Карта**;
- 2. **Протокол событий;**
- 3. **Служба пропускного режима**.

Сведения по настройке данных интерфейсных объектов приведены в документах *ПК Интеллект: Руководство Администратора* и *Руководство пользователя программным модулем «Служба пропускного режима».*

Работа с интерфейсными объектами подробно описана в документе *ПК Интеллект: Руководство Оператора*.

# <span id="page-63-2"></span>**4.2 Управление контроллерами СКУД «Elsys»**

Управление контроллерами *СКУД Elsys* осуществляется в интерактивном окне **Карта** с использованием функционального меню соответствующего объекта (Рис. [4.2-1\)](#page-63-3):

- 1. **Контроллер доступа Elsys-MB**;
- 2. **Контроллер доступа Elsys-MB SM;**
- 3. **Модуль Elsys-IO/MB**.

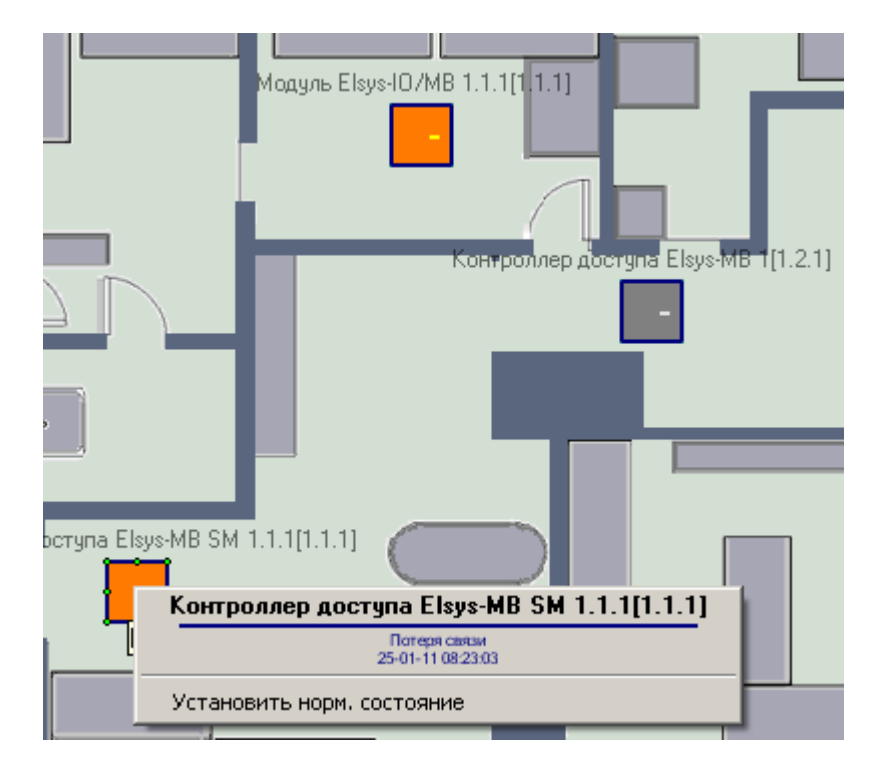

<span id="page-63-3"></span>**Рис. 4.2-1 Функциональное меню объекта контроллер (на примере объекта Контроллер доступа Elsys-MB SM)**

Для установления нормального состояния контроллера необходимо в функциональном меню объекта контроллер выбрать **Установить норм. состояние** (см. Рис. [4.2-1\)](#page-63-3)

# <span id="page-64-0"></span>**4.3 Управление дверьми СКУД «Elsys»**

Управление дверьми *СКУД Elsys* осуществляется в интерактивном окне **Карта** с использованием функционального меню объекта **Дверь** (Рис. [4.3-1,](#page-64-3) Таб. [4.3-1\)](#page-64-4).

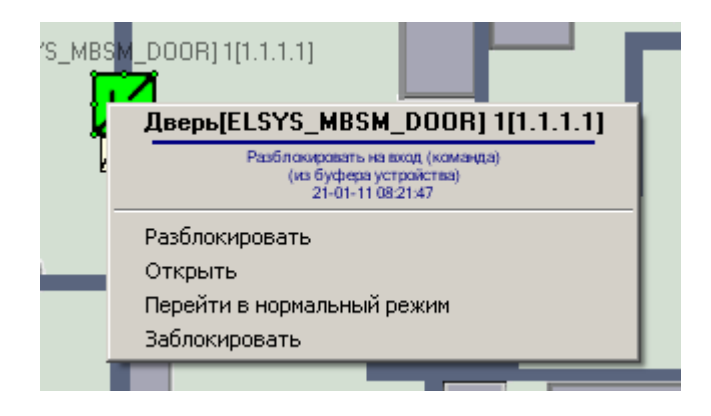

#### **Рис. 4.3-1 Функциональное меню объекта Дверь**

#### <span id="page-64-4"></span><span id="page-64-3"></span>**Таб. 4.3-1 Описание команд функционального меню объекта Дверь**

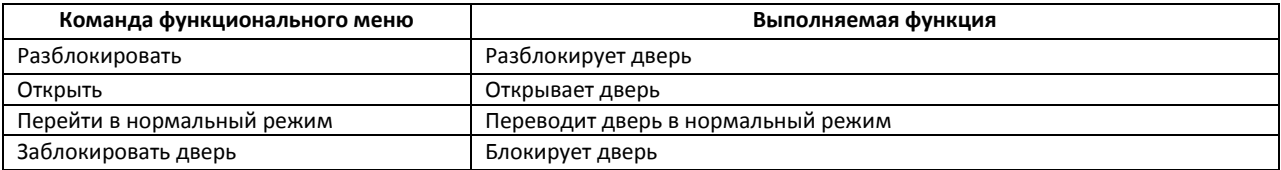

## <span id="page-64-1"></span>**4.4 Управление считывателями СКУД «Elsys»**

Управление считывателями *СКУД Elsys* осуществляется в интерактивном окне **Карта** с использованием функционального меню объекта **Считыватель** (Рис. [4.4-1,](#page-64-5) Таб. [4.4-1\)](#page-64-6).

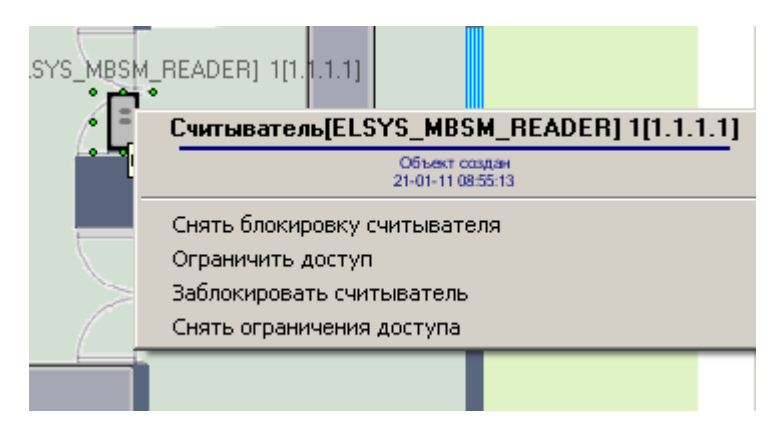

**Рис. 4.4-1 Функциональное меню объекта Считыватель**

#### <span id="page-64-6"></span><span id="page-64-5"></span>**Таб. 4.4-1 Описание команд функционального меню объекта Считыватель**

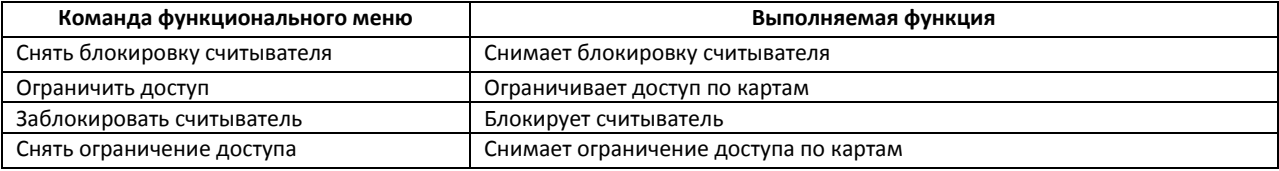

# <span id="page-64-2"></span>**4.5 Управление выходами и группами выходов СКУД «Elsys»**

Управление выходами *СКУД Elsys* осуществляется в интерактивном окне **Карта** с использованием функционального меню объектов **Выход** и **Группа выходов** (Рис. [4.5-1,](#page-65-2) Таб. [4.5-1\)](#page-65-3).

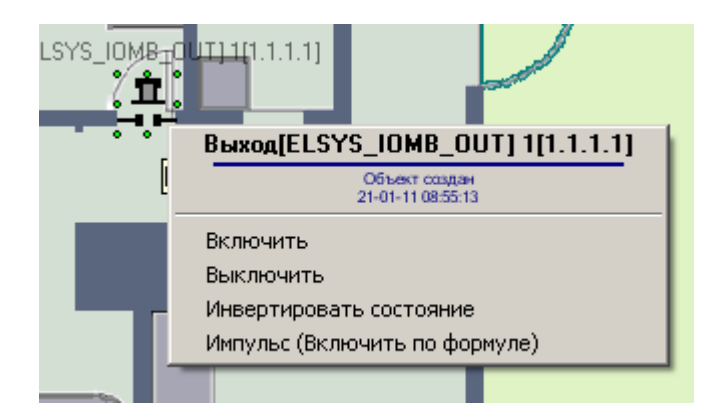

#### **Рис. 4.5-1 Функциональное меню объекта Выход**

#### <span id="page-65-3"></span><span id="page-65-2"></span>**Таб. 4.5-1 Описание команд функционального меню объектов Выход и Группа выходов**

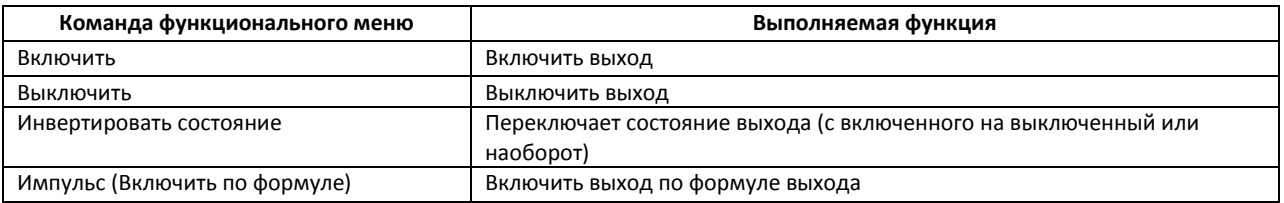

## <span id="page-65-0"></span>**4.6 Управление воротами**

Управление воротами осуществляется в интерактивном окне **Карта** с использованием функционального меню объекта **Ворота** (Рис. [4.6-1,](#page-65-4) Таб. [4.6-1\)](#page-65-5).

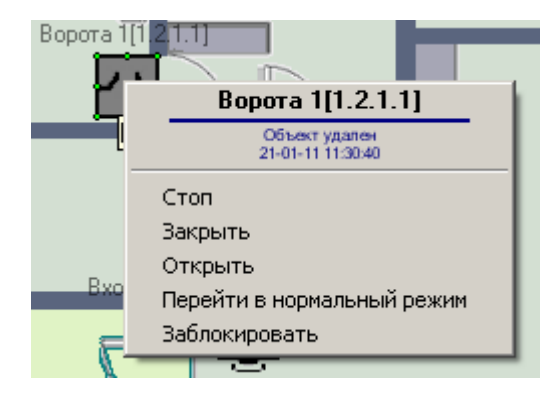

#### **Рис. 4.6-1 Функциональное меню объекта Ворота**

#### <span id="page-65-5"></span><span id="page-65-4"></span>**Таб. 4.6-1 Описание команд функционального меню объекта Ворота**

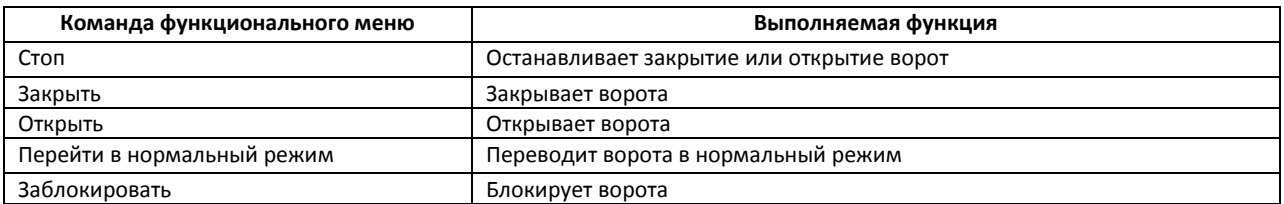

# <span id="page-65-1"></span>**4.7 Управление турникетом**

Управление турникетом осуществляется в интерактивном окне **Карта** с использованием функционального меню объекта **Турникет** (Рис. [4.7-1,](#page-66-0) Таб. [4.7-1\)](#page-66-1).

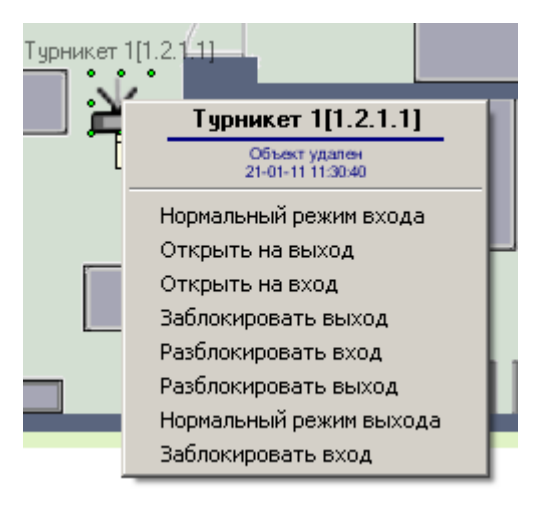

#### **Рис. 4.7-1 Функциональное меню объекта Турникет**

#### <span id="page-66-1"></span><span id="page-66-0"></span>**Таб. 4.7-1 Описание команд функционального меню объекта Турникет**

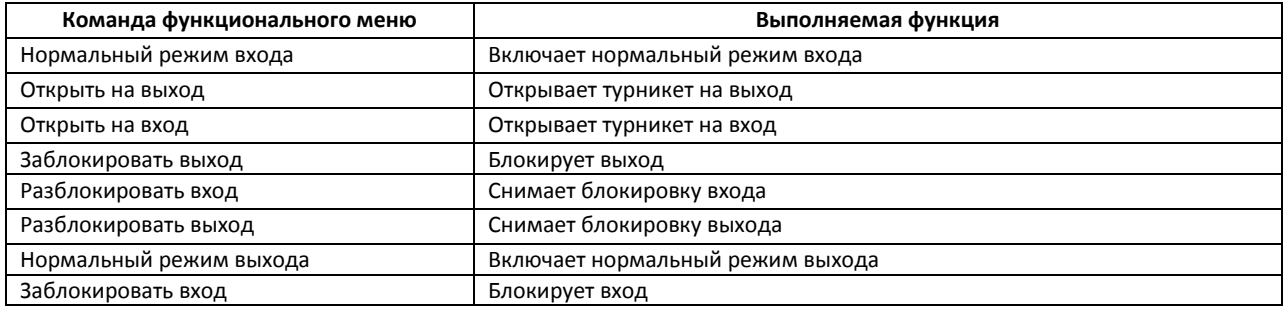